# Ben ve Dell Bilgisayarım

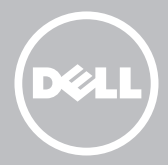

- NOT: NOT bilgisayarınızı daha iyi kullanmanıza yardımcı olacak önemli bilgileri gösterir.
- $\wedge$  DİKKAT: DİKKAT, talimatlara uyulmadığı takdirde donanımın zarar görmesi veya veri kaybı olması olasılığını gösterir.
- UYARI: UYARI maddi hasar, kişisel yararlanma veya ölüm olasılığını gösterir.

Telif hakkı © 2014 Dell Inc. Tüm hakları saklıdır. Bu ürün, A.B.D ve uluslararası telif hakkı ve fikri mülkiyet yasaları tarafından korunmaktadır. Dell™ ve Dell logosu, Amerika Birleşik Devletleri ve/veya diğer ülkelerde, Dell Inc.'e ait ticari markalardır. Burada adı geçen diğer tüm markalar ve isimler, ilgili firmaların ticari markaları olabilir.

2014 – 08 Değ. A02

# İçindekiler

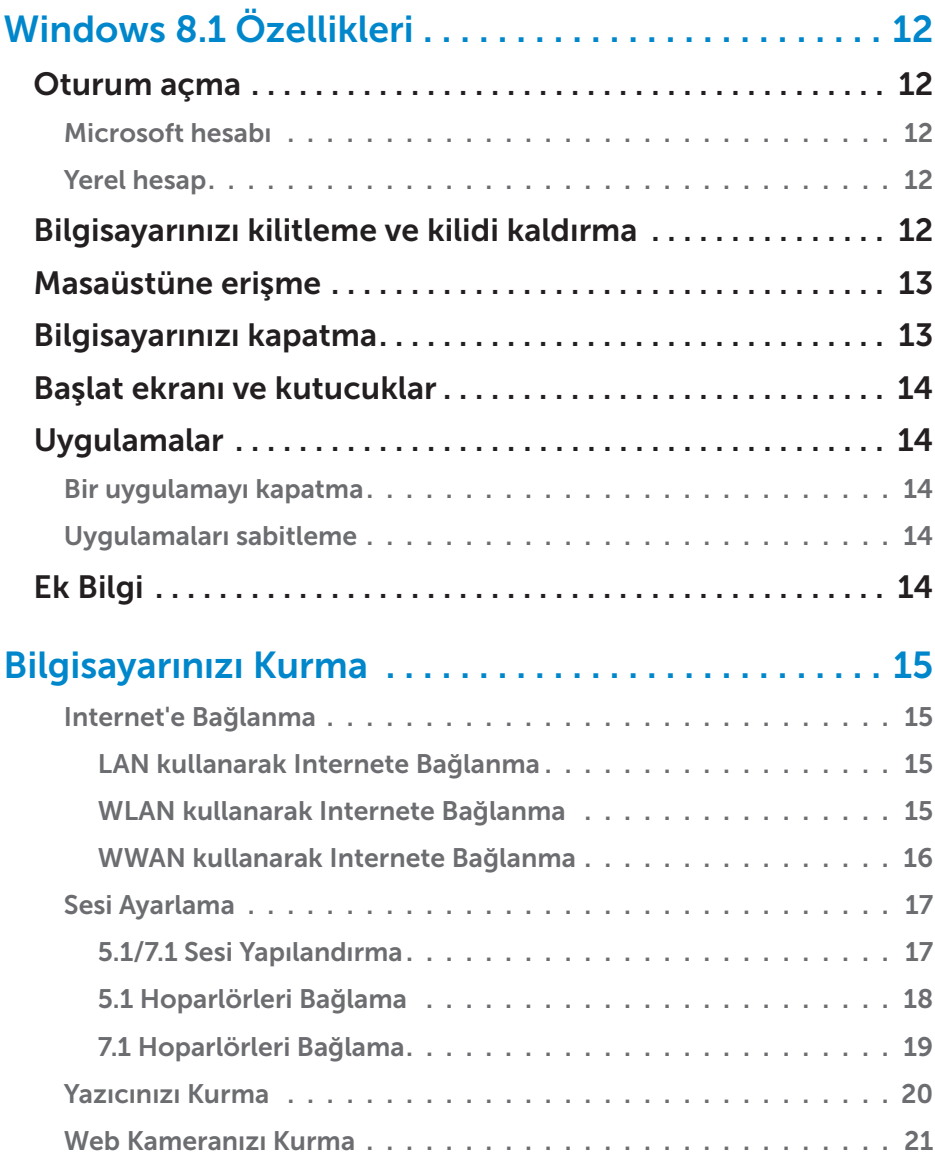

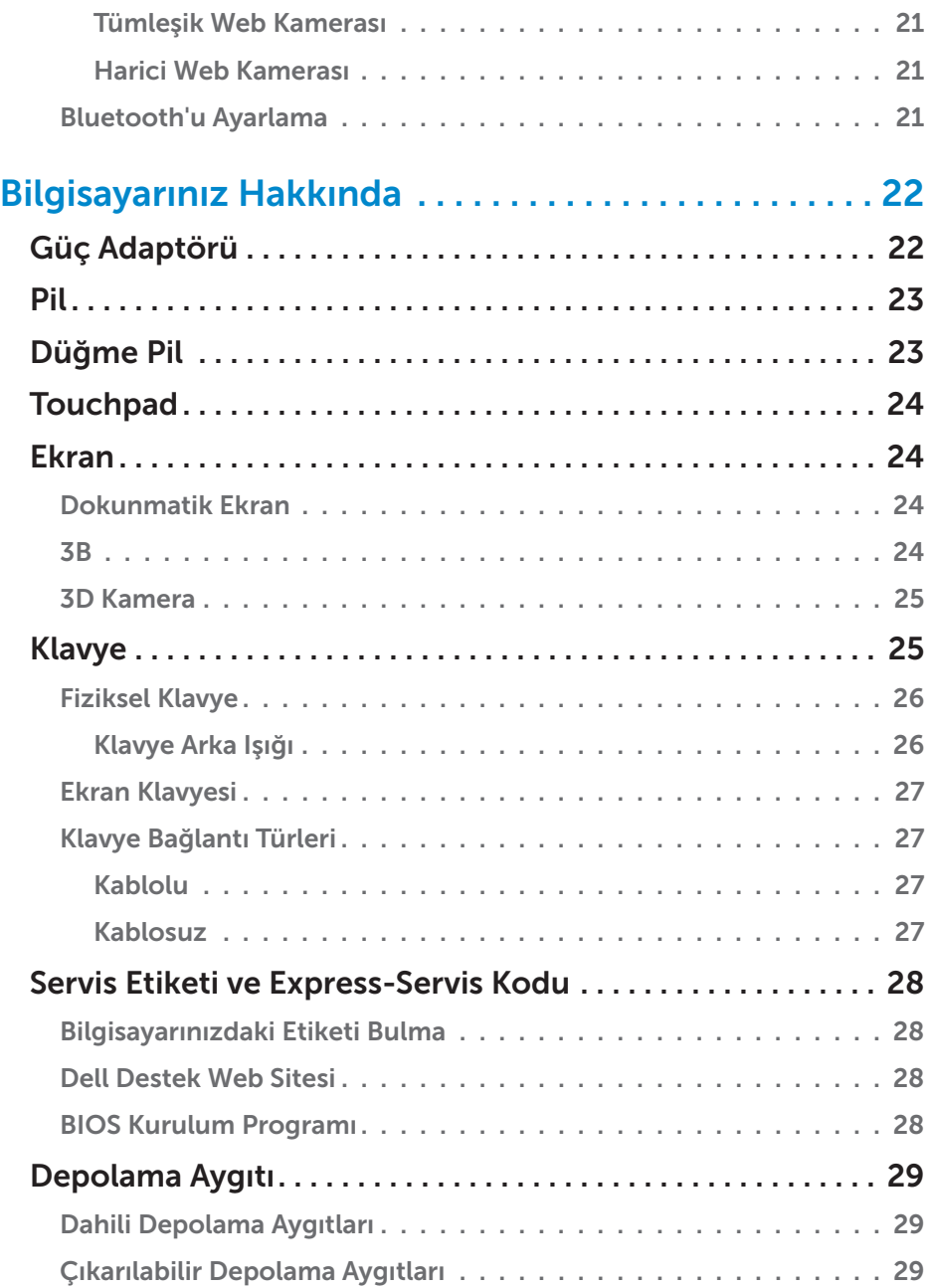

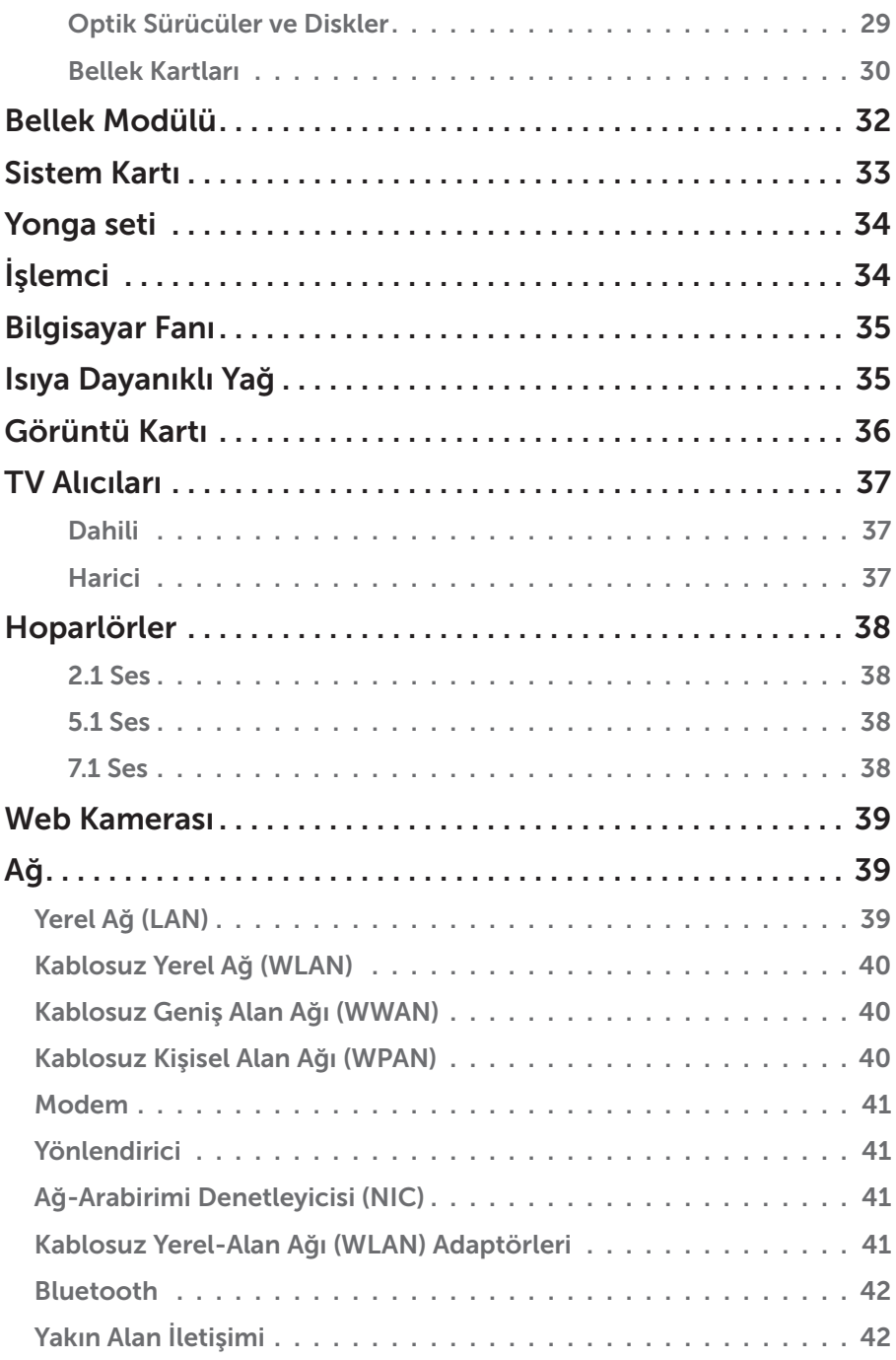

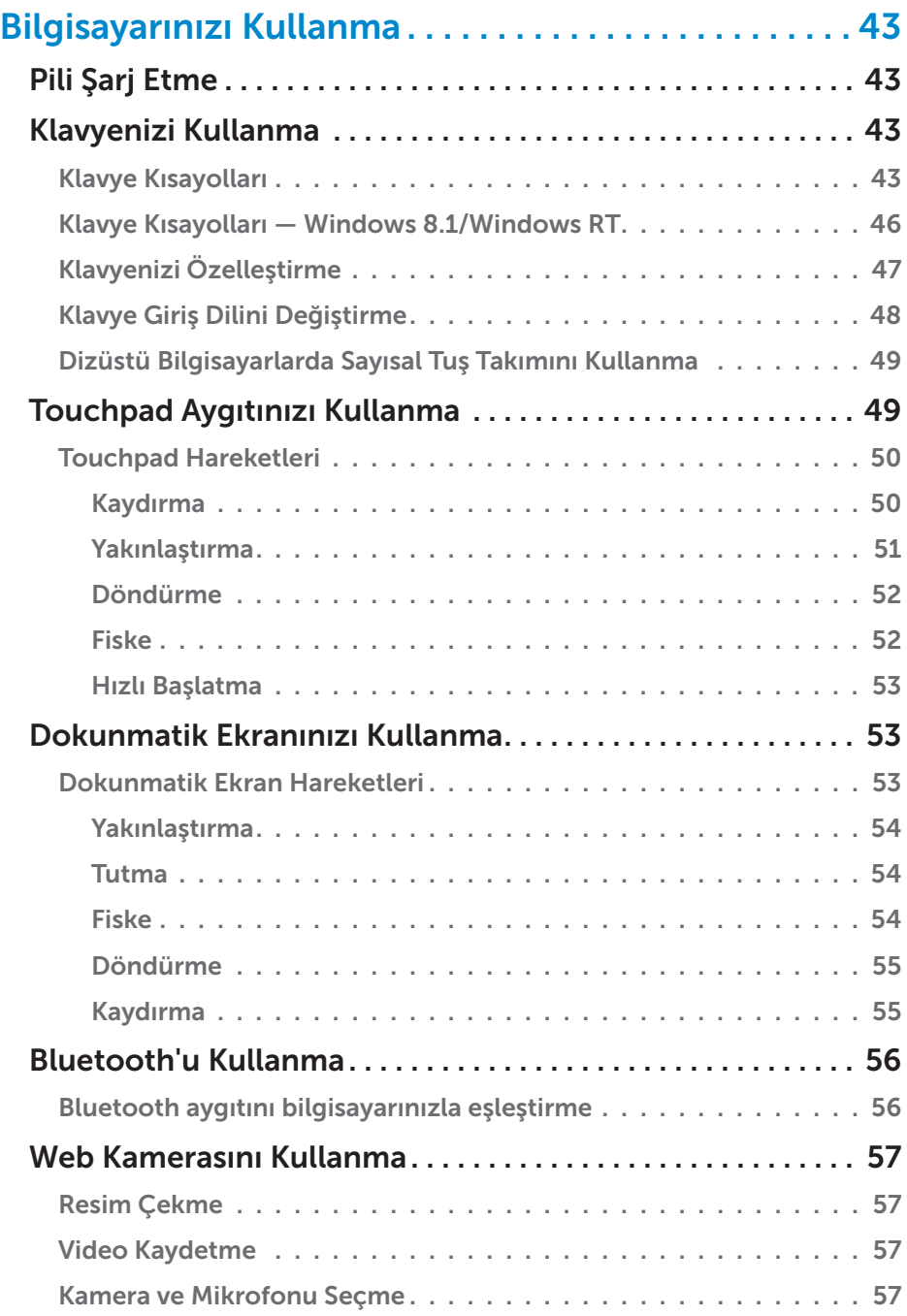

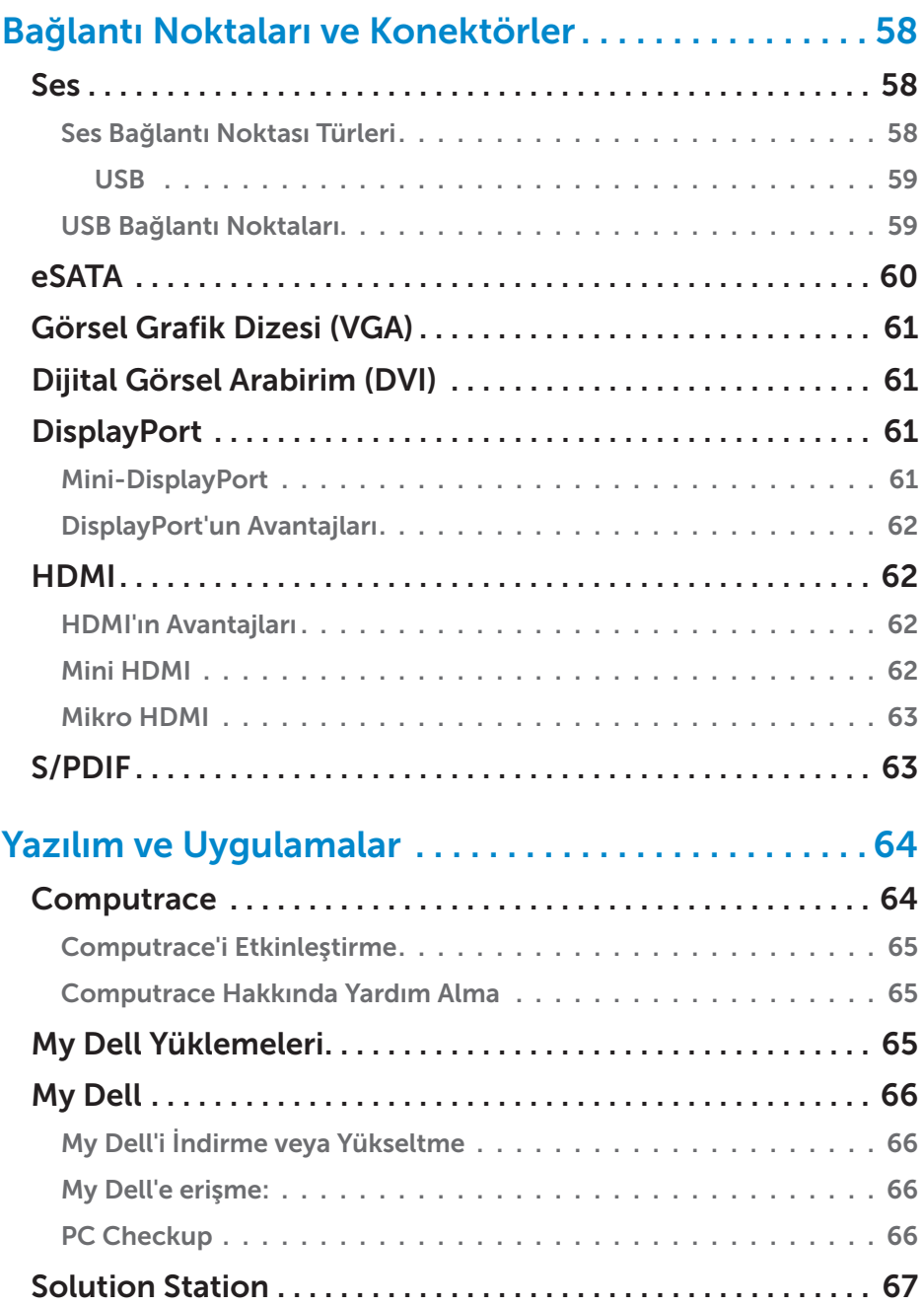

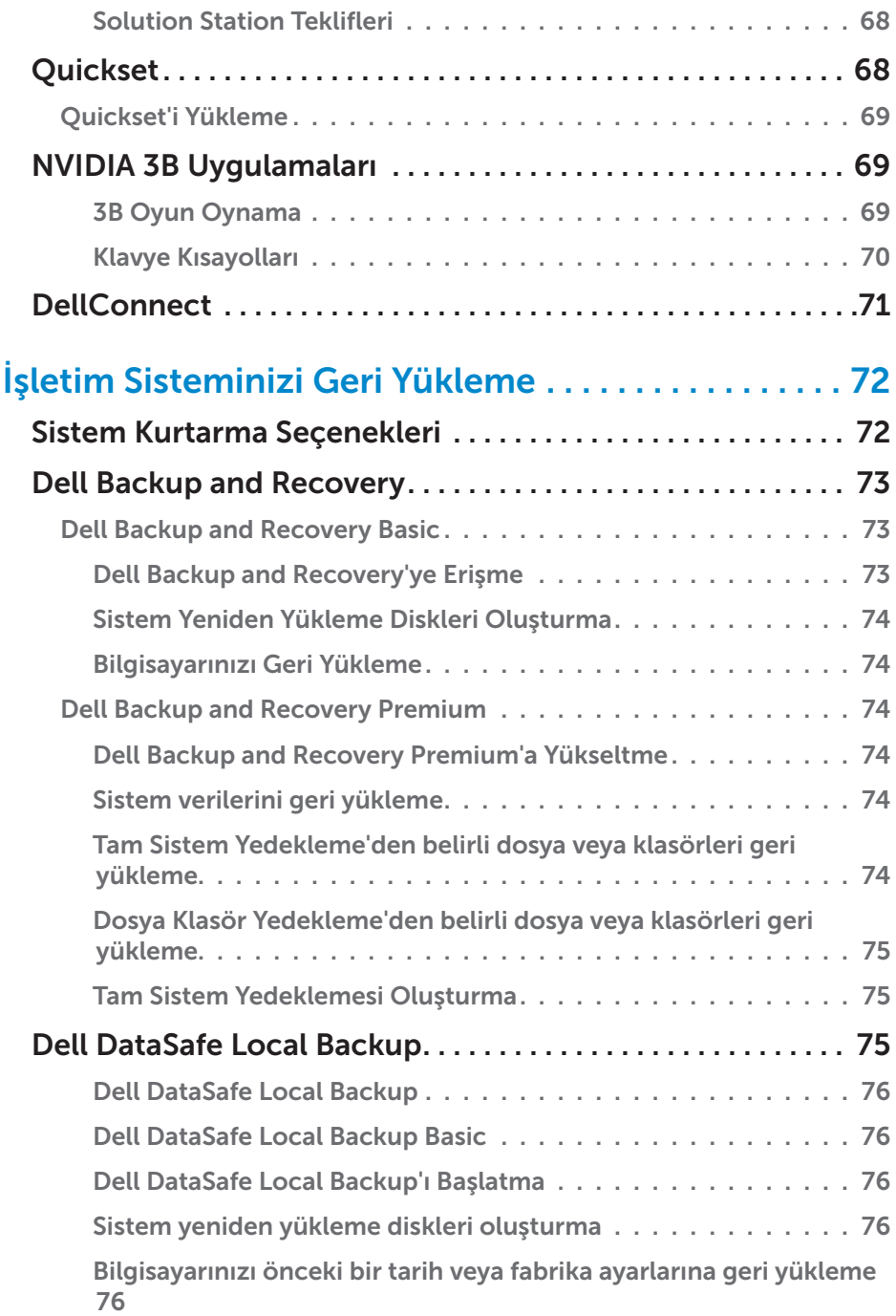

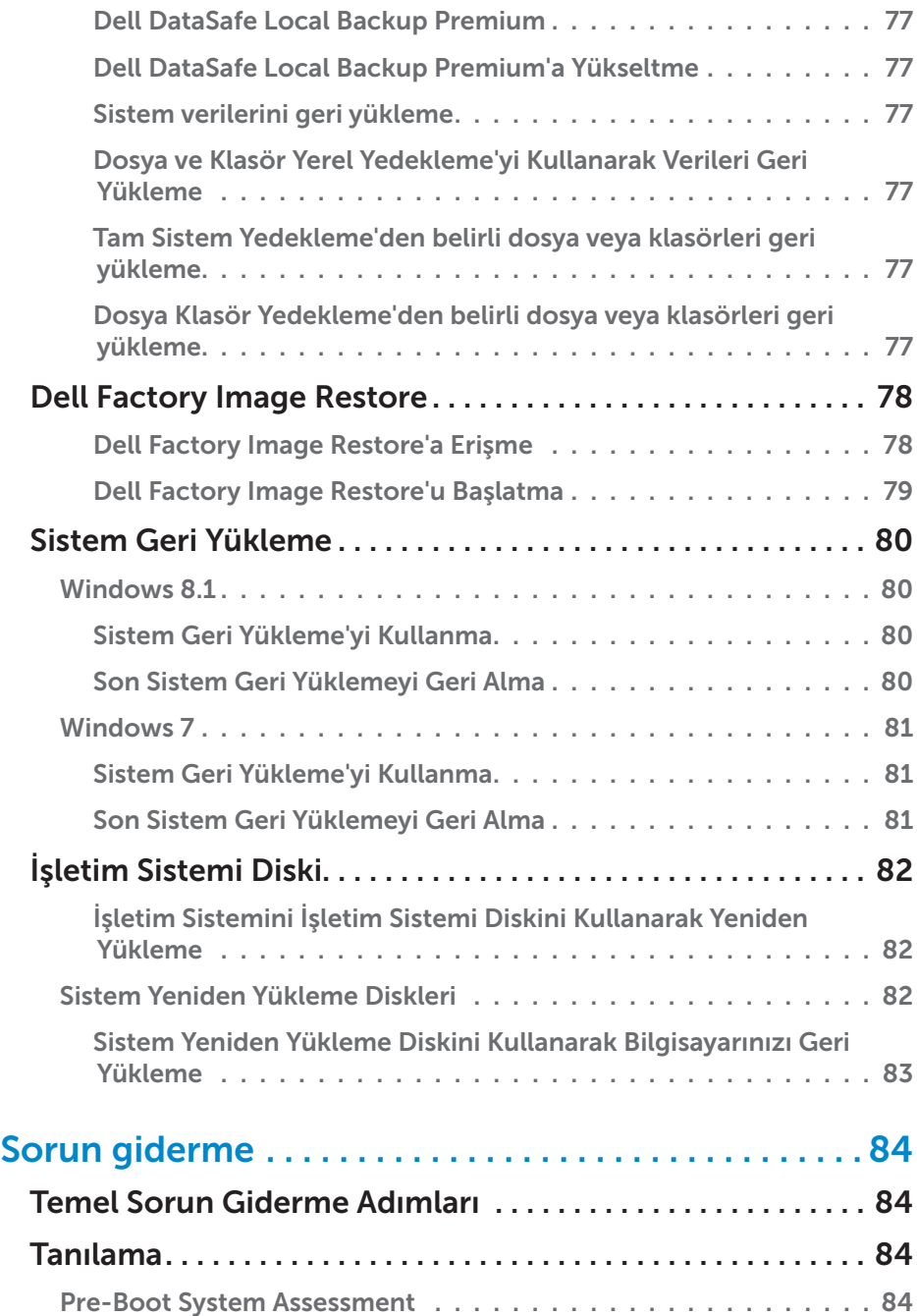

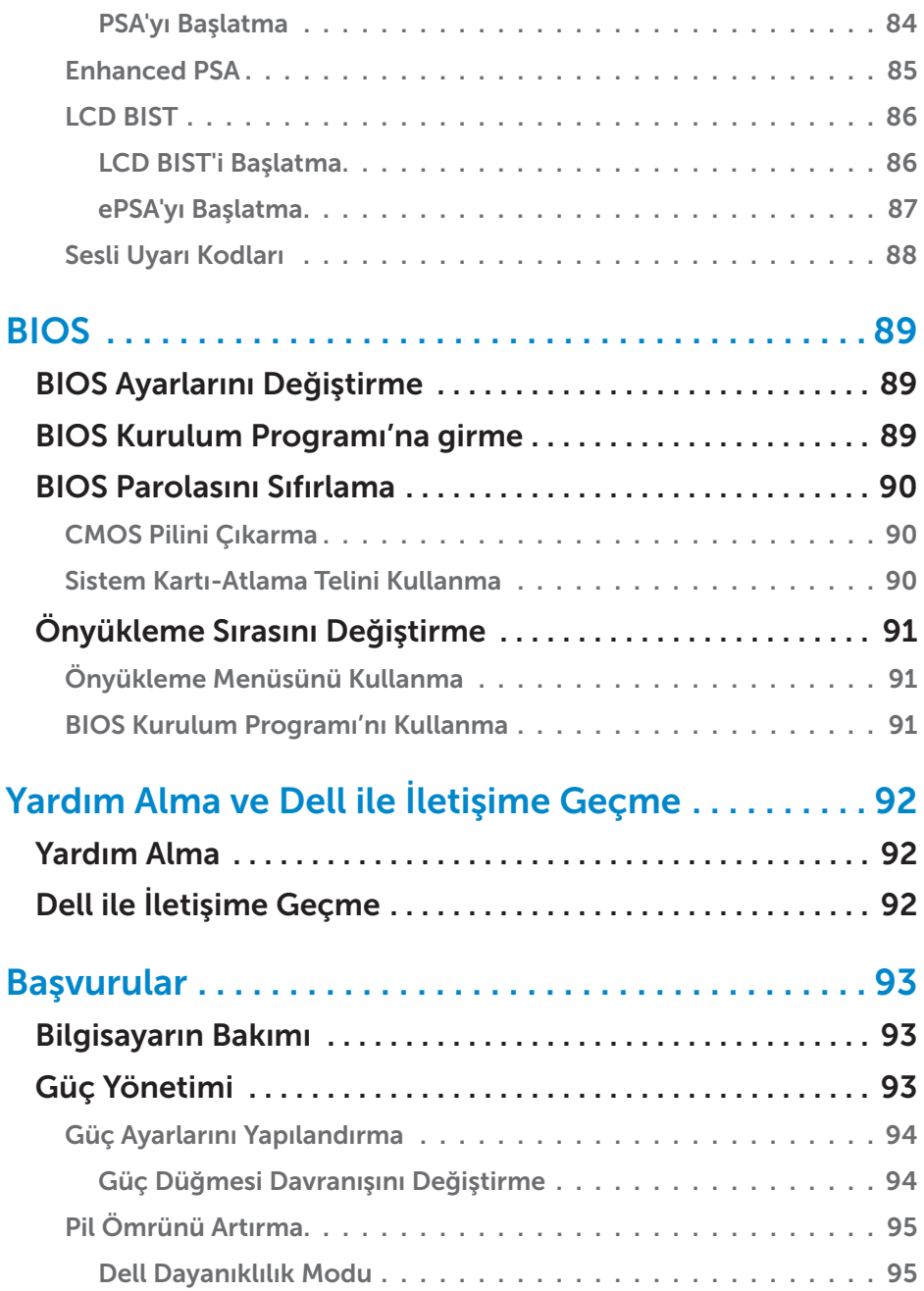

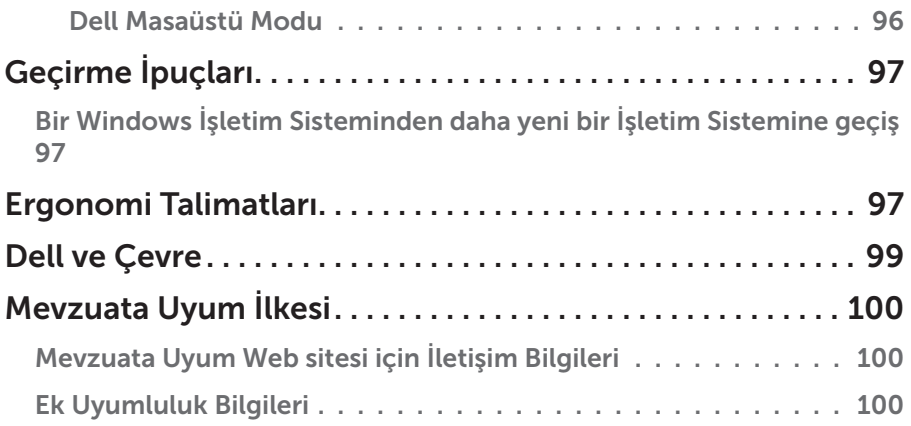

# <span id="page-11-0"></span>Windows 8.1 Özellikleri

### Oturum açma

Windows 8.1'e bir Microsoft hesabı veya yerel hesap kullanarak oturum açabilirsiniz.

### Microsoft hesabı

NOT: İlk kez bir Microsoft hesabı kullanarak oturum açmak için, bilgisayarınızın internete bağlı olması gerekir.

Microsoft hesabı kullanmak ayarları, özelleştirmeleri vb. Microsoft hesabınızla ve aynı e-posta kimliğini kullanarak oturum açtığınız diğer Windows 8.1 aygıtlarıyla eşitler. Ayrıca e-posta, SkyDrive ve diğer bağlantılı hesapları bilgisayardaki kullanıcı profilinizle ilişkilendirir. Ayrıca e-posta, OneDrive ve bilgisayardaki kullanıcı profilinizle bağlantılı diğer hesapları ilişkilendirir. Bilgisayarınızın ayarları gerekirse geri yükleyebilmeniz için Microsoft hesabınızda yedeklenir.

Varolan bir Microsoft hesabıyla oturum açmak için, e-posta kimliği ve parolayı yazın.

Yeni bir Microsoft hesabı oluşturmak için, Yeni e-posta adresi için kaydol'a dokunun veya tıklatın ve ekrana gelen talimatları izleyin.

### Yerel hesap

Microsoft hesabı olmadan oturum açın'a dokunun veya tıklatın ve ekrana gelen talimatları izleyin.

### Bilgisayarınızı kilitleme ve kilidi kaldırma

Bilgisayarınızı kilitleme:

1. Düğmeler yan çubuğuna gidin ve Başlat'a dokunun veya tıklatın.

2. Sağ üst köşede hesabınızın resmine dokunun veya tıklatın ve Kilitle'yi seçin. Bilgisayarınızın kilidini kaldırma:

- 1. Kilitleme ekranını kaldırmak için ekranın alt kenarından yukarı doğru çekin (veya klavye kullanıyorsanız herhangi bir tuşa basın).
- 2. Oturum açma ekranında, istediğiniz yöntemi kullanarak bilgisayarınızda oturum açın.

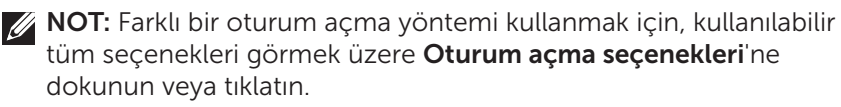

## <span id="page-12-0"></span>Masaüstüne erişme

Önceki Windows sürümlerinde olduğu gibi Masaüstü arabirimine erişmek için, Baslat ekranında Masaüstü kutusuna dokunun veva tıklatın.

### Bilgisayarınızı kapatma

Kapatmak için Başlat ekranında giriş düğmesine tıklatın  $\bigcup \rightarrow$  ya da dokunun.

### Düğmeler

Düğmeler arama, paylaşım, ayarlar gibi en sık kullanılan görevlere hızlı erişim sağlar. Düğmeler yan çubuğu, etkin olan ekran veya uygulamaya bağlı olarak kullanılabilir düğmelerin listesini görüntüler. Düğmeler yan çubuğunu açmak için, ekranın sağ kenarından içeri doğru çekin veya fareyi ekranın sağ üst/alt köşesinde tutun. Çok dokunmalı touchpad kullanıyorsanız, touchpad'in sağ kenarından içeri doğru çekin.

En sık kullanılan düğmeler Ara, Paylaş, Başlat, Aygıtlar ve Ayarlar'dır.

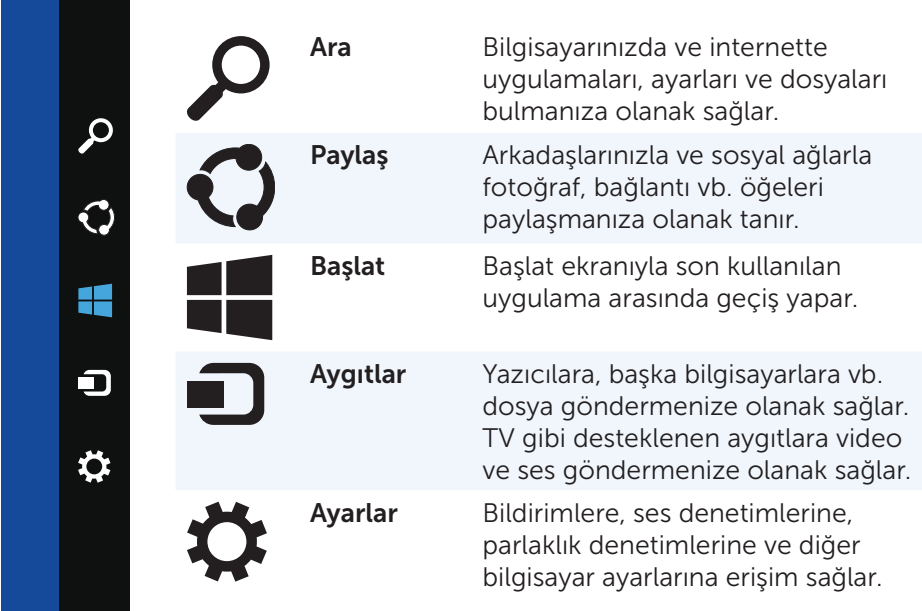

### <span id="page-13-0"></span>Başlat ekranı ve kutucuklar

Başlat Ekranı uygulamalara, arkadaşlara, dosyalara ve klasörlere vb. erişim sağlar.

Kutucuklar ekleyerek, yeniden boyutlandırarak veya kaldırarak Başlat ekranını özelleştirebilirsiniz. Ayrıca kutucukların yerini değiştirebilir ve bir arada gruplayabilirsiniz.

Bazı kutucular otomatik olarak güncelleştirilir ve haber başlıklarını, durum güncelleştirmelerini vb. okumanıza olanak sağlar.

Ayrıca Başlat ekranında, bir anahtar sözcük yazıp <Enter> tuşuna dokunarak veya tıklatarak arama da yapabilirsiniz.

# Uygulamalar

Uygulamalar Windows 8.1'in metro arabirimini kullanmak üzere özel olarak oluşturulmuş programlardır. Uygulamalar tam ekran modunda çalışır. Bu uygulamalar özellikle Windows 8.1 arabirimi için tasarlanmıştır. Bir uygulamayı başlatmak için uygulama kutusuna dokunun veya tıklatın.

### Bir uygulamayı kapatma

- • Dokunmatik ekran kullanıyorsanız, uygulamayı ekranın altına sürükleyip bırakın.
- • Fare kullanıyorsanız, uygulamayı ekranın üst tarafında tıklatıp ekranın altına sürükleyin ve bırakın.

### Uygulamaları sabitleme

İki uygulamayı birlikte sabitleyerek aynı anda görüntüleyebilirsiniz. Uygulamaları sabitlemek için:

- 1. İki uygulamayı açın.
- 2. Uygulamalardan birini sürükleyip ekranın sağ tarafına bırakarak yerleştirin.
- 3. Diğer uygulamayı sürükleyip ekranın sol tarafına bırakarak yerleştirin. Yeniden boyutlandırma düğmesini tutup sürükleyerek uygulamaları yeniden boyutlandırabilirsiniz.

# Ek Bilgi

Aşağıdaki kaynakları kullanarak Windows 8.1 ve yeni özellikleri hakkında daha fazla bilgi edinebilirsiniz.

- • Yardım + İpuçları kutucuğu
- • dell.com/support
- • microsoft.com

# <span id="page-14-0"></span>Bilgisayarınızı Kurma

Kurulum yordamı bilgisayarınıza göre farklılık gösterir. Bilgisayarınıza özel kurulum talimatları için, bilgisayarınızla birlikte gelen veya dell.com/support adresinde bulunan *Hızlı Başlangıç Kılavuzu*'na bakın.

### Internet'e Bağlanma

Kablo, DSL, çevirmeli ya da WWAN bağlantısı kullanarak bilgisayarınızı Internet'e bağlayabilirsiniz. Ayrıca kablolu veya DSL internet bağlantınızı birden fazla aygıtla paylaştırmak için kablolu veya kablosuz yönlendirici de kurabilirsiniz. Bazı kablolu ve DSL modemlerde yerleşik kablosuz yönlendirici bulunur.

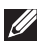

NOT: Bilgisayarınızı kablolu veya DSL modem kullanarak internete bağlamadan önce, geniş bant modem ve yönlendiricinizin yapılandırıldığından emin olun. Modem veya yönlendiricinizi kurma konusunda bilgi için, internet servis sağlayıcınıza başvurun.

#### LAN kullanarak Internete Bağlanma

- 1. Ethernet kablosunu modem veya yönlendirici ile bilgisayarınıza bağlayın.
- 2. Modem veya yönlendiricide ve bilgisayarınızda bulunan etkinlik ışıklarını kontrol edin.
	- NOT: Bazı bilgisayarlarda etkinlik ışıkları bulunmayabilir.
- 3. Internet bağlantısını doğrulamak için web tarayıcınızı açın.

#### WLAN kullanarak Internete Bağlanma

NOT: Bilgisayarınızda Wi-Fi'nin etkin olduğundan emin olun. Bilgisayarınızda kablosuz özelliğini etkinleştirme konusunda daha fazla bilgi için, bilgisayarınızla birlikte gelen veya dell.com/support adresinde bulunan *Hızlı Başlangıç Kılavuzu*'na bakın.

#### Windows 8.1/Windows RT

- 1. Bilgisayarınızda veya tabletinizde kablosuz özelliğinin etkin olduğundan emin olun.
- 2. Düğmeler yan çubuğunda Ayarlar'ı seçin.
- 3. **MI** öğesini seçin.
- 4. Bağlanmak istediğiniz ağı tıklatın.
- 5. İstenirse, ağ parolasını girin.

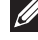

NOT: Yönlendiriciyi kurarken ağ parolasını yapılandırmış olabilirsiniz ya da yönlendiricinin varsayılan bir ağ parolası olabilir. Ayrıntılar için yönlendiricinin üreticisine başvurun.

6. Dosya paylaşımını açma/kapatma (isteğe bağlı).

### <span id="page-15-0"></span>Windows 7

- 1. Bilgisayarınızda veya tabletinizde kablosuz özelliğinin etkin olduğundan emin olun.
- 2. Bildirim alanında, \*il öğesini seçin.
- 3. Bağlanmak istediğiniz ağı tıklatın.
- 4. İstenirse, ağ parolasını girin.
	- NOT: Yönlendiriciyi kurarken ağ anahtarını yapılandırmış olabilirsiniz ya da yönlendiricinin varsayılan bir ağ anahtarı olabilir. Ayrıntılar için yönlendiricinin üreticisine başvurun.
- 5. Dosya paylaşımını açma/kapatma (isteğe bağlı).

#### WWAN kullanarak Internete Bağlanma

WWAN bağlantısı, dizüstü veya tablet bilgisayarınızın internete bağlanmasını sağlamak için modem veya yönlendirici gerektirmez. Bilgisayarınızdaki WWAN kartı, servis sağlayıcısının ağına cep telefonunuz gibi doğrudan bağlanır.

Ağ servis sözleşmesi olan bir tablet satın aldıysanız, internet zaten etkin olabilir.

#### Windows 8.1/Windows RT

- 1. Bilgisayarınızda veya tabletinizde kablosuz özelliğinin etkin olduğundan emin olun.
- 2. Düğmeler yan çubuğunda Ayarlar'ı seçin.
- 3. **M** öğesini seçin.
- 4. Bağlanmak istediğiniz ağı tıklatın.

#### Windows 7

- 1. Başlat <sup>0</sup>'ı tıklatın, arama kutusuna Mobile Broadband Utility yazıp <Enter> tuşuna basın.
- 2. Mobile Broadband Utility penceresinde, Bağlan'ı tıklatın.

### <span id="page-16-0"></span>Sesi Ayarlama

Dell dizüstü ve tablet bilgisayarlarda 2 kanal sesi destekleyen yerleşik hoparlörler vardır. Yerleşik hoparlörleri kullanmak için, medyayı oynatın ve sesi istediğiniz düzeye ayarlayın.

Dell bilgisayarlar ve tabletler harici hoparlör bağlamanız için 3,5 mm ses bağlantı noktasını da destekler. 2-kanallı ses kuruyorsanız, hoparlörleri 3,5 mm'lik kulaklık bağlantı noktasına ya da ses bağlantı noktasına bağlayın.

Dell masaüstü bilgisayarlar 5.1/7.1 sesi destekleyebilir. 5.1/7.1 ses kuruyorsanız, en iyi ses çıkışı için hoparlörleri uygun bağlantı noktalarına bağlayın.

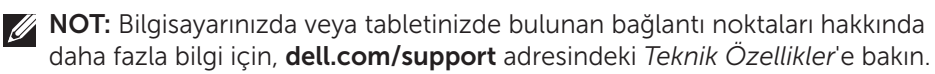

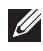

NOT: En iyi sonuçlar için, hoparlörleri birlikte gelen belgelerde belirtildiği şekilde yerleştirin.

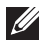

NOT: Ayrı ses kartı olan bilgisayarlarda, hoparlörleri karttaki konektörlere bağlayın.

### *5.1/7.1 Sesi Yapılandırma*

Bilgisayarınızı çok kanallı ses çıkışı verecek şekilde yapılandırın.

### Windows 8.1

- 1. Arama düğmesine erişin.
- 2. Ayarlar'a tıklatın ve arama kutusuna Ses yazın.
- 3. Ses Aygıtlarını Yönet'e tıklatın.
- 4. Hoparlör/Kulaklık'a tıklatın.
- 5. **İleri**'ye tıklatın.
- 6. Yapılandır ve Sına'ya tıklatın. Her hoparlörden bir ses duymalısınız.
- 7. Bitir'e tıklatın.

### Windows 7

- 1. Baslat <sup>@</sup> 'ı tıklatın, arama kutusuna Sound yazıp <Enter> tuşuna basın. Görüntülenen sonuçlarda, Ses'i tıklatın. Alternatif yöntem olarak, Baslat **+**→ Denetim Masası→ Donanım ve Ses→ Ses'i tıklatın.
- 2. Hoparlörler'i seçin ve Yapılandır'ı tıklatın. Hoparlör Kurulumu penceresi görüntülenir.
- 3. Ses kanalları: altında bir hoparlör yapılandırması seçin ve Test et'i tıklatın. Her hoparlörden bir ses tonu duyulur.
- 4. İleri'ye tıklatın ve ekrandaki yönergeleri uygulayın.

#### <span id="page-17-0"></span>5.1 Hoparlörleri Bağlama

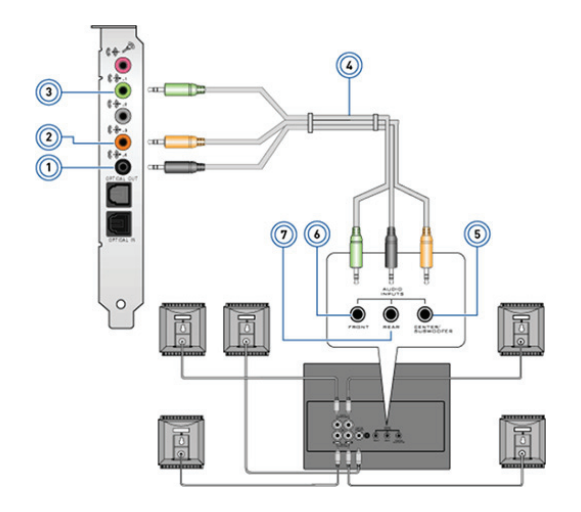

- 1 Bilgisayardaki arka ses konektörü
- 2 Bilgisayardaki Center/ LFE surround çıkışı
- 3 Bilgisayardaki ön ses konektörü
- 4 5.1 kanal ses kablosu
- 5 Hoparlördeki Center/ LFE surround çıkışı
- 6 Hoparlördeki ön ses konektörü
- 7 Hoparlördeki arka ses konektörü

#### <span id="page-18-0"></span>7.1 Hoparlörleri Bağlama

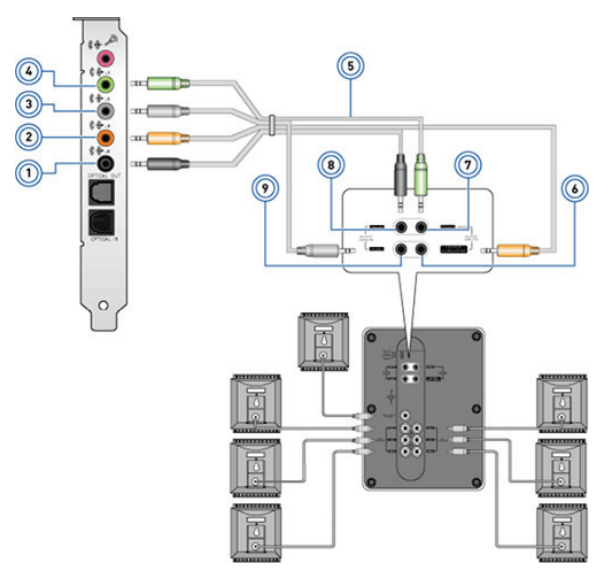

- 1 Bilgisayardaki arka ses konektörü
- 2 Bilgisayardaki Center/ LFE surround çıkışı
- 3 Bilgisayardaki yan ses konektörü
- 4 Bilgisayardaki ön ses konektörü
- 5 7.1 kanal ses kablosu
- 6 Hoparlördeki Center/ LFE surround çıkışı
- 7 Hoparlördeki ön ses konektörü
- 8 Hoparlördeki arka ses konektörü
- 9 Hoparlördeki yan ses konektörü

### <span id="page-19-0"></span>Yazıcınızı Kurma

Bilgisayarınıza USB'den yazıcı bağlayabilirsiniz. Bazı yazıcılar ayrıca Wi-Fi ve Bluetooth bağlantısını da destekleyebilir.

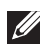

NOT: Yazıcınızın desteklediği özellikler ve yükleme adımları yazıcının modeline göre farklılık gösterebilir. Yazıcıyı kurma hakkında daha fazla bilgi için, yazıcınızla birlikte gönderilen belgelere bakın.

Kablolu yazıcı kuruyorsanız, bu adımları gerçekleştirmeden önce, USB kablosu kullanarak yazıcıyı bilgisayarınıza bağlayın. Kablosuz yazıcı kuruyorsanız, yazıcınızın belgelerindeki talimatları uygulayın.

### Windows 8.1

- 1. Ara düğmesin erişin.
- 2. Ayarlar'ı tıklatın ve arama kutusuna Devices yazın.
- 3. Aygıtlar'ı tıklatın ve ekrana gelen talimatları izleyin.
	- NOT: Yazıcınız kurulduysa sağ taraftaki listede görünmelidir. Yazıcınız listede yoksa, aygıt listesinin üst tarafındaki Aygıt ekle'yi tıklatın. Yazıcıyı kurma hakkında daha fazla bilgi için, yazıcınızla birlikte gönderilen belgelere bakın.

### Windows 7

- 1. Baslat  $\rightarrow$  Avgitlar ve Yazıcılar'ı tıklatın.
- 2. Yazıcı Ekle'yi tıklatın. Yazıcı Ekleme Sihirbazı görüntülenir.
- 3. Yazıcı Ekleme Sihirbazı'ndaki talimatları takip edin.
	- NOT: Yazıcınızı eklerken yazıcı sürücüsünü yüklemeniz istenebilir. Yazıcının sürücü medyasını kullanın veya sürücüleri yazıcı üreticisinin web sitesinden indirin. Yazıcıyı kurma hakkında daha fazla bilgi için, yazıcınızla birlikte gönderilen belgelere bakın.

### <span id="page-20-0"></span>Web Kameranızı Kurma

#### Tümleşik Web Kamerası

Tümleşik web kamerası dizüstü görüntü biriminde veya harici görüntü biriminde bulunur. Web kamerasını bilgisayarınızla birlikte sipariş ederseniz, sürücüler ve yazılım bilgisayarla birlikte yüklenmiş olarak gelir. Bilgisayarla birlikte gelen medyayı yalnızca yeniden yüklemek için kullanın. Web kamerasını kullanma konusunda daha fazla bilgi için bkz. "[Web Kamerasını Kullanma"](#page-57-0).

#### Harici Web Kamerası

Web kameranızın tüm özelliklerini kullanmak için sürücüleri ve diğer gerekli yazılımları yüklemek üzere web kameranızla birlikte gönderilen medyayı kullanın. Daha fazla bilgi için web kameranızla birlikte gelen belgelere bakın.

### Bluetooth'u Ayarlama

Kablosuz bağlantıyı açarak bilgisayarınızda Bluetooth'u etkinleştirebilirsiniz. Çoğu dizüstü bilgisayar ve tablet yerleşik Buletooth kartıyla gönderilir.

Bir aygıtı bilgisayarınız veya tabletinizle eşleştirmek için aygıtın belgelerine bakın.

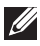

NOT: Bilgisayarınızda veya tabletinizde dahili Bluetooth kartı olup olmadığını anlamak için, dell.com/support adresinde bilgisayarınızın veya tabletinizin *Teknik Özellikler*'ine bakın.

# <span id="page-21-0"></span>Bilgisayarınız Hakkında

# Güç Adaptörü

Taşınabilir bilgisayarlara ve bazı masaüstü bilgisayarlara güç sağlamak için güç adaptörleri kullanılır. Dell güç adaptörü seti, güç adaptörüyle güç kablosundan oluşur. Güç adaptörünün-gücü (65 W, 90 W vb.) tasarlanmış olduğunu bilgisayara bağlıdır ve güç kablosu güç adaptörünün gönderildiği ülkeye göre değişir.

 $\wedge$  DİKKAT: Bilgisayarınızın zarar görmemesi için, yalnızca bilgisayarınızla birlikte gelen güç adaptörünü veya Dell tarafından onaylanmış-güç adaptörlerini kullanın.

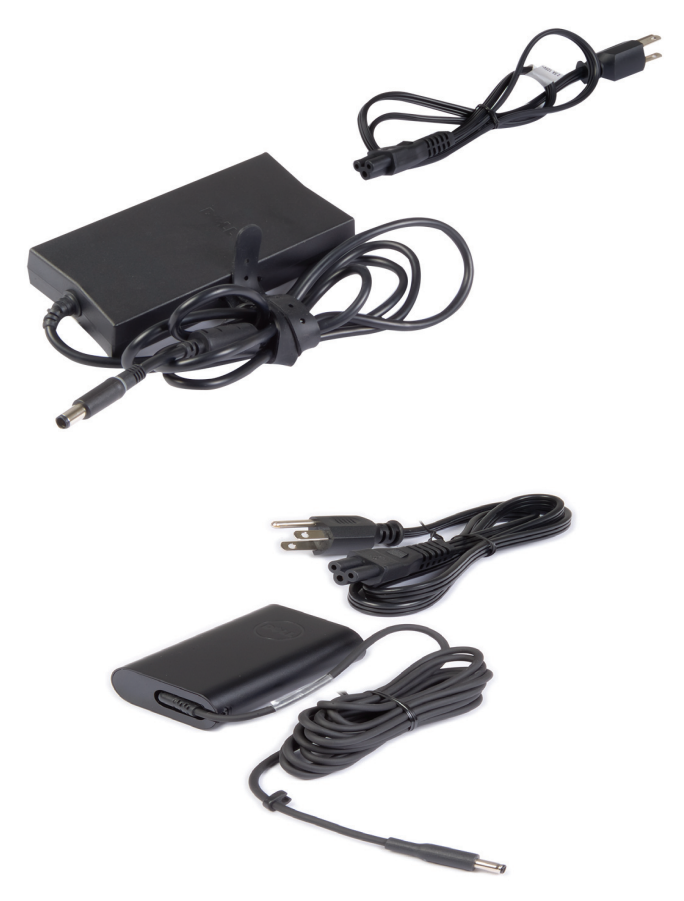

## <span id="page-22-0"></span>Pil

Piller temel olarak 45 WHr, 65 WHr gibi güç oranlarına göre sınıflandırılır. Pil, aygıtınızı elektrik prizine bağlı değilken kullanmanıza olanak sağlar.

Pilin kullanım ömrü, çalışma süresini önemli ölçüde etkilemeksizin şarj olup boşalma sayısı kadardır. Pilin kullanım ömrü sonuna gelindiğinde değiştirmeniz gerekir.

Bilgisayarınızın modeline bağlı olarak, bilgisayarınızdaki pil kullanıcı tarafından değiştirilebileceği gibi, Dell servis teknisyeni tarafından değiştirilmesi de gerekir.

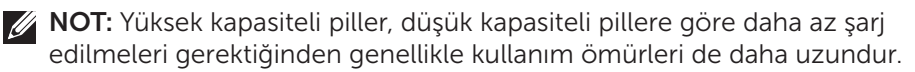

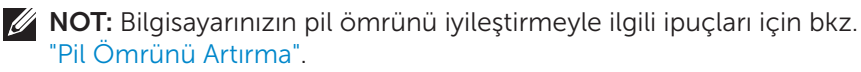

# Düğme Pil

Düğme piller bilgisayar kapalıyken Tamamlayıcı Metal-Oksit Yarı İletken (CMOS) devreye güç sağlar. CMOS devresi tarih, saat ve bilgisayarla ilgili diğer yapılandırma bilgilerini içerir.

Normal kullanım koşulları altında, düğme pil birkaç yıl dayanabilir. Düğme pilin kullanım ömrünü-etkileyen faktörler sistem kartının tipi, sıcaklık, bilgisayarın kapalı kalma süresi gibi etkenlerdir.

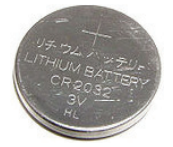

## <span id="page-23-0"></span>**Touchpad**

Çoğu dizüstü bilgisayarda bir touchpad bulunur ve bu bir farenin işlevlerini sağlar. Parmaklarınızın hareketini ve konumunu algılayan dokunmaya duyarlı bir yüzeyi vardır. Touchpad'i kullanarak imleci hareket ettirebilir, seçili öğeleri sürükleyebilir veya taşıyabilir ve yüzeye dokunarak tıklatabilirsiniz. Hareket-özellikli touchpad'ler yakınlaştırma, tutma, döndürme, kaydırma vb. hareketler, destekler. Ayrıca harici touchpad de satın alabilirsiniz.

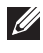

NOT: Touchpad'i kullanma konusunda bilgi için bkz. ["Touchpad Aygıtınızı](#page-48-1)  [Kullanma"](#page-48-1).

### Ekran

Ekranlar boyut, çözünürlük, renk gamı vb. özelliklerine göre sınıflandırılır. Genellikle daha yüksek çözünürlüğe ve renk desteğine sahip ekranlar daha iyi görüntü kalitesi sunar. Bazı harici ekranlarda ayrıca USB bağlantı noktaları, medya kartı okuyucuları vb. de vardır.

Ekranlar ayrıca dokunmatik ekran, 3B ve kablosuz bağlantı gibi özellikleri de destekleyebilir.

### Dokunmatik Ekran

Dokunmatik ekran, ekranda bulunan nesnelerle, fare, touchpad veya kullanmak yerine, ekrana dokunarak etkileşim kurmanıza olanak sağlayan bir görüntüleme aygıtıdır. Dokunmatik ekranı parmağınızla veya ekran kalemi gibi başka bir pasif nesneyle kullanabilirsiniz. Dokunmatik ekranlar telefonlarda, tabletlerde, bilgisayarlarda vb. aygıtlarda yaygın şekilde kullanılmaktadır. Çok kullanılan dokunmatik ekran teknolojileri kapasitif dokunma ve dirençli dokunmadır.

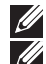

NOT: Dokunmatik ekranlar tüm bilgisayarlarda desteklenmeyebilir.

 $\mathbb Z$  NOT: [Dokunmatik](#page-52-1) ekranı kullanma konusunda bilgi için bkz. "Dokunmatik [Ekranınızı Kullanma"](#page-52-1).

### 3B

3B özellikli ekranlar 3B resim ve video görüntüleyebilir. 3B özelliği, sağ ve sol göze ayrı 2B görüntüler sunarak çalışır. Bu görüntüler beyin tarafından birleştirilir ve derinliği olan tek görüntü olarak yorumlanır.

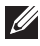

NOT: 3B görüntüleri görmek için özel tasarlanmış 3B gözlük gerekebilir.

### <span id="page-24-0"></span>3D Kamera

3D kamera yerleşik sensörler aracılığıyla nesnenin mesafesini, büyüklüğünü ve boyutlarını algılama imkanı sunarak üç boyutlu simgeler yakalamanıza ve akışını sağlamanıza olanak tanır. Bu özellik video konferans, çevrimiçi oyun oynama vb. sırasında arttırılmış etkileşim sağlar

### Kablosuz Ekran

Kablosuz özelliği bilgisayar ekranınızı kablo kullanmadan uyumlu TV'lerle paylaşmanıza olanak sağlar. TV'nizin bu özelliği destekleyip desteklemediğini öğrenmek için, TV'nin belgelerine bakın.

Kablosuz ekranı ayarlamak için minimum gereksinimler şunlardır:

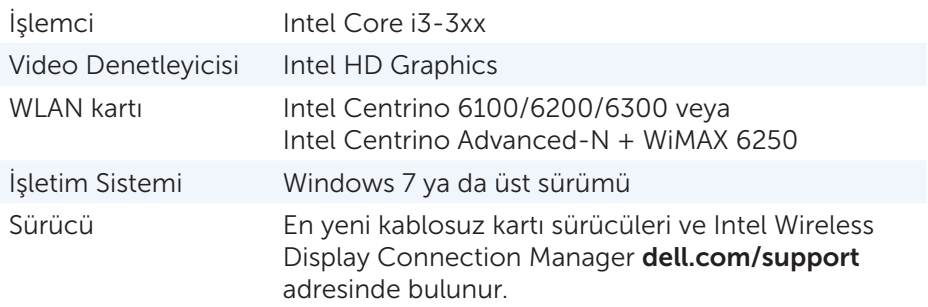

NOT: Kablosuz ekran tüm bilgisayarlarda desteklenmeyebilir.

### Klavye

Klavye, karakter girmenize ve kısayol tuşlarını kullanarak özel işlevleri gerçekleştirmenize olanak sağlar. Kullanılabilir tuş ve karakter sayısı, klavyenin gönderildiği ülkeye göre değişebilir.

Dizüstü bilgisayarların yerleşik klavyesi vardır. Tabletlereyse genellikle ekran klavyesi vardır ve bazı tabletler aynı zamanda dış klavyeyi de destekler. Dell masaüstü bilgisayarlarında USB veya kablosuz sinyalle bağlanan bir dış klavye vardır.

Klavyede bulunan yaygın tuşlar şunlardır:

- • Harf, sayı, noktalama işareti ve simgeleri yazmak için alfasayısal tuşlar
- • Multimedya ve uygulama kısayol tuşları
- < Ctrl>, < Alt>, < Esc> gibi denetim tuşları ve Windows tuşu
- • Belirli görevleri gerçekleştiren veya belirli özellikleri başlatan kısayol tuşları
- • <F1> ila <F12> arası işlev tuşları

<span id="page-25-0"></span>• Belgelerde ve pencerelerde imleci hareket ettirmeyi sağlayan gezinme tuşları: <Home>, <End>, <Page Up>, <Page Down>, <Delete>, <Insert> ve ok tuşları

### Fiziksel Klavye

Dizüstü ve masaüstü bilgisayarlarda fiziksel klavyeler kullanılır. Dizüstü bilgisayarların genellikle yerleşik klavyesi vardır. Masaüstü bilgisayarlarda harici klavyeler kullanılır. Bazı klavyelerde ses ayarlama tuşları, uygulama kısayolları, yerleşik touchpad, programlanabilir kısayol tuşları, arka ışık gibi özellikler olabilir.

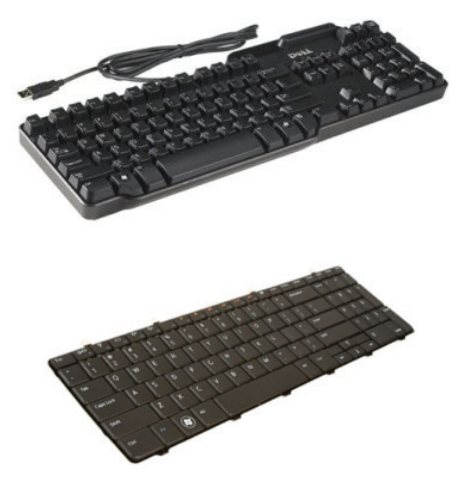

### Klavye Arka Işığı

Bazı fiziksel klavyelerdeki arka aydınlatma, tuşlardaki sembolleri aydınlatarak klavyenin karanlık ortamlarda kullanılabilmesini sağlar. Arka ışığı elle açabilir ya da bilgisayarınız karanlıkta kalınca otomatik olarak yanacak şekilde yapılandırabilirsiniz.

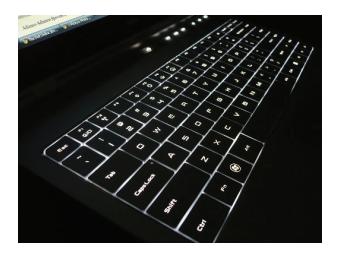

<span id="page-26-0"></span>Dell dizüstü bilgisayarlardaki arka ışıklı klavyenin farklı aydınlatma durumları vardır. Farklı aydınlatma durumları arasında geçiş yapmak için <Fn> tuşuyla sağ ok tuşuna basın.

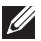

 $\mathbb Z$  NOT: Arka ışıklı klavye tüm bilgisayarlarda bulunmayabilir. Bilgisayarınızda arka aydınlatmaya sahip klavye olup olmadığını kontrol etmek için şu adresi ziyaret ederek bilgisayarınızın *Özelliklerine* bakın: dell.com/support.

### Ekran Klavyesi

Neredeyse tüm bilgisayar ve tabletlerde ekran klavyesi bulunmaktadır ancak genellikle tabletler ve hepsi bir arada bilgisayarlar gibi dokunmatik ekranlı aygıtlarda kullanılır. Tuşları fareyi kullanarak veya dokunmatik ekrandaki tuşlara dokunarak seçebilirsiniz.

### Klavye Bağlantı Türleri

Klavyeler bilgisayara bir kablo ile (kablolu bağlantı) veya kablosuz sinyalleriyle (kablosuz bağlantı) bağlanabilir.

### Kablolu

Kablolu klavyeler bilgisayara kablo (genellikle USB) kullanılarak bağlanır ve pil gibi ek güç kaynağı gerektirmez.

### Kablosuz

Kablosuz klavyeler bilgisayarınıza bağlanmak için Radyo Frekansı (RF) ya da Bluetooth (BT) kullanır. Bu, kablo karışıklığını azaltır ve klavyeyi bilgisayara birkaç metre mesafede daha rahat bir pozisyonda kullanabilme esnekliği sağlar. Bu klavyeler çalışmak için pile gereksinim duyar.

RF teknolojisi kullanan klavyeler genellikle, bilgisayara bağlanması gereken bir alıcıyla birlikte gelir. Bluetooth klavyeler bilgisayarınızın yerleşik Bluetooth kartıyla veya bir harici Bluetooth adaptörüyle eşleşebilir.

### <span id="page-27-0"></span>Servis Etiketi ve Express-Servis Kodu

Bilgisayarınızın Servis Etiketini ve Express-Servis Kodunu aşağıdakilerden birini kullanarak bulabilirsiniz:

- • Bilgisayar veya tablet üzerindeki etiket
- • Bilgisayarınızdaki My Dell kutusu veya My Dell yazılımı. Daha fazla bilgi için bkz. ["My Dell](#page-65-1)".
- Dell destek sitesi: dell.com/support
- BIOS Kurulum Programı

### Bilgisayarınızdaki Etiketi Bulma

Dizüstü — Dizüstü bilgisayarın altında (sistem işareti veya pil bölmesi altında)

Masaüstü — Bilgisayar kasasının arkasında veya üstünde

Tablet — Tabletin arkasında

 $\mathbb Z$  NOT: Avgıtınızda bulunan etiketin yeri için, bilgisayarınızla birlikte gelen yeya dell.com/support adresinde bulunan *Hızlı Başlangıç Kılavuzu*'na bakın.

### Dell Destek Web Sitesi

- 1. Bkz. dell.com/support.
- 2. Servis Etiketini Algıla'yı tıklatın ve ekrana gelen talimatları izleyin.

### BIOS Kurulum Programı

- 1. Bilgisayarınızı açın (veya yeniden başlatın).
- 2. BIOS kurulum programına girmek için, DELL logosu görüntülendiğinde F2 sorgusunun görünmesini bekleyin ve sonra hemen <F2> tuşuna basın.
	- NOT: F2 istemi yalnızca kısa bir süre etkin kalır. İstemi kaçırırsanız, bilgisayarın masaüstüne önyükleme yapmasını bekleyin ve bilgisayarı kapatıp yeniden deneyin.
- 3. Ana sekmesine gidin ve Hizmet Etiketi'ni arayın. Sistem Kurulumu hakkında daha fazla bilgi için, şu adreste bulunan bilgisayarınızın *Servis Kılavuzu*'na bakın: dell.com/support.

### <span id="page-28-0"></span>Depolama Aygıtı

Depolama aygıtları daha sonra kullanmak üzere verileri depolamanızı sağlar. Depolama aygıtları dahili veya harici olabilir. Çoğu depolama aygıtı, verileri siz silene kadar saklar. Depolama aygıtlarına örnek olarak sabit-disk sürücüleri (HDD), katı-durum sürücüleri (SSD), optik disk sürücüleri, flash sürücüleri vb. gösterilebilir.

### Dahili Depolama Aygıtları

Dahili depolama aygıtları bilgisayarınızın içinde takılıdır ve genellikle bilgisayar açıkken çıkarılamazlar. En yaygın dahili depolama aygıtları HDD ve SSD'lerdir. HDD'ler ve SSD'ler bilgi aktarımı için SATA arabirimini kullanır. SSD fiziksel olarak da HDD'ler benzer ve bu da mevcut bilgisayarlarla uyumlu olmalarını sağlar. HDD'lerde disk plaka varken, SSD'lerde flash bellek bulunur. Bu da SSD'lerin daha hızlı, daha sessiz, enerji verimli ve darbelere dayanıklı olmasını sağlar.

### Çıkarılabilir Depolama Aygıtları

Bilgisayarınızı kapatmadan çıkarabileceğiniz depolama aygıtlarına çıkarılabilir depolama aygıtı adı verilir. Sık kullanılan çıkarılabilir depolama ayıtları şunlardır:

- • Optik diskler
- • Bellek kartları
- • Flash sürücüler
- • Harici sabit sürücüler

### Optik Sürücüler ve Diskler

Bilgisayarınız bir DVD RW veya DVD RW ve Blu-ray birleşik sürücüsünü destekliyor olabilir. Optik diskler salt okunur, bir kez yazılabilir ve yeniden yazılabilir türde olabilir.

Yaygın sürücü türlerinden bazıları şunlardır:

- Blu-ray yazıcısı Blu-ray Diskleri, DVD ve CD'leri okur ve yazar.
- Blu-ray okuyucusu + DVD RW birleşik Blu-ray Diskleri okur. DVD ve CD'leri okur ve yazar.
- DVD RW DVD ve CD'leri okur ve yazar.

#### <span id="page-29-0"></span>Bellek Kartları

Medya veya flash kart da denilen bellek kartları veri depolamak için flash bellek kullanır. Bunlar yeniden yazılabilir ve hızlıdır ve güç kaynağı kesilse bile verileri tutar. Dijital kamera, cep telefonu, medya oynatıcı, oyun konsolu vb. aygıtlarda sık kullanılırlar. Bilgisayarınızda bu kartları okuyup yazmaya yarayan bir medya kartı okuyucusu olabilir.

Yaygın bellek kartı türlerinden bazıları şunlardır:

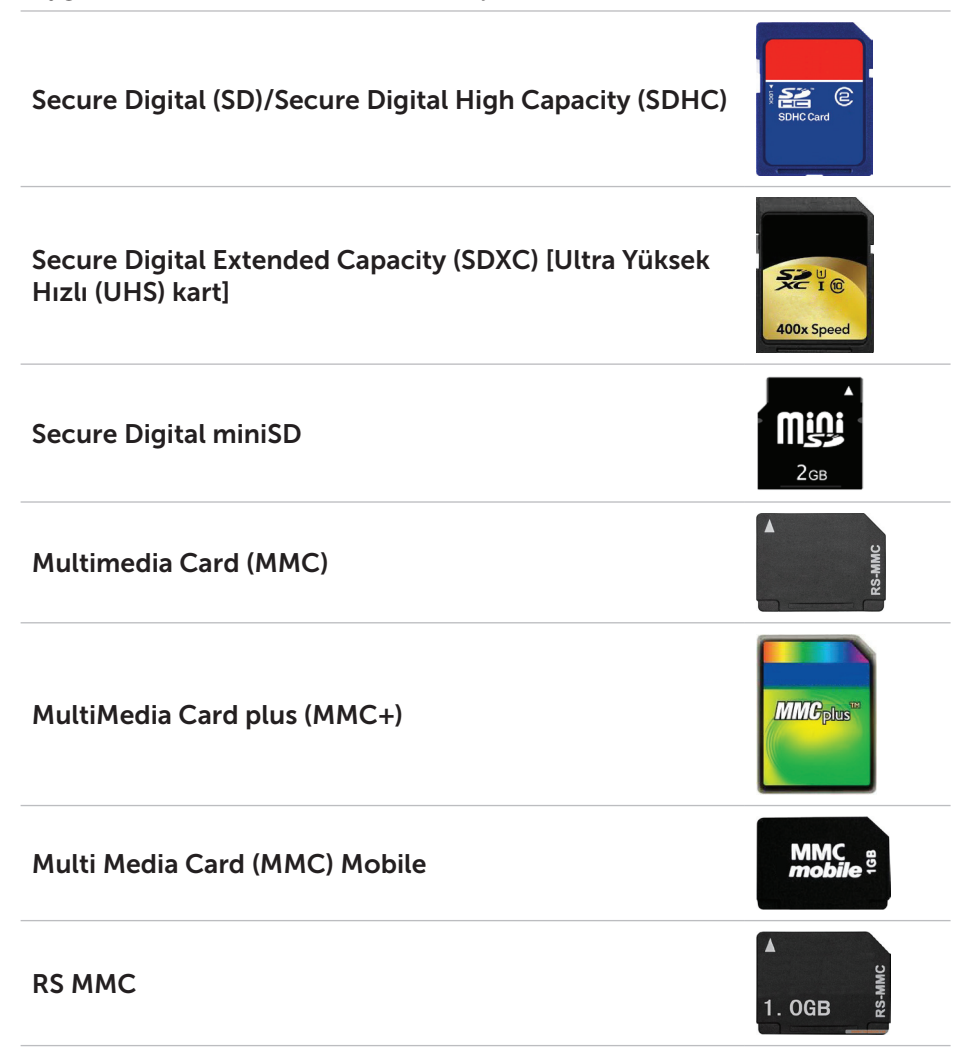

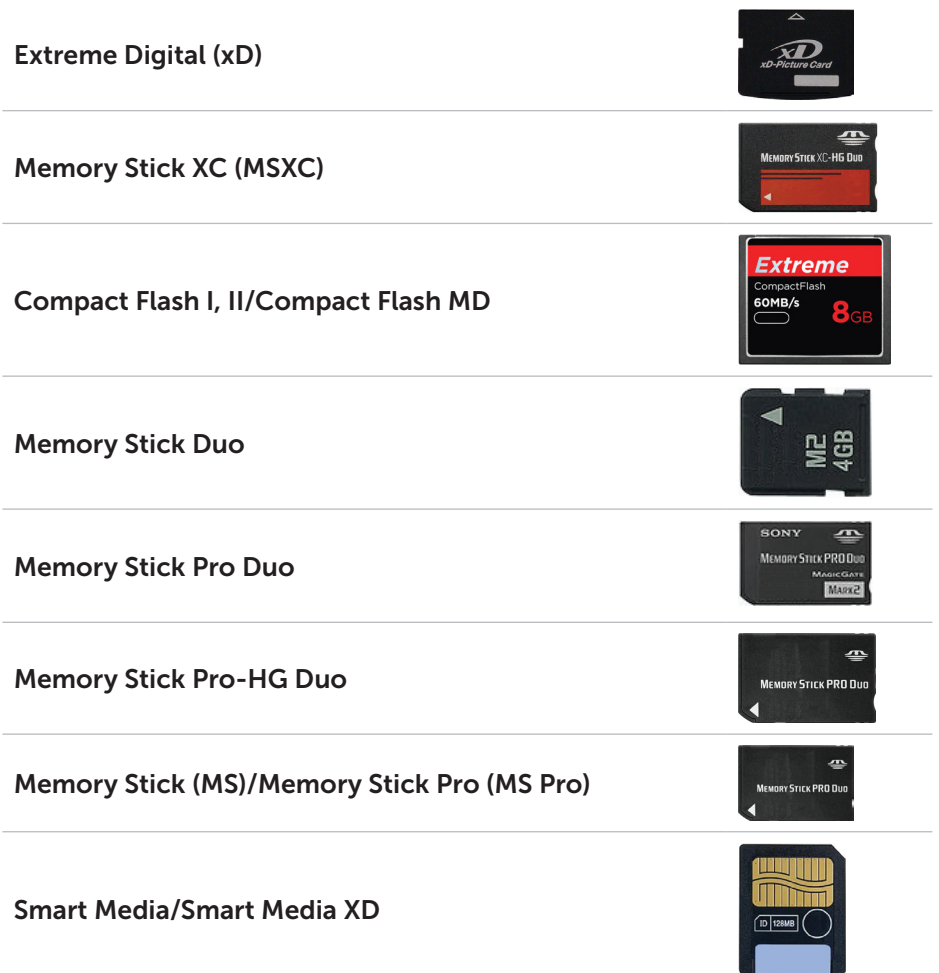

### <span id="page-31-0"></span>Bellek Modülü

Bellek modülü bilgisayarınızın görevleri gerçekleştirmek için gereksinim duyduğu geçici verileri depolar. Tüm dosya veya uygulamalar açılmadan veya kullanılmadan önce bellek modüllerine yüklenir. Bellek modülleri kapasitelerine (GB olarak) ve hızlarına (MHz olarak) sınıflandırılır. Hızlı ve çok miktarda bellek genellikle daha iyi performans sağlar. Yaygın bellek-modülü türleri şunlardır:

- • Dual In-line Memory Module (DIMM) Masaüstü bilgisayarlarda kullanılır.
- Small Outline Dual In-line Memory Module (SODIMM) Boyut olarak DIMM'lerden daha küçüktür. Genellikle dizüstü bilgisayarlarda kullanılır ancak bazı kompakt bilgisayarlarda ve hepsi bir arada bilgisayarlarda da kullanılabilir.

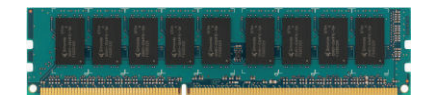

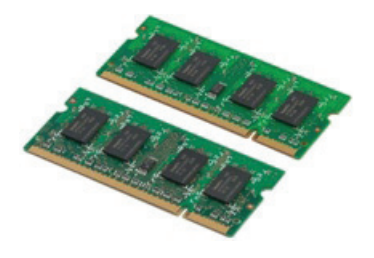

# <span id="page-32-0"></span>Sistem Kartı

Sistem kartı bilgisayarın ana parçasıdır. Diğer tüm aygıtlar bir biriyle etkileşimli çalışmak için sistem kartına bağlanır. Sistem kartı bilgisayarın çeşitli bileşenleri arasında veri alış verişine yardımcı olan çeşitli denetleyiciler ve konektörleri içerir. Sistem kartında tümleşik grafik, ses ve ağ özellikleri de bulunabilir.

Sistem kartının bazı önemli bileşenleri şunlardır:

- • İşlemci soketi
- • Bellek modülü konektörleri
- • Genişletme-kartı yuvaları
- • BIOS'un depolandığı CMOS

Aşağıdaki şekilde bir masaüstü sistem kartının temel bileşenleri listelenmiştir.

NOT: Bileşenlerin boyut, şekil ve konumu sistem kartının ve ait olduğu bilgisayarın türüne göre farklılık gösterebilir.

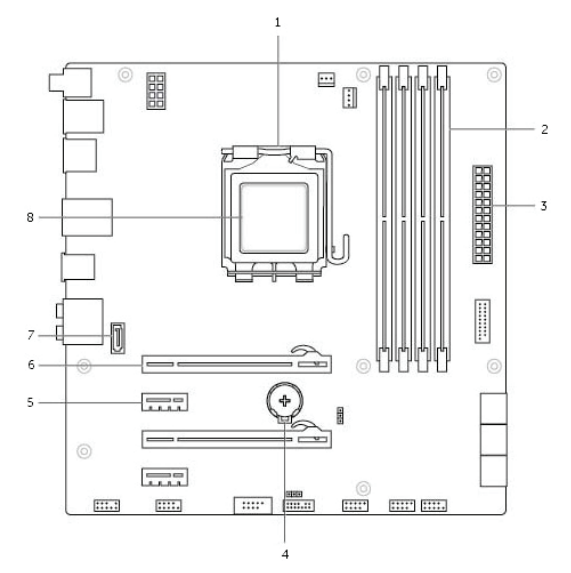

- 
- 3 güç konektörü **4** pil soketi
- 
- 7 eSATA konektörü 8 işlemci
- 1 işlemci soketi 2 bellek modülü konektörü
	-
- 5 PCI-Express x1 konektörü 6 PCI-Express x16 konektörü
	-

# <span id="page-33-0"></span>Yonga seti

Yonga seti sistem kartındaki bileşenlerin denetimini sağlar ve çeşitli bileşenler arasında iletişime olanak tanır. Genellikle, yonga seti sistem kartının parçasıdır, ancak bazı yeni nesil işlemcilerle birlikte yonga seti işlemcide tümleşik olabilmektedir.

# İşlemci

İşlemciler uygulamalardan veri ve talimatlar alır ve verileri yazılımın istediği şekilde işler.

İşlemciler masaüstü, dizüstü, mobil aygıtlar vb. için özel olarak tasarlanır. Genellikle bir aygıt türü için tasarlanan bir işlemci başka tür aygıtlarda kullanılamaz.

Dizüstü ve mobil aygıtlar için tasarlanan işlemciler, masaüstü bilgisayarlar veya sunucular için tasarlanan işlemcilere göre daha az güç tüketir.

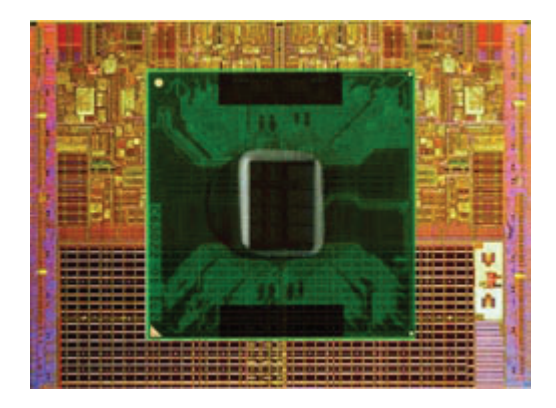

İşlemciler esas olarak aşağıdakilere göre sınıflandırılır:

- • İşlem çekirdeği sayısı
- • GigaHertz (GHz) veya MegaHertz (MHz) cinsinden ölçülen hız veya frekans
- • Önbellek de denilen, karttaki yerleşik bellek

Bu özellikler aynı zamanda işlemcinin performansını da belirler. Yüksek değerler genellikle daha iyi performans demektir. Bazı işlemciler sistem kartında tümleşik olabilir.

İşlemci üreticilerinden bazıları Intel, AMD, Qualcomm vb. olarak gösterilebilir.

# <span id="page-34-0"></span>Bilgisayar Fanı

Bilgisayar fanı bilgisayardaki sıcak havayı atarak dahili bileşenleri soğutur. Bilgisayar fanları çok güç tüketen ve dolayısıyla büyük miktarda ısı üreten bileşenlerin soğutulmasında yaygın olarak kullanılır. Bileşenlerin serin tutulması aşırı ısınmalarını, yanlış çalışmalarını ve bozulmalarını önlemeye yardımcı olur.

### Isı Emici

Isı emiciler işlemcinin, bazı üst model grafik kartlarının ve kartta tümleşik yonga setlerinin ürettiği ısıyı gidermede kullanılır. Isı emiciler genellikle hava akışını artırmak için üzerine veya yan tarafına takılı bir fana sahiptir.

Isı emiciler blok halinde metal yerine kanat veya bıçaklardan oluşur. Bu da yüzey alanını genişleterek daha iyi ısı emilimi sağlar. Isı iletimini kolaylaştırmak için işlemci/grafik kartıyla ısı emici arasına ısıya dayanıklı bir yağ katmanı uygulanır.

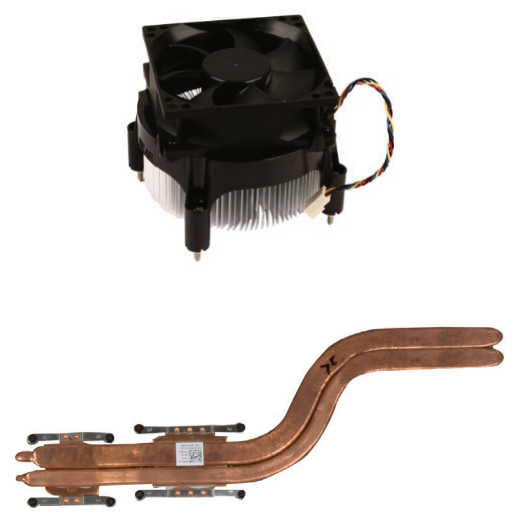

### Isıya Dayanıklı Yağ

Termal jel veya termal bileşik de denilen ısıya dayanıklı yağ, işlemciyle ısı emici arasında ısı iletici bir katman oluşturmak için kullanılır. İşlemciyle ısı emici arasına ısıya dayanıklı yağ uygulamak, işlemciyle ısı emici arasında ısı aktarımını artırır, çünkü ısıya dayanıklı yağ havadan daha iyi bir iletkendir.

# <span id="page-35-0"></span>Görüntü Kartı

Ekran kartı görüntü verilerini işler ve video çıkışını monitör ya da projektör gibi bir görüntüleme aygıtına gönderir.

Görüntü kartları iki tip olabilir:

• Tümlesik — Genellikle kartta yerleşik olarak adlandırılan bu görüntü kartları sistem kartına tümleşik olarak bulunur. Bazı bilgisayarlarda görüntü kartı işlemciye tümleşik olarak bulunur. Tümleşik görüntü kartları genellikle sistem belleğini (RAM) kullanır ve görüntü işlemede işlemciden de yararlanabilir.

Bir Hızlandırılmış İşleme Ünitesi (APU) işlemciyle aynı kalıpta tümleşik olarak bulunur ve güç tüketimini azaltırken daha yüksek veri aktarım hızları sağlar.

- • Ayrık Ayrık görüntü kartları sistem kartına ayrı olarak takılır. Ayrık görüntü kartlarının kendine ait belleği vardır ve genellikle tümleşik görüntü kartlarına göre daha yüksek performans sağlarlar. Bu kartlar yoğun grafik kullanan uygulamalar, yüksek-tanımlı video oyunları vb. için en uygun kartlardır.
- $\mathscr A$  NOT: Tümlesik görüntü kartına sahip bir bilgisayara ayrık görüntü kartı takıldığında, tümleşik görüntü kartı varsayılan olarak devre dışı kalır. Hangi kartı kullanacağınızı seçmek için BIOS kurulum programını kullanın.

Değiştirilebilir grafikler, hem düşük-güçlü tümleşik grafik yongası, hem de yüksek güçlü ayrık grafik kartı-bulunan bilgisayarların yük ve gereksinimler doğrultusunda iki kart arasında geçiş yapmalarına olanak tanır.
# TV Alıcıları

Bilgisayarınızda televizyon izlemek için TV alıcıları kullanabilirsiniz. TV alıcıları masaüstü ve dizüstü bilgisayarlar için dahili veya harici aygıtlar olarak bulunur:

**Z NOT:** TV Tarayıcılar tüm bilgisayarlarda desteklenmez.

#### Dahili

- $\bullet$  PCI-F
- $\bullet$  PCI

#### Harici

- • USB
- • PC Kartı
- • ExpressCard

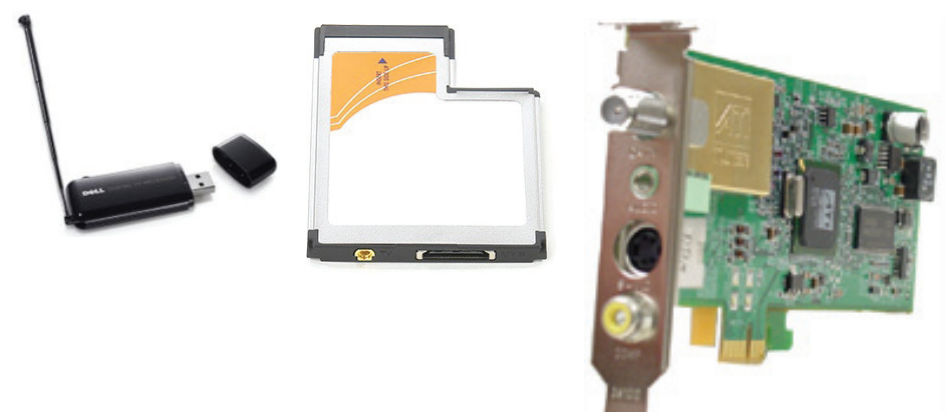

TV alıcıları çoğunlukla bağımsızdır, ancak bazı görüntü kartlarında da yerleşik TV alıcıları bulunur.

TV alıcılarını kullanma konusunda daha fazla bilgi için, TV alıcısının belgelerine bakın.

# Hoparlörler

Dizüstü ve tablet bilgisayarlarda ses çıkışı için yerleşik hoparlörler vardır. Masaüstü bilgisayarlarda da yerleşik hoparlör bulunmakla birlikte, bunlar sadece hata ve arızaları gösteren sesli uyarılar üretmek için kullanılır.

Bilgisayarınıza veya tabletinize harici hoparlörler de bağlayabilirsiniz. Hoparlörler 3,5 mm ses konektörlerini, bilgisayarınıza USB veya kablosuz bağlantıyı destekleyebilir.

Hoparlörler genellikle 2, 2.1, 5.1, 7.1 gibi, destekledikleri ses kanalı sayısına göre sınıflandırılır. Ondalık basamağın önündeki sayı kanal sayısını, sonrasındaki sayıysa alt bas ünitesini gösterir.

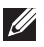

NOT: 5.1/7.1 kanallı ses üretimi için ses kartınızın 5.1/7.1 kanalı desteklemesi gerekir.

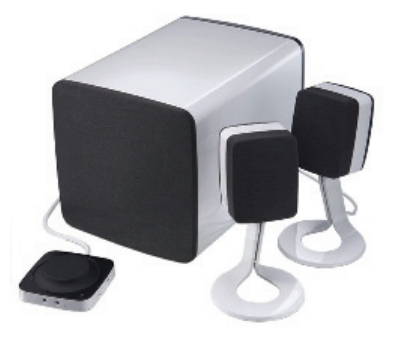

#### 2.1 Ses

2.1 ifadesi iki hoparlör (sol ve sağ kanal) ile bir alt bastan oluşan sistem anlamındadır.

#### 5.1 Ses

5.1 çoğu kuşatma (surround) ses yapılandırmasındaki ses kanalı sayısını gösterir. 5.1 ses sistemleri beş ana ses kanalı (sol ön, sağ ön, merkez, sol kuşatma ve sağ kuşatma) ile bir düşük frekanslı ses kanalı kullanır.

#### 7.1 Ses

7.1 en üst model kuşatma (surround) ses yapılandırmalarındaki ses kanalı sayısını gösterir. 7.1 ses sistemleri 5.1 ses sistemiyle birlikte iki ek hoparlör (sol arka ve sağ arka) kullanır. Sesi ayarlama hakkında daha fazla bilgi için, ["Sesi Ayarlama](#page-16-0)"'ya bakın.

# Web Kamerası

Web kamerası video ve fotoğraf çekmenize olanak sağlar ve aynı zamanda görüntülü aramalarda da kullanılabilir. Ekranınızda yerleşik web kamerası bulunabilir ya da isterseniz bilgisayarınıza harici bir web kamerası bağlayabilirsiniz. Kamera kalitesi, temel olarak yakalayabildiği piksel sayısıyla tanımlanır.

Web kamerasını kullanmak için, web kamerası sürücülerini ve yazılımını yüklemeniz gerekir. Web kamerasını bilgisayarınızla birlikte sipariş ettiyseniz, sürücüler ve yazılım genellikle bilgisayarla birlikte yüklenmiş olarak gelir. Web kamerasını kullanma konusunda daha fazla bilgi için bkz. "[Web Kamerasını](#page-56-0)  [Kullanma"](#page-56-0).

# Ağ

Ağ, aygıtlarınızı birbirine ve Internet'e bağlamanızı sağlar Bu aygıtlara bilgisayarlar, tabletler, telefonlar, yazıcılar ve diğer çevre birimleri dahildir. Ağınızı, kablolar (LAN) ya da kablosuz aygıtlar (WLAN) kullanarak kurabilirsiniz. Ağlar, Ethernet, Wi-Fi, WWAN, Bluetooth vb. kullanılarak kurulabilir.

### Yerel Ağ (LAN)

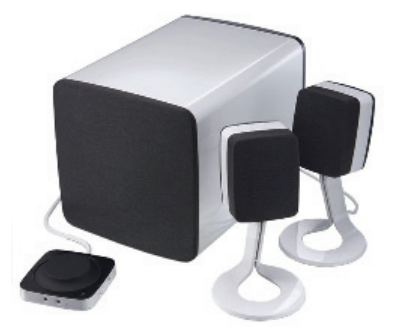

Aygıtlar Ethernet kabloları kullanılarak bağlanır ve genellikle bir evde ya da binada, nispeten küçük bir alanı kapsar.

### Kablosuz Yerel Ağ (WLAN)

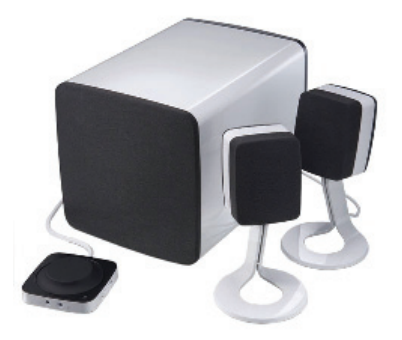

Aygıtlar kablosuz olarak bağlanır ve genellikle bir evde ya da binada, nispeten küçük bir alanı kapsar. WLAN kurmak için kullanılan kablosuz bağlantı genellikle Wi-Fi'dir (802.11x).

#### Kablosuz Geniş Alan Ağı (WWAN)

Mobil Geniş Bant olarak da bilinen bu hizmet, genellikle mobil aygıtlarda kullanılmak üzere telefon şirketleri tarafından sağlanır. Bir mobil aygıt ya da dizüstü bilgisayarın bu ağa bağlanabilmek için WWAN teknolojisini desteklemesi gerekir.

#### Kablosuz Kişisel Alan Ağı (WPAN)

Aygıtlar genellikle Bluetooth, RF, Yakın Alan İletişimi (NFC) vb. kullanarak kablosuz bağlanır. Bu tür bir ağ genellikle aygıta birkaç metre mesafede çalışır. Bilgisayarınızı ya da tabletinizi Internet'e bağlamak için, ["Internet'e](#page-14-0)  [Bağlanma"](#page-14-0)'ya bakın.

### Modem

Modemler bilgisayarınızı ya da yönlendiricinizi Internet'e bağlamanızı sağlar. Modem, bilgisayarınızı veya yönlendiricinizi internete bağlamanıza olanak sağlar. Modemler analog (çevirmeli) veya dijital (DSL ve Kablolu) olabilir. DSL veya kablolu modemler genellikle internet servis sağlayıcınız tarafından verilir.

- • Çevirmeli modem Analog telefon sinyallerini bilgisayarın işleyebileceği dijital sinyallere ve dijital bilgisayar sinyallerini telefon hattı üzerinden iletilebilecek analog sinyallere dönüştüren elektronik aygıtlardır. Çevirmeli modemler dahili veya harici olabilir.
- • Dijital modem Digital Subscriber Line (DSL) veya Integrated Services Digital Network (ISDN) gibi bir dijital telefon hattına veri gönderip almada kullanılır.

### Yönlendirici

Yönlendirici, bilgisayar ağları arasında veri ileten bir aygıttır.

En bilinen yönlendirici türleri, internet bağlantınızı aynı anda birden fazla aygıt arasında paylaştırmanıza olanak sağlayan ev ve küçük ofis yönlendiricileridir.

Yönlendiriciler kablolu veya kablosuz olabilir. Kablolu yönlendirici Ethernet (RJ45) kablosu kullanarak bilgisayarınızı bağlamanıza olanak tanır. Çoğu kablolu yönlendiricide, internete aynı anda dört bilgisayarın bağlanmasına olanak tanıyan dört bağlantı noktası bulunur. Kablosuz yönlendirici Wi-Fi teknolojisini kullanır ve telefon, tablet, bilgisayar ve diğer aygıtlarınızı ağa kablosuz olarak bağlamanıza olanak sağlar. Kablosuz yönlendiriciler aynı anda birkaç aygıta bağlanabilir. Daha fazla bilgi için yönlendiricinizin belgelerine bakın.

### Ağ-Arabirimi Denetleyicisi (NIC)

Ağ adaptörü-veya Yerel Alan Ağı (LAN) da denilen Ağ Arabirimi Denetleyicileri-(NIC) bir ağa Ethernet kablosuyla bağlanır. NIC'ler dahili (sistem kartında tümleşik) veya harici (genişletme kartı) tipte olabilir. Çoğu yeni bilgisayarda tümleşik ağ adaptörleri vardır.

### Kablosuz Yerel-Alan Ağı (WLAN) Adaptörleri

WLAN adaptörleri Wi-Fi teknolojisini kullanır ve aygıtlarınızın bir kablosuz yönlendiriciye bağlanmasına olanak sağlar. Bilgisayarınızda dahili (genişletme kartı şeklinde veya sistem kartında tümleşik) veya harici WLAN adaptörü olabilir.

### Kablosuz Geniş Alan Ağı (WWAN) Adaptörleri

Kablosuz Geniş Alan Ağı (WWAN) denetleyicileri hücresel kule teknolojisiyle kablosuz olarak bağlanmayı sağlar. Bu teknoloji esas olarak telefonlarda, tabletlerde ve iş tipi dizüstü bilgisayarlarda bulunur. WWAN bağlantısı için SIM kart veya servis sözleşmesi gerekebilir.

### Bluetooth

Bluetooth, bilgisayar veya tabletinize kısa mesafede başka Bluetooth özellikli aygıtları bağlamanıza olanak sağlar. Telefonlar, kulaklıklar, klavye, fareler, yazıcılar vb. dahil pek çok aygıt Bluetooth kullanabilir. Bluetooth adaptörleri dahili (genişletme kartı şeklinde veya sistem kartında tümleşik olarak) veya harici tipte olabilir.

Kurumsal yönlendiriciler gibi daha karmaşık yönlendiriciler, büyük işletmeleri veya ISP ağlarını, Internet omurgasının optik fiber hatları üzerinden verileri yüksek hızla ileten güçlü çekirdek yönlendiricilere bağlar.

### Yakın Alan İletişimi

Yakın Alan İletişimi (NFC) iki aygıtı bir birine dokundurarak veya yakınlaştırarak aygıtlar arasında veri alış veri gerçekleştirmenize olanak sağlar. NFC özellikli aygıtları NFC etiketleri okumak, ödeme yapmak, uyumlu aygıtlar arasında dosya paylaşmak vb. amaçlarla kullanabilirsiniz.

NFC'yi destekleyen Dell dizüstü veya tablet bilgisayarlarda, kablosuz iletişim açıldığında bu da varsayılan olarak etkinleşir.

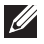

NOT: NFC özellikli aygıtınızı bilgisayar veya tabletinize bağlamak için aygıtın belgelerine bakın.

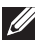

NOT: Dosya paylaşımı, yalnızca Windows işletim sistemini kullanan aygıtlar arasında çalışır.

# Bilgisayarınızı Kullanma

# Pili Şarj Etme

Pili şarj etmek için güç adaptörünü bilgisayarınıza veya tabletinize bağlayın. Bilgisayar veya tablet kullanıldığı sırada veya kapalıyken pil şarj olur. Pilin dahili devresi aşırı şarj olmasını önler.

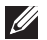

**NOT:** Ortam sıcaklığı nedeniyle pil çok ısınırsa, güç adaptörünü bağladığınızda şarj olmayabilir. Şarja devam etmek için pilin soğumasını bekleyin.

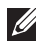

NOT: Bilgisayarınızın pil ömrünü iyileştirmeyle ilgili adımlar için bkz. "[Pil Ömrünü Artırma"](#page-94-0).

# Klavyenizi Kullanma

Yazı yazmak veya başla işlevleri gerçekleştirmek için fiziksel klavyenizdeki-tuşlara basın veya ekran klavyesindeki karakterlere dokunun.

### Klavye Kısayolları

Dizüstü klavyesinde veya bazı harici klavyelerdeki bazı tuşlar, <Fn> tuşu gibi başka özel tuşlarla birlikte basıldığında iki veya daha fazla işlevi gerçekleştiriyor olabilir. Bazı bilgisayarlar BIOS kurulum programını ya da klavye kısayollarını kullanarak tuşun varsayılan davranışını belirlemenizi sağlar.

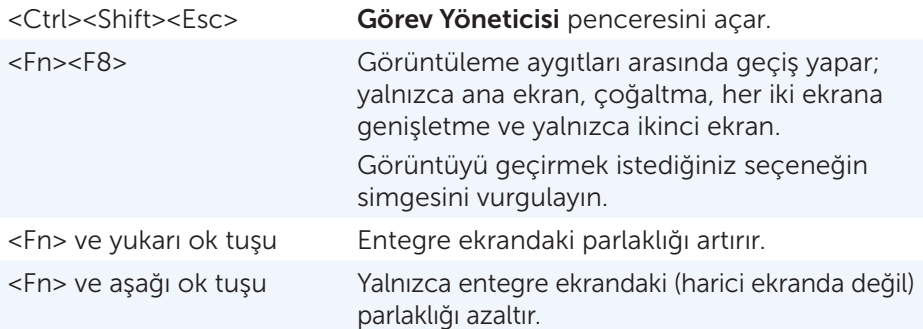

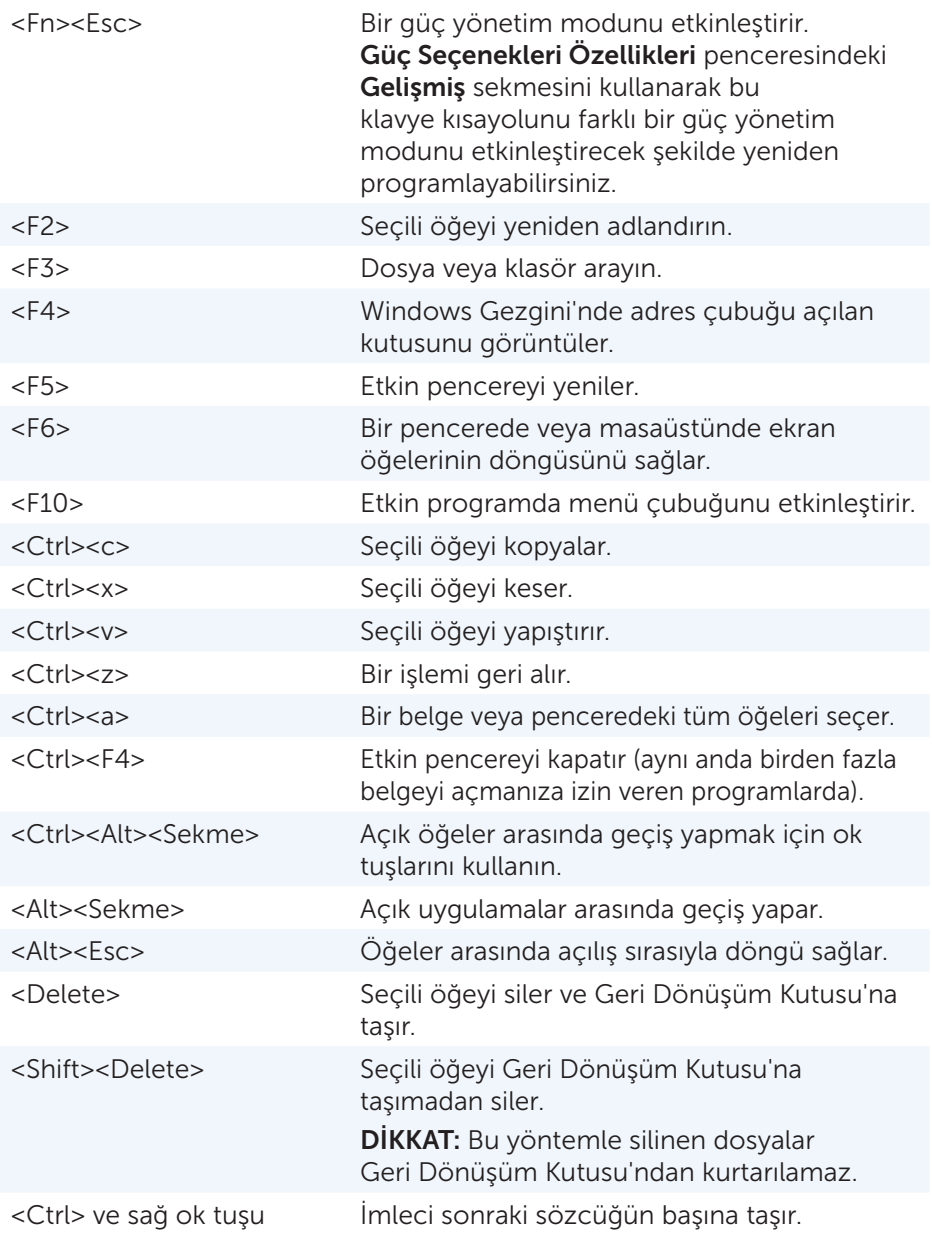

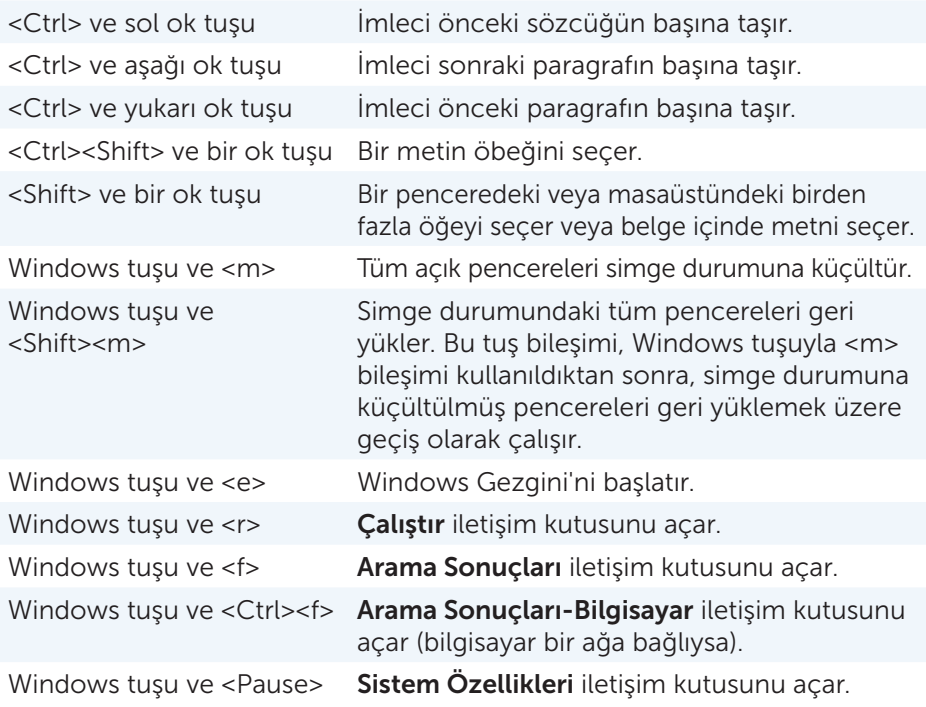

#### Klavye Kısayolları — Windows 8.1/Windows RT

Bu tablo Windows 8.1 ve Windows RT'ye özel bazı klavye kısayollarını gösterir. Bu klavye kısayolları, Windows'un önceki sürümlerinde zaten bulunan klavye kısayollarına ektir.

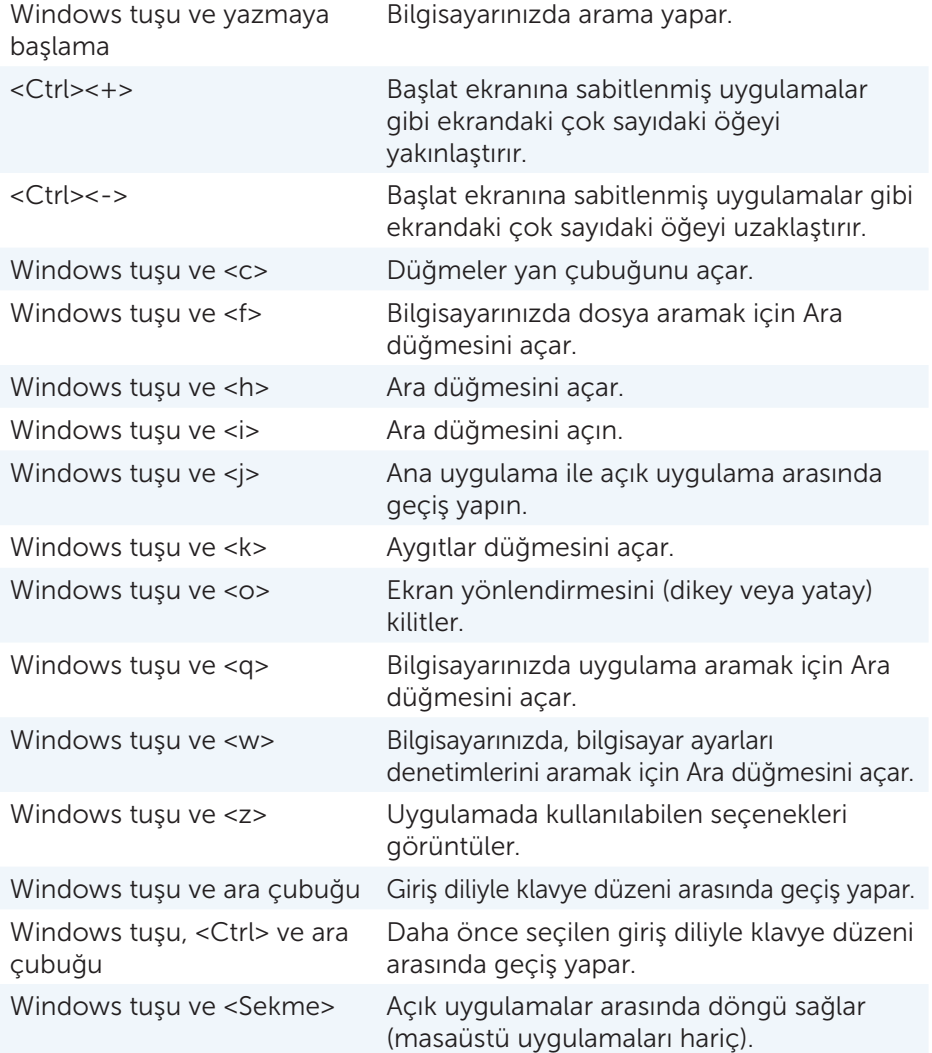

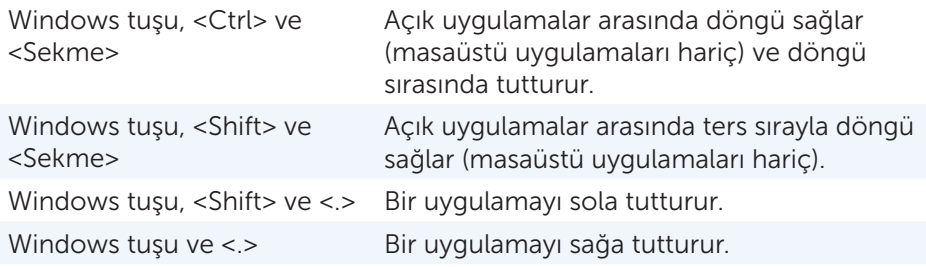

NOT: Bilgisayarınızda bulunan özel kısayol tuşları için, bilgisayarınızla birlikte gelen veya dell.com/support adresinde bulunan *Hızlı Başlangıç Kılavuzu*'na bakın.

### Klavyenizi Özelleştirme

Klavyenizi aşağıdaki gibi özelleştirebilirsiniz:

- • Bir tuşa basıp tuttuğunuzda klavye karakterlerinin yinelenme süresini değiştirme
- • Klavye karakterlerinin yinelenme hızını değiştirme
- • İmlecin yanıp sönme hızını değiştirme
- • Giriş dilleri için tuş sıralarını özelleştirme

Klavyenizi özelleştirmek için:

#### Windows **81**

- 1. Başlat ekranında herhangi bir yeri sağ tıklatın.
- 2. Ekranın sağ alt köşesinde Tüm uygulamalar simgesi görüntülenir.
- 3. Windows Sistemi altında, Denetim Masası'nı tıklatın.
- 4. Denetim Masası Kategori'ye göre görüntülenirse, Görüntüle: açılan menüsünü tıklatın ve Küçük simgeler veya Büyük simgeler'i seçin.
- 5. Klavye'yi tıklatın.
- 6. Değiştirmek istediğiniz klavye ayarlarını ayarlayın ve ayarları kaydedip pencereyi kapatmak için Tamam'ı tıklatın.

#### Windows 7

- 1. Başlat → Denetim Masası'nı tıklatın.
- 2. Denetim Masası Kategori'ye göre görüntülenirse, Görüntüle: açılan menüsünü tıklatın ve Küçük simgeler veya Büyük simgeler'i seçin.
- 3. Klavye'yi tıklatın.
- 4. Değiştirmek istediğiniz klavye ayarlarını ayarlayın ve ayarları kaydedip pencereyi kapatmak için Tamam'ı tıklatın.

### Klavye Giriş Dilini Değiştirme

#### Windows 8.1

- 1. Başlat ekranında herhangi bir yeri sağ tıklatın.
- 2. Ekranın sağ alt kösesinde Tüm uygulamalar simgesi görüntülenir.
- 3. Windows Sistemi altında, Denetim Masası'nı tıklatın.
- 4. Saat, Dil ve Bölge'yi tıklatın.
- 5. Dil'in altında, Giriş yöntemlerini değiştir'i tıklatın.
- 6. Giriş Yöntemi'nin altında, Giriş yöntemi ekle'yi tıklatın.
- 7. Eklemek istediğiniz dili ve sonra Ekle'yi tıklatın.

#### Windows 7

- 1. Başlat **↔ Denetim Masası'nı tıklatın.**
- 2. Denetim Masası Kategori'ye göre görüntülenirse, Görüntüle: açılan menüsünü tıklatın ve **Küçük simgeler** veya **Büyük simgeler**'i seçin.
- 3. Bölge ve Dil'i tıklatın.
- 4. Klavyeler ve Diller'in altında, Klavye değiştir...'i tıklatın.
- 5. Genel'in altında, Ekle...'yi tıklatın.
- 6. Eklemek istediğiniz dili ve sonra Tamam'ı tıklatın.

### Dizüstü Bilgisayarlarda Sayısal Tuş Takımını Kullanma

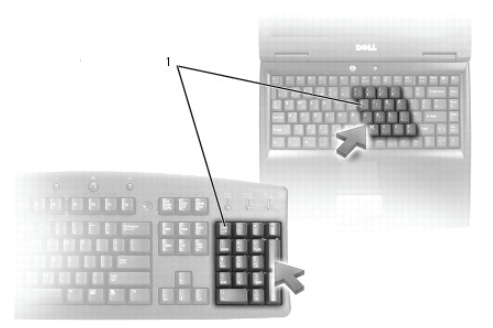

1 Sayısal Tuş Takımı

Dizüstü bilgisayarınızın klavyeye tümleşik bir sayısal tuş takımı olabilir. Tuş takımı genişletilmiş bir klavyenin tuş takımına karşılık gelir.

- Bir sayı veya simge girmek için, <Fn> tuşuna basıp tutun ve istediğiniz tuşa basın.
- Sayısal tuş takımını etkinleştirmek için, <Num lock> tuşuna basın.  $\blacksquare$  ışığı tuş takımının etkin olduğunu gösterir.
- • Sayısal tuş takımını devre dışı bırakmak için, tekrar <Num lock> tuşuna basın.

NOT: Bazı dizüstü bilgisayarlarda ayrılmış bir sayısal tuş takımı olabilir.

### Touchpad Aygıtınızı Kullanma

Ekranda imleci taşımak veya nesneleri seçmek için touchpad'i kullanın.

- • İmleci taşımak için, parmağınızı touchpad üzerinde hafifçe kaydırın.
- Bir nesneyi sol tıklatmak veya seçmek için, touchpad'in sol düğmesine basın veya touchpad'e bir kez dokunun.
- • Bir nesneyi sağ tıklatmak için touchpad'in sağ düğmesine bir kez dokunun.
- Bir nesneyi çift tıklatmak için, touchpad'in sol düğmesine iki kez basın veya touchpad'e iki kez dokunun.
- • Bir nesneyi seçip taşımak (veya sürüklemek) için, imleci nesne üzerine getirin ve touchpad'e iki kez hızla dokunun ve ikinci dokunuştan sonra parmağınızı touchpad'den kaldırmadan yüzey üzerinde sürükleyerek seçili nesneyi taşıyın.

### Touchpad Hareketleri

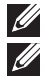

NOT: Bazı touchpad hareketleri bilgisayarınızda desteklenmiyor olabilir.

17 NOT: Touchpad hareketleri ayarlarını, bildirim alanında-touchpad simgesini çift tıklatarak değiştirebilirsiniz.

Bilgisayarınız Kaydırma, Yakınlaştırma, Döndürme, Fiske ve Hızlı Başlatma hareketlerini destekliyor olabilir.

#### Kaydırma

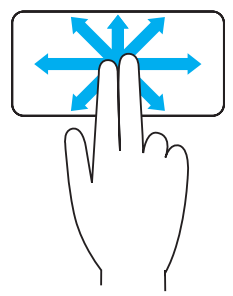

Gezdirme — Nesnenin tamamı görünür durumda değilken seçili nesne üzerinde odağı taşımanıza olanak sağlar.

Seçili nesneyi gezdirmek için iki parmağınızı istediğiniz yönde hareket ettirin.

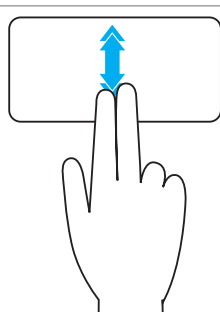

Dikey Otomatik-Kaydırma — Etkin pencerede yukarı veya aşağı doğru kaydırmanıza olanak sağlar.

Dikey otomatik kaydırmayı başlatmak için iki parmağınızı yukarı-veya aşağı doğru hızlıca hareket ettirin.

Otomatik kaydırmayı durdurmak-için touchpad'e dokunun.

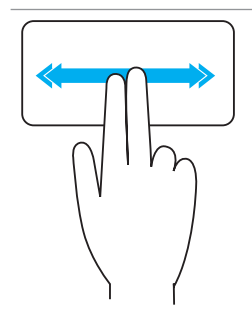

Yatay Otomatik-Kaydırma - Etkin pencerede sola veya sağa doğru kaydırmanıza olanak sağlar.

Yatay otomatik kaydırmayı başlatmak için iki parmağınızı sola-veya sağa doğru hızlıca hareket ettirin.

Otomatik kaydırmayı durdurmak için touchpad'e dokunun.

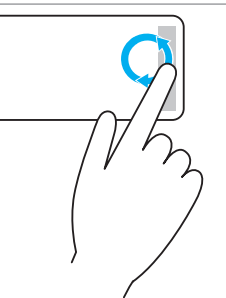

Dairesel Yukarı/Aşağı Kaydırma — Yukarı/aşağı kaydırmanıza olanak sağlar.

Touchpad'in-sağ kenarındaki dikey kaydırma bölgesinde, yukarı kaydırmak için parmağınızı saat yönünde, aşağı kaydırmak için saat yönünün tersine hareket ettirin.

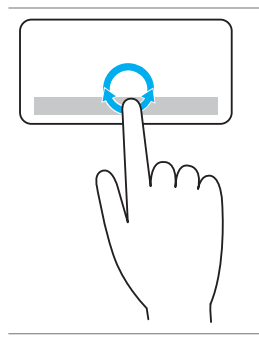

Dairesel Sola/Sağa Kaydırma — Sola/sağa kaydırmanıza olanak sağlar.

Touchpad'in-alt kenarındaki yatay kaydırma bölgesinde, sağa kaydırmak için parmağınızı saat yönünde, sola kaydırmak için saat yönünün tersine hareket ettirin.

#### Yakınlaştırma

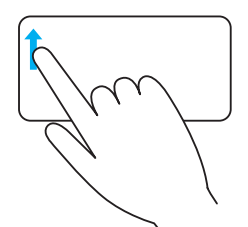

Tek-parmakla yakınlaştırma — Yakınlaştırma alanında (touchpad'in sol kenarında) tek parmağınızı hareket ettirerek yakınlaştırma veya uzaklaştırma yapmanıza olanak sağlar.

Yakınlaştırmak için yakınlaştırma bölgesinde-parmağınızı yukarı hareket ettirin.

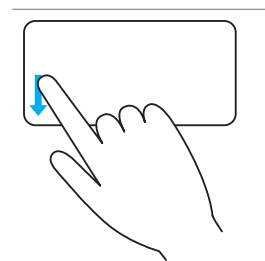

Uzaklaştırmak için yakınlaştırma bölgesinde-parmağınızı aşağı hareket ettirin.

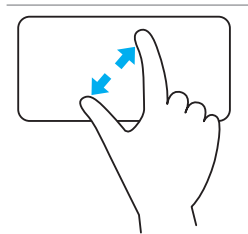

İki-parmakla yakınlaştırma — İki parmağınızı kullanarak yakınlaştırma veya uzaklaştırma yapmanıza olanak sağlar.

İki parmağınızı touchpad üzerine yerleştirin ve yakınlaştırmak için-bir birinden ayırın.

İki parmağınızı touchpad üzerine yerleştirin ve uzaklaştırmak için-bir birine yaklaştırın.

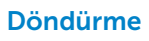

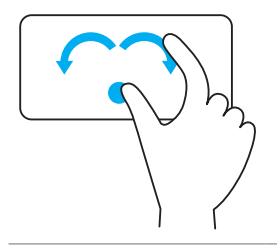

Bükme — Etkin içeriği, iki parmağınızla 90-derecelik aşamalarla döndürmenize olanak sağlar.

Baş parmağınızı yerinde tutarken, seçili öğeyi 90 derece saat yönünde veya saatin tersi yönde döndürmek için-işaret parmağınızı yay şeklinde sağa veya sola hareket ettirin.

#### Fiske

İçeriği ileri veya geri doğru çevirmenize olanak sağlar.

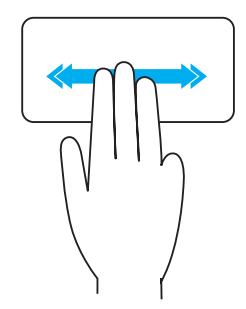

İçeriği geri veya ileri doğru çevirmek için üç parmağınızı hızla sola veya sağa hareket ettirin.

#### Hızlı Başlatma

Sık kullanılan uygulamalarınızı açmanıza olanak sağlar.

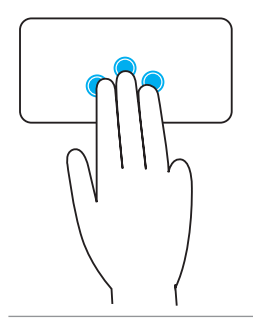

Önceden yapılandırılmış uygulamayı başlatmak için-üç parmağınızla touchpad'e dokunun.

NOT: Başlatılacak uygulamayı seçmek için touchpad yapılandırma aracını kullanın.

### Dokunmatik Ekranınızı Kullanma

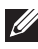

NOT: Dokunmatik ekranı tozlu, sıcak veya nemli ortamlarda kullanmaktan kaçının.

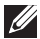

NOT: Ani sıcaklık değişimi ekranın iç yüzeyinde yoğuşmaya neden olabilir. Bu durum ekranın normal kullanımını etkilemez ve bilgisayar en az 48 saat boyunca açık tutulursa yoğuşma ortadan kalkar.

Bilgisayarınızda veya tabletinizde dokunmatik ekran varsa, öğelerle etkileşim için fare veya klavye kullanmak yerine ekrana dokunabilirsiniz.

Dokunmatik ekranı kullanarak gerçekleştirebileceğiniz bazı temel görevler dosya, klasör ve uygulamaları-açmak,-görüntüleri yakınlaştırmak, uzaklaştırmak, kaydırmak, döndürmek vb. görevlerdir.

Dosya, klasör ve uygulamaları açma, kaydırma çubuğuyla kaydırma, penceredeki düğmeleri kullanarak pencereleri kapatma ve simge durumuna küçültme gibi, normalde fare kullanarak gerçekleştirdiğiniz görevleri yapabilirsiniz.

Ayrıca dokunmatik ekranı-kullanarak ekran klavyesini de kullanabilirsiniz.

### Dokunmatik Ekran Hareketleri

Dokunmatik ekran hareketleri yakınlaştırma, kaydırma, döndürme gibi görevleri, parmağınızı ekran üzerinde kaydırarak veya dokunarak gerçekleştirmenize olanak sağlayarak, dokunmatik ekranın kullanılabilirliğini geliştirir.

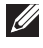

**A NOT:** Bazı hareketler uygulamaya özgüdür ve tüm uygulamalarda çalışmayabilir.

#### Yakınlaştırma

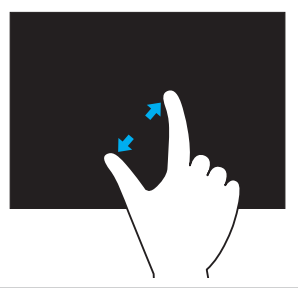

İki parmağınızı dokunmatik ekran üzerine yerleştirin ve yakınlaştırmak için-bir birinden ayırın.

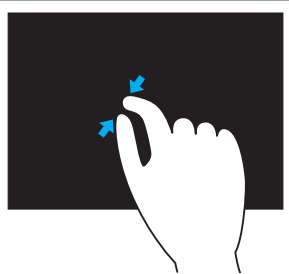

İki parmağınızı dokunmatik ekran üzerine yerleştirin ve uzaklaştırmak için-bir birine yaklaştırın.

#### Tutma

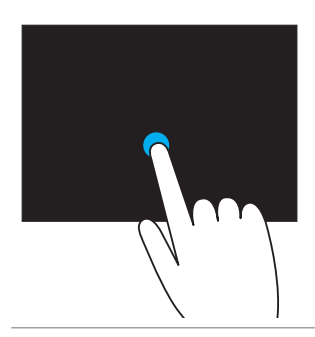

Bağlam menüsünü açmak için ekrandaki öğeye dokunup tutun.

#### Fiske

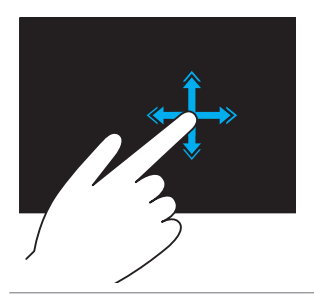

Etkin pencerenin içeriğini kitap sayfası gibi çevirmek için parmağınızı istediğiniz yönde hızla hareket ettirin.

Fiske ayrıca resimler veya bir çalma listesindeki şarkılar gibi içeriklerde gezinirken-dikey olarak da çalışır.

#### Döndürme

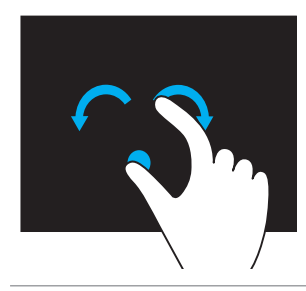

Saat yönünde döndürme — Bir parmağınızı veya baş parmağınızı yerinde tutarak diğer parmağınızı sağa doğru yay şeklinde hareket ettirin

Saat yönünün tersine döndürme - Bir parmağınızı veya baş parmağınızı yerinde tutarak diğer parmağınızı sola doğru yay şeklinde hareket ettirin

Ayrıca her iki parmağınızı dairesel şekilde hareket ettirerek etkin içeriği döndürebilirsiniz.

#### Kaydırma

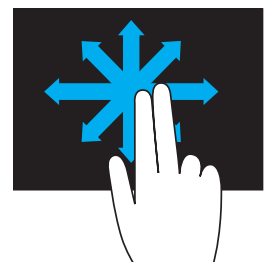

Gezdirme – Nesnenin tamamı görünür durumda değilken seçili nesne üzerinde odağı taşır. Seçili nesneyi gezdirmek için iki parmağınızı istediğiniz yönde hareket ettirin.

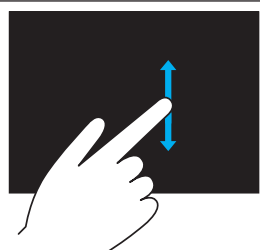

Dikey Kaydırma - Etkin pencerede yukarı veya asağı kaydırır.

Dikey kaydırmayı başlatmak için parmağınızı yukarı veya aşağı hareket ettirin.

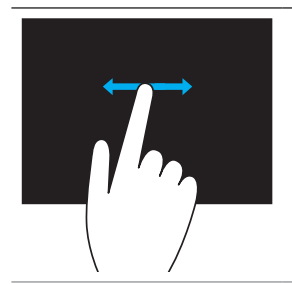

Yatay Kaydırma – Etkin pencerede sağ veya sola kaydırır.

Yatay kaydırmayı başlatmak için parmağınızı sağa veya sola hareket ettirin.

# Bluetooth'u Kullanma

Fare, klavye, kulaklık, telefon, TV vb. Bluetooth aygıtlarını bağlayabilirsiniz (eşleştirebilirsiniz). Aygıtı bilgisayarınızla eşleştirme konusunda ayrıntılı bilgi için aygıtın belgelerine bakın.

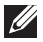

17 NOT: Bilgisayarınızda Bluetooth sürücülerinin yüklü olduğundan emin olun.

### Bluetooth aygıtını bilgisayarınızla eşleştirme

1. Bilgisayarınızda veya tabletinizde ve eşleştireceğiniz aygıtta Bluetooth'u etkinleştirin.

Bir Dell dizüstü bilgisayarda, Bluetooth'u etkinleştirmek için kablosuz özelliğini açın. Aygıtınızda Bluetooth'u açma konusunda bilgi için aygıtın belgelerine bakın.

2. Görev çubuğunuzun bildirim alanında Bluetooth simgesini sağ tıklatıp Aygıt Ekle'yi tıklatın.

NOT: Bluetooth simgesini bulamıyorsanız, bildirim alanının yanındaki oku tıklatın.

3. Aygıt ekle penceresinde, aygıtı seçip İleri'yi tıklatın.

NOT: Aygıtınız listede yoksa, aygıtınız bulunabilir olduğundan emin olun.

4. Eşleştirme işlemini tamamlamak için ekrandaki talimatları uygulayın.

NOT: Bilgisayarınızda ve aygıtta bir şifre görüntülenebilir.

5. Eşleştirme tamamlandığında aygıtın eşleştirildiğini doğrulayan bir ileti görüntülenir.

# <span id="page-56-0"></span>Web Kamerasını Kullanma

Bilgisayarınızda veya ekranınızda yerleşik web kamerası varsa, sürücüler fabrikada yüklenip yapılandırılmıştır. Görüntülü sohbeti ya da video yakalama uygulamasını başlattığınızda web kamerası otomatik olarak etkinleştirilir.

Web kamerasını kullanarak resim ve video çekmek için Dell Webcam Central'ı da (yalnızca Windows 7'de) kullanabilirsiniz.

### Resim Çekme

- 1. Dell Webcam Central'ı açın.
- 2. Fotoğraf Cek sekmesini tıklatın.
- 3. Resim çekmek için **kamera simgesini tıklatın.**
- **NOT:** Resim boyutu, kendinden süre ölçer, patlama yakalama,-resim biçimi vb. seçenekleri yapılandırmak için, kamera-simgesinin yanındaki açılan oku tıklatın.

### Video Kaydetme

- 1. Dell Webcam Central'ı açın.
- 2. Video Kaydet sekmesini tıklatın.
- 3. Video kaydetmeye başlamak için et kayıt simgesini tıklatın.
- 4. Vido kaydetmeniz bittiğinde, kaydı durdurmak için tekrar kayıt simgesini tıklatın.
- NOT: Video boyutu, kendinden süre ölçer, kayıtta geçen süre,-video kalitesi vb. seçenekleri yapılandırmak için, kayıt-simgesinin yanındaki açılan oku tıklatın.

### Kamera ve Mikrofonu Seçme

Bilgisayarınızda birden fazla web kamerası veya mikrofon varsa (tümleşik veya harici), Dell Webcam Central ile kullanmak istediğiniz web kamerası veya mikrofonu seçebilirsiniz.

- 1. Dell Webcam Central'ı açın.
- 2. Pencerenin sol-alt köşesindeki kamera simgesinin yanında bulunan-açılan oku tıklatın.
- 3. Kullanmak istediğiniz kamerayı tıklatın.
- 4. Video Kaydet sekmesini tıklatın.
- 5. Önizleme alanının-altındaki  $\frac{0}{2}$ ı mikrofon simgesinin yanındaki açılan oku tıklatın.
- 6. Kullanmak istediğiniz mikrofonu tıklatın.

# Bağlantı Noktaları ve Konektörler

# Ses

Ses konektörleri hoparlör, kulaklık, mikrofon, ses sistemi, amfi veya TV ses çıkışını bağlamanıza olanak sağlar.

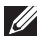

NOT: Bilgisayarınız tüm ses bağlantı noktalarını desteklemeyebilir. Bilgisayarınızda bulunan bağlantı noktaları hakkında bilgi için, bilgisayarınızla birlikte gelen *Hızlı Başlangıç Kılavuzu*'na veya dell.com/support adresinde bulunan *Teknik Özellikler*'e bakın.

### Ses Bağlantı Noktası Türleri

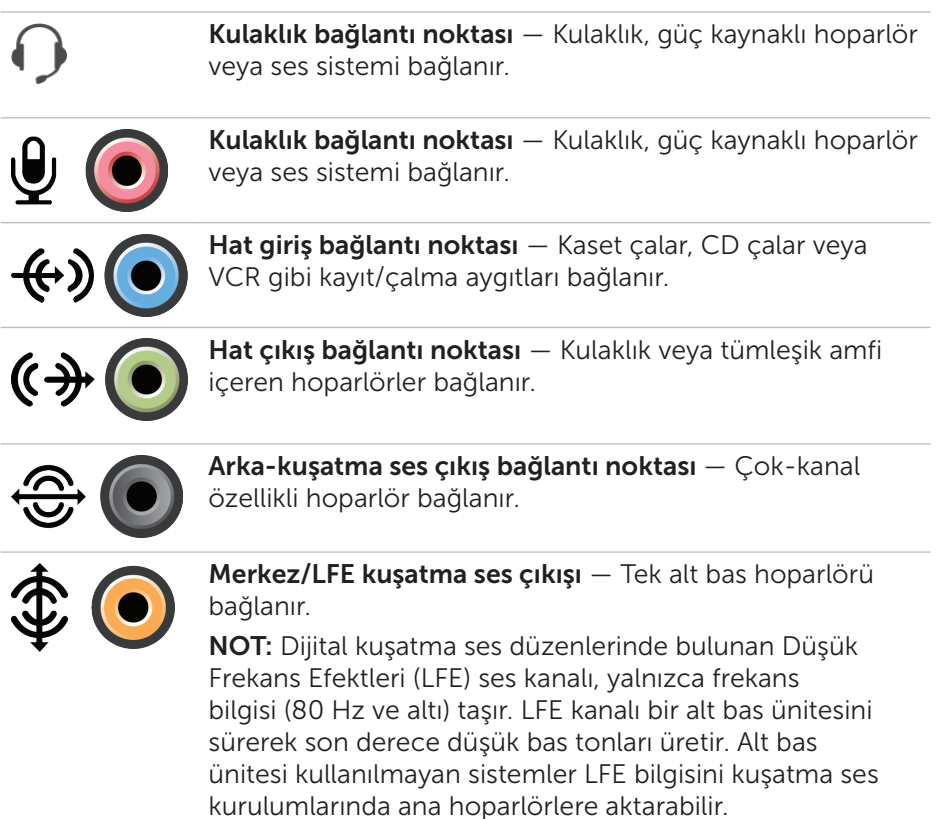

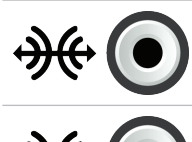

Yan kuşatma ses bağlantı noktası — Sol/sağ hoparlörler bağlanır.

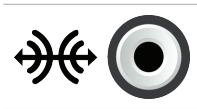

RCA S/PDIF bağlantı noktası — Dijital sesi, analog ses dönüşümü gerekmeksizin iletir.

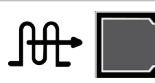

Optik S/PDIF bağlantı noktası — Dijital sesi optik sinyaller kullanarak, analog ses dönüşümü gerekmeksizin iletir.

# USB

Evrensel Seri Veriyolu (USB) bilgisayara veya tablete çevre aygıtları bağlamanıza olanak sağlar. Bu çevre aygıtları arasında fare, klavye, yazıcı, harici sürücüler, kamera, telefon vb. gösterilebilir.

USB bağlantı noktası bilgisayarınızla aygıt arasında veri aktarımı için ve ayrıca desteklenen aygıtları şarj etmek için kullanılabilir. Daha fazla bilgi için aygıtınızın belgelerine bakın.

Bazı bilgisayarlarda bilgisayar kapalıyken bile USB aygıtlarınızı şarj etmenizi sağlayan entegre PowerShare özelliğine sahip USB bağlantı noktaları da bulunur.

USB ayrıca Tak ve Çalıştır ve açıkken takıp çıkarma özelliklerini de destekler.

 $\textsf{Take-ve-Calistir} - \textsf{Bilgisavarnizin}$  bir aygıtı otomatik olarak tanıyıp yapılandırmasına olanak sağlar.

Acıkken takıp çıkarma — Bilgisayarınızı yeniden başlatmadan USB aygıtlarını bağlayıp çıkarmanıza olanak tanır.

### USB Bağlantı Noktaları

Standart USB — Standart USB bağlantı noktası çoğu dizüstü ve masaüstü bilgisayarlarda bulunur. Çoğu USB aygıtı bu bağlantı noktasını kullanarak bilgisayara bağlanır.

Mini-USB — Mini-USB bağlantı noktası kameralar, harici depolama sürücüleri, tabletler gibi küçük elektronik aygıtlarda kullanılır.

Mikro-USB - Mikro-USB bağlantı noktası, telefonlarda, tabletlerde, kablosuz kulaklıklarda ve diğer küçük elektronik aygıtlarda kullanılan mini-USB bağlantı noktasından daha küçüktür.

Beslemeli USB — Beslemeli USB, standart USB'den daha karmaşık bir konektör kullanır. Temel olarak, tek bir kabloda iki konektöre sahiptir; kablolardan biri standart USB girişi, diğeri ise güç içindir. Böylece bağımsız bir güç kaynağı kullanmadan daha yüksek güçlü aygıtlar bağlanabilir. Barkod okuyucu ve fiş yazıcısı gibi perakende ekipmanlarında kullanılır.

### USB Standartları

USB 3.0 — Buna SuperSpeed USB de denir. Bu bağlantı noktası 4.8 Gbps'ye kadar veri iletim hızlarını destekler ve eski USB standartlarıyla da geri dönük olarak uyumludur.

USB 2.0 — Yüksek Hızlı USB olarak adlandırılır ve multimedya ve depolama uygulamaları için ek bant genişliği sağlar. USB 2.0 en çok 480 Mbps'ye kadar veri iletim hızlarını destekler.

USB 1.x — Eski tip USB standardı olup, 11 Mbps'ye kadar aktarım hızlarını destekler.

USB PowerShare — USB PowerShare özelliği bilgisayar kapalı veya uyku durumundayken bile USB aygıtlarını şarj etmenize olanak sağlar. «<>>
simgesi<br/>
simgesi USB bağlantı noktasının PowerShare özelliğini desteklediğini gösterir.

NOT: Bilgisayar kapalı veya uyku durumundayken bazı USB aygıtları şarj olmayabilir. Böyle durumlarda, aygıtı şarj etmek için bilgisayarı açın.

NOT: Bir USB aygıtı şarj ederken bilgisayarı kapatırsanız, aygıt şarjı durdurabilir. Şarj devam etmek için, aygıtı çıkarıp yeniden bağlayın.

NOT: Dizüstü bilgisayarlarda pil şarjı %10'a ulaştığında PowerShare özelliği aygıtı şarj etmeyi durdurabilir. Bu sınırı BIOS kurulum programını kullanarak yapılandırabilirsiniz.

Hata Ayıklama Bağlantı Noktası — Hata ayıklama bağlantı noktası kullanıcının USB 3.0 bağlantı noktalarını, sorun giderme amacıyla veya işletim sistemi USB optik sürücüsü veya flash sürücüsü kullanılarak yeniden yüklenirken geçici olarak USB 2.0 modunda çalıştırmasına olanak sağlar.

# eSATA

eSATA, sabit sürücüler ve optik sürücüler gibi harici depolama aygıtlarını bilgisayarınıza bağlamanızı sağlar. Dahili SATA bağlantı noktalarıyla aynı bant genişliğini sağlar.

Bilgisayarınızda bir bağımsız eSATA bağlantı noktası veya bir eSATA/USB birleşik bağlantı noktası olabilir.

# Görsel Grafik Dizesi (VGA)

Görsel Grafik Dizesi (VGA) monitör, projektör vb. bağlamanızı sağlar.

Bir VGA bağlantı noktasını VGA - HDMI veya VGA - DVI adaptörleri kullanarak bir HDMI veya DVI bağlantı noktasına bağlayabilirsiniz.

# Dijital Görsel Arabirim (DVI)

Dijital Görsel Arabirim (DVI) bilgisayarınızı düz panel monitör, projektör vb. görüntü aygıtlarına bağlamanızı sağlar.

Üç tip DVI bağlantısı vardır:

- **DVI-D (DVI-Dijital)** DVI-D, video kartıyla dijital ekran arasında dijital video-sinyallerini iletir. Bu hızlı ve kaliteli video çıktısı sağlar.
- **DVI-A (DVI-Analog)** DVI-A analog video-sinyallerini CRT monitör veya analog LCD monitör gibi bir analog ekrana iletir.
- **DVI- I (DVI-Tümleşik)** DVI-I dijital veya analog sinyal iletebilen tümleşik bir konektördür. Bu bağlantı noktası hem dijital hem de analog bağlantılarda kullanılabildiği için daha esnektir.

# **DisplayPort**

DisplayPort bilgisayarınızla monitör, projektör vb. görüntü aygıtları arasında dijital bağlantı sağlar. Video ve ses sinyallerinin her ikisini de destekler. DisplayPort özellikle bilgisayar ekranlarında kullanım için tasarlanmıştır.

### Mini-DisplayPort

Mini-DisplayPort, DisplayPort'un daha küçük uyarlamasıdır.

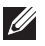

NOT: DisplayPort ve Mini-DisplayPort bir biriyle uyumludur, ancak bağlantı noktalarının ve konektörlerin büyüklüğü değişir. Bağlantı noktaları farklı büyüklükteyse, dönüştürücü kullanın.

### DisplayPort'un Avantajları

- • Yüksek çözünürlükleri ve yüksek yenileme-hızlarını destekler
- • 3B iletimini destekler
- • Aynı anda birden fazla görüntü-aygıtını destekler
- HDCP'yi destekler
- • DVI, HDMI ve VGA gibi eski bağlantı standartlarını kullanan ekranları bağlamanıza olanak sağlayan tak-çalıştır adaptörleri destekler
- DisplayPort kabloları sinyal yükseltici gerekmeden 15 metreye kadar (49,21 ft) uzatılabilir

### HDMI

Yüksek Tanımlı Multimedya Arabirimi (HDMI) bilgisayarınız, görüntü aygıtları ve diğer multimedya aygıtları arasında dijital bağlantı sağlar. Video ve ses sinyallerinin her ikisini de destekler.

HDMI bağlantı noktaları bilgisayarlarda, TV'lerde, set üstü kutularda, DVD ve Blu-ray oynatıcılarda, oyun konsollarında vb. yaygın olarak bulunur.

### HDMI'ın Avantajları

- • Yüksek çözünürlükleri ve yüksek yenileme-hızlarını destekler
- • 3B iletimini destekler
- • HDCP'yi destekler
- • Çoğu bilgisayarda ve tüketici multi-medya aygıtlarında yaygın olarak bulunur
- • Yalnızca-ses, yalnızca-video veya ses ve video bağlantısı kurmak için kullanılabilir
- LCD, plazma ekran ve projektör gibi sabit pikselli ekranlarla uyumludur

### Mini HDMI

Mini Yüksek Çözünürlüklü Multimedya Arayüzü (HDMI), bilgisayarınız ve akıllı telefonlar, dizüstü bilgisayarlar vb. gibi taşınabilir aygıtlar arasında dijital bağlantı sağlar.

### Mikro HDMI

Mikro Yüksek Çözünürlüklü Multimedya Arayüzü (HDMI), bilgisayarınız ve akıllı telefonlar, dizüstü bilgisayarlar vb. gibi taşınabilir aygıtlar arasında dijital bağlantı sağlar. Bu konektör çoğu akıllı telefondaki micro-USB konektörüne benzer.

# S/PDIF

S/PDIF dijital formatta ses aktarımı standardıdır. Ses kartı, hoparlör, ev sinema sistemi, TV vb. ses aygıtlarını bağlamak için

S/PDIF'yi kullanabilirsiniz. 5.1 ses desteği sağlar.

İki tür S/PDIF bağlantısı vardır:

- • Optik TOSLINK konektörleriyle optik fiber kullanır
- • Koaksiyel RCA konektörleriyle koaksiyel kablo kullanır

# Yazılım ve Uygulamalar

# **Computrace**

Computrace, bilgisayarları el değiştirdikçe veya kuruluşlar arasında taşındıkça takip etmenize olanak sağlar ve bilgisayarların çalınmasını önlemeye ve kaybolan veya çalınan bilgisayarların bulunmasına yardımcı olur.

Computrace-özellikli olup Internet'e erişebilen bir bilgisayar belirli aralıklarla Şirket sunucusuyla iletişim kurarak sistem bilgisini, konumunu ve kullanıcı kimliğini bildirir.

Complete Absolute Track Plus Lo/Jack for Laptops Envanter Varlıkları Bilgisayar donanımı izleme Çalınan bilgisayarları bulma Ev ve ev ofis için Güvenli varlık izleme Merkezi kiralama bilgileri Kiraları izleme Hırsızlığa karşı koruma Çalınan bilgisayarları izleme Yazılım envanteri Kayıp araştırma Gizli yazılımları kullanarak bulma Hırsızlığı önleme Lisans uyumluluğu Hırsızlığı önleme 30 gün içinde kurtarma Verileri uzaktan silme

Computrace aşağıdaki paketleri ve özellikleri sağlar:

**NOT:** Computrace tüm bilgisayarlarda desteklenmeyebilir.

### Computrace'i Etkinleştirme

- 1. Bilgisayarınızı açın (veya yeniden başlatın).
- 2. BIOS kurulum programına girmek için DELL logosu göründüğünde hemen <F2> tuşuna basın.

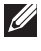

NOT: Çok beklerseniz ve işletim sistemi logosu görüntülenirse, Windows masaüstü görünene kadar beklemeye devam edin; ardından bilgisayarınızı kapatıp tekrar deneyin.

- 3. Güvenlik sekmesini ve sonra Computrace(R)'i seçin.
- 4. Computrace'i etkinlestirmek için Etkinleştir'i seçin.

NOT: BIOS kurulum programındaki Computrace seçeneğini etkinleştirdiğinizde ya da devre dışı bıraktığınızda bu seçeneği gelecekte değiştiremezsiniz. Burada amaç, seçeneğin yetkisiz olarak değiştirilmesini önlemektir.

### Computrace Hakkında Yardım Alma

Dell, Absolute Software üzerinden Computrace hakkında yardım sağlar. Yükleme, yapılandırma, kullanım ve sorun giderme konusunda yardım için Absolue Software ile bağlantı kurabilirsiniz.

Absolute Software ile bağlantı kurmak için absolute.com adresindeki Absolute Software web sitesine bakın veya techsupport@absolute.com adresine e-posta gönderin.

# My Dell Yüklemeleri

My Dell Yüklemeleri, bilgisayarınızda önceden yüklenmiş olarak bulunan ancak medyası olmayan yazılımları indirip yüklemenize olanak sağlayan bir yazılım deposudur.

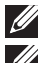

**X NOT:** My Dell Yüklemeleri tüm bölgelerde bulunmayabilir.

NOT: My Dell Yüklemeleri'ne erişmek için kaydolmanız gerekir.

My Dell Yüklemeleri aşağıdakileri yapmanıza olanak sağlar:

- • Orijinal olarak bilgisayarla birlikte gelen yazılımları görüntüleme.
- • Yetkili yazılımları indirme ve yükleme.
- • My Dell Yüklemeleri hesabınızın parolasını değiştirme.

My Dell Yüklemeleri için kaydolmak ve kullanmak için:

- 1. Bkz. smartsource.dell.com/web.
- 2. Bilgisayarınızı kaydetmek için ekrandaki talimatları uygulayın.
- 3. Yazılımı yeniden yükleyin veya ileride kullanmak üzere yedek medyasını oluşturun.

# My Dell

My Dell, sistem araçları ve tanılama araçları için tek denetim masasıdır. Bilgisayarınızın Servis Etiketini, Express Servis Kodunu, sistem bilgisini, garanti durumunu vb. bulmak için My Dell'i kullanabilirsiniz. Çevrimiçi araçlara, Dell teknik destek bağlantılarına, Dell müşteri desteği kanallarına, aygıt yöneticisine, ağ bağlantılarına, sistem uyarılarına, performans geliştirme ipuçlarına ve diğer Dell araçlarının ve tanılama hizmetlerinin bağlantılarına erişim sağlar.

### My Dell'i İndirme veya Yükseltme

My Dell'in en son sürümünü indirmek veya yükseltmek için bkz. dell.com/support.

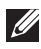

NOT: My Dell yüklemesi sırasında sorulduğunda yazılımı Internet'ten indirmeniz önerilir.

#### My Dell'e erişme:

Windows 8.1 – Başlat ekranında My Dell simgesine dokunun veya tıklatın. Windows 7 — Başlat  $\bigoplus$  → Tüm Programlar → Dell → My Dell → My Dell öğelerini tıklatın.

## PC Checkup

Sabit-sürücü kullanımınızı denetlemek, donanım tanılamayı çalıştırmak ve bilgisayarınızda yapılan değişiklikleri izlemek için PC Checkup'ı kullanın.

- Drive Space Manager Her dosya türünün kullandığı alanı gösteren görsel sunumu kullanarak sabit sürücünüzü yönetin.
- Performance and Configuration History  $-$  Zaman icindeki sistem olaylarını ve değişiklikleri izleyin. Bu yardımcı program tüm donanım taramalarını, testlerini, sistem değişikliklerini, kritik olayları ve sistemin geri yükleme noktalarını görüntüler.
	- Detailed System Information  $-$  Donanim ve isletim sistemi yapılandırmalarınızla ayrıntılı ilgili bilgileri görüntüleyin; servis sözleşmelerinin kopyasına, garanti bilgilerine ve garanti yenileme seçeneklerine ulaşın.
	- Get Help Dell Teknik Destek seçenekleri, Müşteri Desteği, Turlar ve Eğitim, Çevrimiçi Araçlar, Servis Kılavuzu, Garanti Bilgileri, SSS vb. görüntüleyin.
- Backup and Recovery Aşağıdakileri yapmanıza olanak sağlayan sistem kurtarma araçlarına erişin:
	- Bilgisayarınızı ileride bir noktaya geri yüklemek için bilgisayarda bir Dell Fabrika Görüntüsü Geri Yükleme dosyası oluşturun.
	- Yedekleme ve Kurtarma medyası oluşturma.
- System Performance Improvement Offers Sistem performansını artırmaya yardımcı olan yazılım ve donanım çözümleri alın.

### Solution Station

Solution Station, bilgisayar yapılandırması ve bakımı, ağ kurulumu ve desteği, ev eğlencesi kurulumu vb. sağlayan özel destek hizmetleri için tek mağazadır. İhtiyaçlarınıza göre aşağıdaki destek kategorilerinden birini seçebilirsiniz: Telefonla destek, Sitede destek (ev içi destek) veya çevrimiçi hizmetler.

Öne çıkan hizmetler bilgisayarınızı en uygun şekilde ayarlayıp hızlandırmaya yarayan ücretsiz PC sağlığı, yaygın hatalarla ilgili yardım ve sorun giderme, virüs ve casus yazılım temizleme, kablosuz ağ kurulumu vb. özellikleri kapsar. Ayrıca en yaygın sorunlarla ilgili makaleler ve SSS'ler ve genel görevleri gerçekleştirme talimatları da bulabilirsiniz.

Destek kategorileri sorun çözümünde esnek fiyatlandırma ve farklı ölçülerde müşteri katılımı sağlar.

#### Solution Station Teklifleri

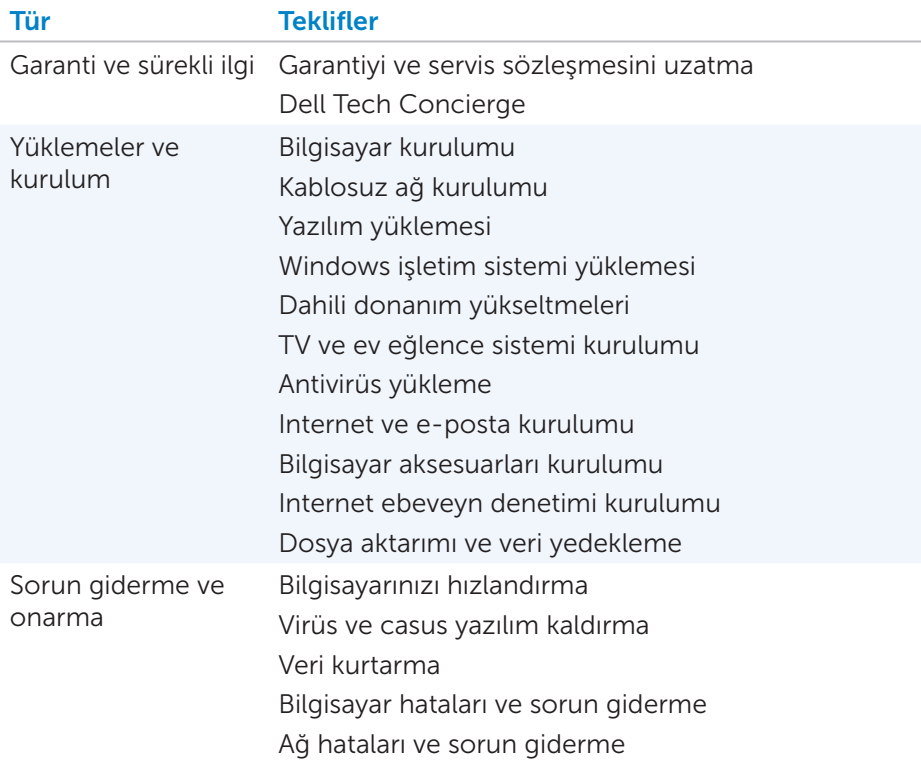

## Quickset

Quickset, Dell bilgisayarınız için geliştirilmiş işlevler sağlayan bir yazılım uygulamaları setidir. Normalde birkaç adım gerektiren birtakım işlevlere kolay erişim sağlar. Dell Quickset'i kullanarak erişebileceğiniz özelliklerden bazıları şunlardır:

- • Kablosuz kısayol tuşu yapılandırma
- • Pil şarjını devre dışı bırakma veya etkinleştirme
- • Fn-tuşu davranışını değiştirme
- **Z NOT:** Quickset tüm bilgisayarlarda desteklenmeyebilir.

### Quickset'i Yükleme

Quickset yeni Dell bilgisayarlarda önceden yüklenmiş olarak bulunur. Quickset'i yeniden yüklemeniz gerekirse, dell.com/support adresindeki Dell destek web sitesinden indirin.

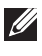

**NOT:** PC Restore veya benzer bir uygulamayı kullanarak bilgisayarınızı geri yüklerseniz, Quickset de geri yüklenir.

# NVIDIA 3B Uygulamaları

NVIDIA 3DTV Play uygulaması bilgisayarınızda yüklüdür ve 3B oyun oynamanıza, Blu-ray 3B videolar izlemenize ve 3B fotoğraflara göz atmanıza olanak sağlar. NVIDIA 3D Vision ile aynı oyunları destekler. Desteklenen 3B oyunların listesi için bkz. nvidia.com.

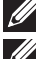

NOT: Bu uygulamayla ilgili daha ayrıntılı bilgi için bkz. NVIDIA.

NOT: NVIDIA 3D uygulaması tüm bilgisayarlarda bulunmaz.

#### 3B Oyun Oynama

- 1. Oyunu tam ekran modunda başlatın.
- 2. Geçerli modun HDMI 1.4 uyumlu olmadığını bildiren bir ileti alırsanız, oyun içi çözünürlüğü HD 3D modunda 1280 x 720 (720p) olarak ayarlayın.

#### Klavye Kısayolları

Aşağıda 3B oyun oynamak için kullanılabilecek klavye kısayollarından bazıları verilmiştir:

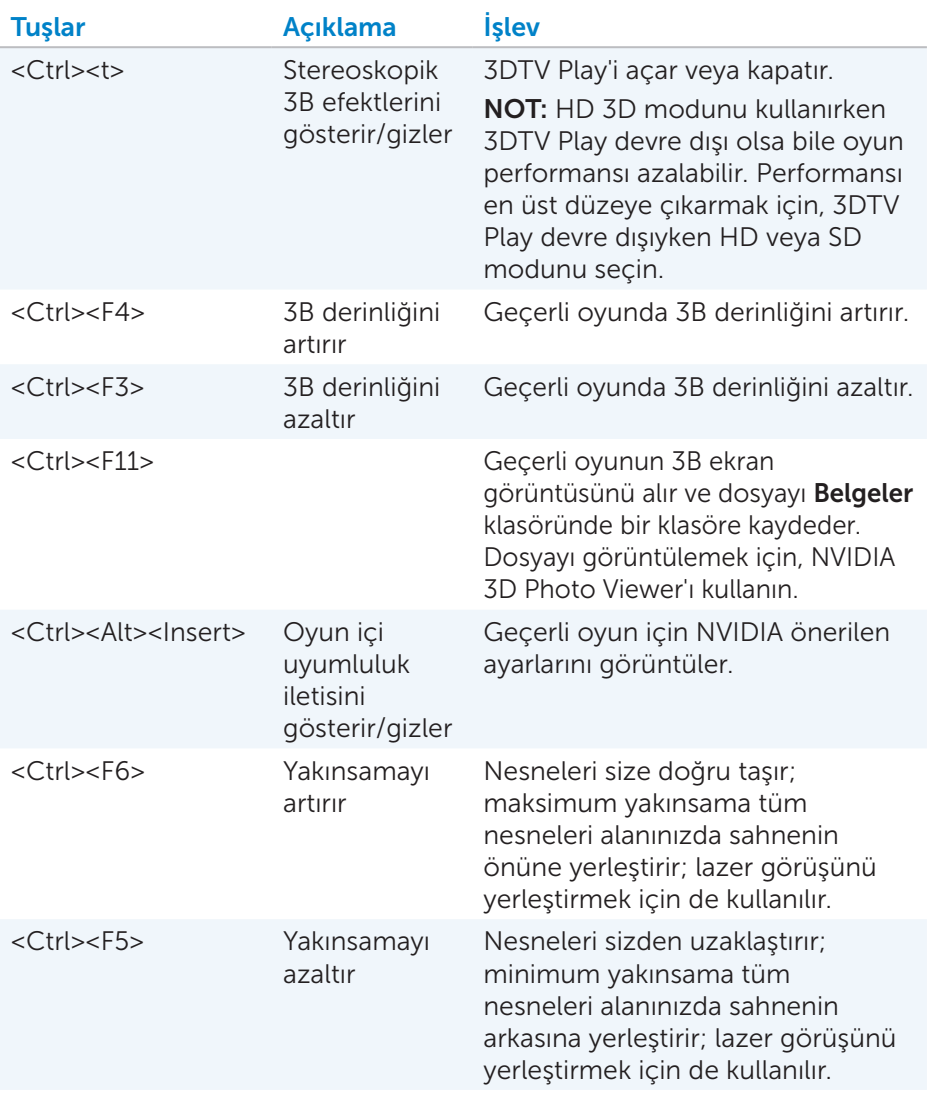

NOT: Daha fazla bilgi için, NVIDIA uygulama yardım dosyasına bakın.

# **DellConnect**

DellConnect bir Dell yetkilisinin bilgisayarınızdaki sorunları uzaktan tanılamak ve çözmek amacıyla bilgisayarınıza erişmesine (sizin gözetiminiz altında) olanak sağlayan bir çevrimiçi araçtır. Teknik destek yetkilisinin sizin izninizle bilgisayarınızla etkileşim kurmasına olanak tanır.

Sorun giderme sırasında gerektiğinde teknik destek yetkilisi tarafından DellConnect talebi başlatılır.

NOT: DellConnect'e ve kullanım koşullarına erişmek için bkz. dell.com/DellConnect.

# İşletim Sisteminizi Geri Yükleme

### Sistem Kurtarma Seçenekleri

Bilgisayarınızdaki işletim sistemini, aşağıdaki seçeneklerden birini kullanarak geri yükleyebilirsiniz:

DİKKAT: Dell Factory Image Restore'u veya *İşletim Sistemi* diskini kullanmak bilgisayarınızdaki tüm dosyaları kalıcı olarak siler. Mümkünse, bu seçenekleri kullanmadan önce veri dosyalarınızı yedekleyin.

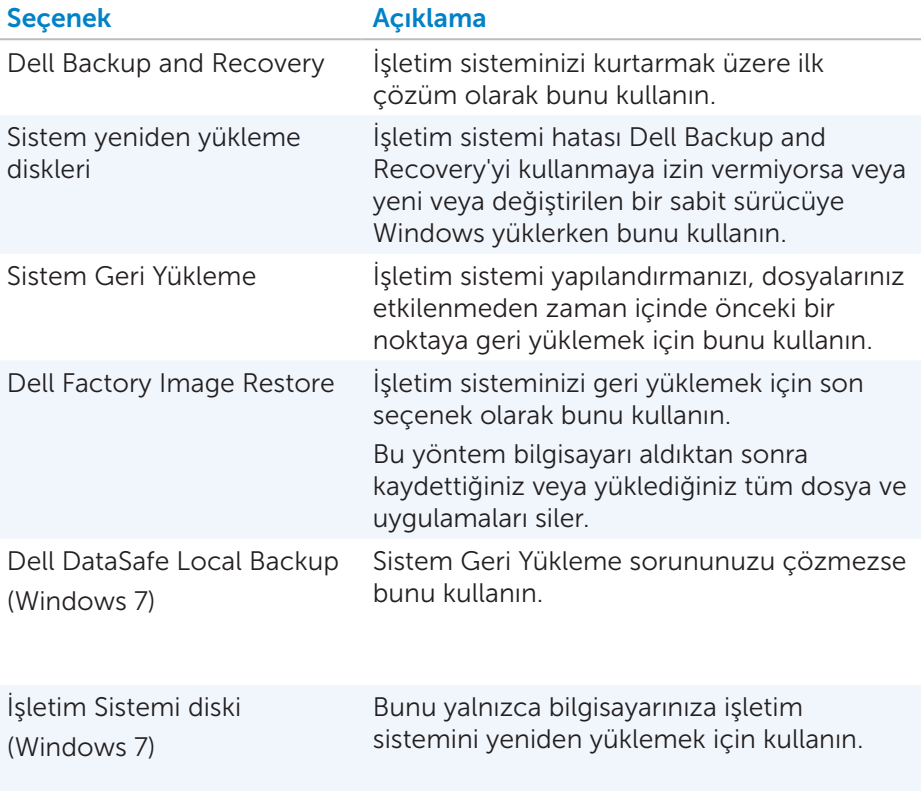
# Dell Backup and Recovery

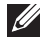

NOT: Dell Backup and Recovery seçeneği sadece Windows 8.1 işletim sisteminde kullanılabilir.

Dell Backup and Recovery'nin iki sürümü vardır:

- Dell Backup and Recovery Basic
- Dell Backup and Recovery Premium

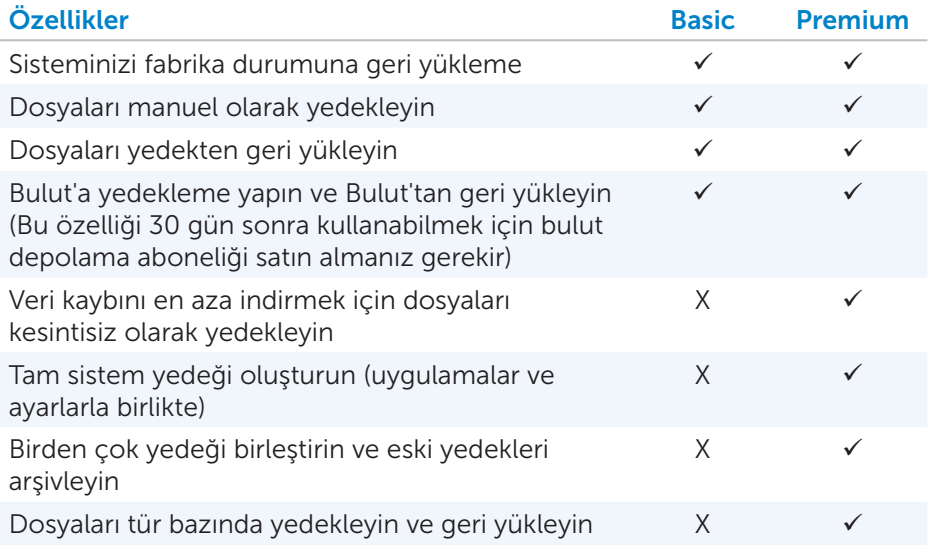

## Dell Backup and Recovery Basic

#### Dell Backup and Recovery'ye Erişme

- 1. Bilgisayarınızı açın.
- 2. Ara düğmesine erişin.
- 3. Uygulamalar'ı tıklatın ve arama kutusuna Dell Backup and Recovery yazın.
- 4. Arama sonuçları listesinde Dell Backup and Recovery öğesini tıklatın.

#### Sistem Yeniden Yükleme Diskleri Oluşturma

- 1. Dell Backup and Recovery'vi baslatın.
- 2. Önyüklenebilir Yedekleme kutucuğunu seçin.
- 3. Fabrika Yedeklemesi'ne tıklatın.
- 4. USB Flash Sürücüsü veya Diskler'i seçin ve Devam'ı tıklatın.
- 5. Ekrana gelen talimatları izleyin.

#### Bilgisayarınızı Geri Yükleme

- 1. Dell Backup and Recovery'yi başlatın.
- 2. Kurtarma kutusunu tıklatın.
- 3. Sistem Kurtarma'yı tıklatın.
- 4. Evet, Devam'ı tıklatın.
- 5. Ekrana gelen talimatları izleyin.

## Dell Backup and Recovery Premium

- $\wedge$  DİKKAT: Kurtarma işlemi sırasında kişisel dosvalarınızı koruma seceneği sunulmakla birlikte, kurtarma seçeneğini kullanmadan önce kişisel dosyalarınızı ayrı bir sürücü veya diske yedeklemeniz önerilir.
- NOT: Dell Backup and Recovery Premium'u bilgisayarınızla birlikte Digital Delivery uygulamasını kullanarak sipariş ettiyseniz, Dell Backup and Recovery Premium seçeneğine ulaşmak için önce Dell Backup and Recovery Basic'i indirmeniz gerekir.

#### Dell Backup and Recovery Premium'a Yükseltme

- 1. Dell Backup and Recovery'yi başlatın.
- 2. Yedekleme kutusunu tıklatın ve Veri Yedekleme'yi seçin.
- 3. Dell Backup and Recovery Premium'a Yükselt'i tıklatın.

#### Sistem verilerini geri yükleme

- 1. Dell Backup and Recovery'yi başlatın.
- 2. Yedekleme kutusunu tıklatın ve Sistem Yedekleme'yi seçin.
- 3. Ekrana gelen talimatları izleyin.

#### Tam Sistem Yedekleme'den belirli dosya veya klasörleri geri yükleme

- 1. Dell Backup and Recovery'vi baslatın.
- 2. Kurtarma kutusunu tıklatın ve Veri Kurtarma'yı seçin.
- 3. Evet, Devam'ı tıklatın.
- 4. Ekrana gelen talimatları izleyin.

#### Dosya Klasör Yedekleme'den belirli dosya veya klasörleri geri yükleme

- 1. Dell Backup and Recovery'yi başlatın.
- 2. Kurtarma kutusunu tıklatın ve Veri Kurtarma'yı seçin.
- 3. Evet, Devam'ı tıklatın.
- 4. Arama kutusuna dosya veya klasörün adını yazın veya geri yüklenecek verilerin türünü seçin.
- 5. Ekrana gelen talimatları izleyin.

#### Tam Sistem Yedeklemesi Oluşturma

- 1. Dell Backup and Recovery'yi başlatın.
- 2. Kurtarma kutusunu tıklatın ve Sistem Kurtarma'yı seçin.
- 3. Evet, Devam'ı tıklatın.
- 4. Ekrana gelen talimatları izleyin.

## Dell DataSafe Local Backup

- $\wedge$  DİKKAT: Dell DataSafe Local Backup'ı kullanmak, bilgisayarınızı aldıktan sonra yüklenen tüm programları veya sürücüleri kalıcı olarak kaldırır. Dell DataSafe Local Backup'ı kullanmadan önce bilgisayarınıza yüklemeniz gereken uygulamaların yedek medyasını hazırlayın. Dell DataSafe Local Backup'ı yalnızca, Sistem Geri Yükleme işletim sistemi sorununuzu çözmediyse kullanın.
- $\wedge$  DİKKAT: Dell DataSafe Local Backup bilgisayarınızdaki verileri koruyacak şekilde tasarlanmış olmakla birlikte, Dell DataSafe Local Backup'ı kullanarak verilerinizi yedeklemeniz önerilir.
- NOT: Dell DataSafe Local Backup tüm bölgelerde bulunmayabilir.
- NOT: Dell DataSafe Local Backup sadece Windows 7 işletim sisteminde kullanılabilir.

NOT: Bilgisayarınızda Dell DataSafe Local Backup yoksa, işletim sisteminizi geri yüklemek için Dell Factory Image Restore'u kullanın.

Dell DataSafe Local Backup'ın iki sürümü vardır:

- • Dell DataSafe Local Backup Basic
- Dell DataSafe Local Backup Premium

#### Dell DataSafe Local Backup

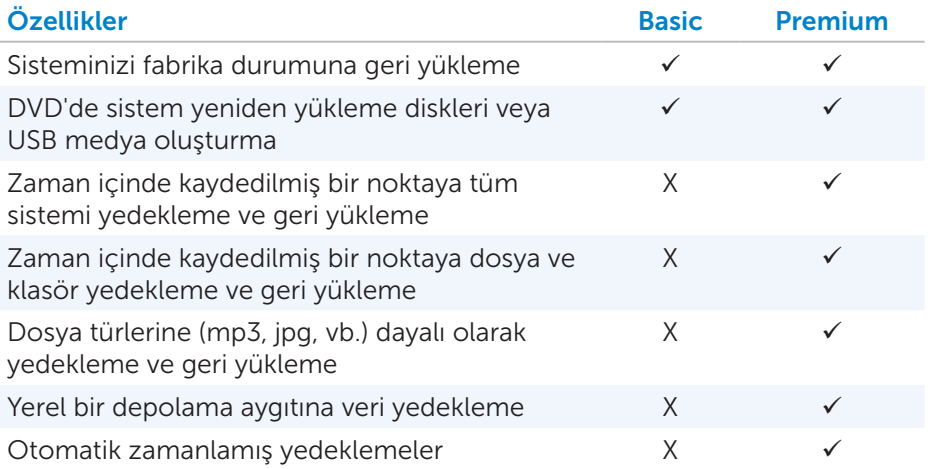

### Dell DataSafe Local Backup Basic

NOT: Dell DataSafe Local Backup sadece Windows 7 işletim sisteminde kullanılabilir.

#### Dell DataSafe Local Backup'ı Başlatma

- 1. Bilgisayarınızı açın.
- 2. Başlat → Tüm Programlar→ Dell DataSafe→ Dell DataSafe Local Backup öğesini tıklatın.

#### Sistem yeniden yükleme diskleri oluşturma

- 1. Dell DataSafe Local Backup'ı başlatın.
- 2. Yedekleme→ Kurtarma Medyası Oluştur'u tıklatın.
- 3. Ekrana gelen talimatları izleyin.

#### Bilgisayarınızı önceki bir tarih veya fabrika ayarlarına geri yükleme

- 1. Dell DataSafe Local Backup'ı başlatın.
- 2. Geri Yükle→ Tüm sisteminizi önceki bir tarihe veya fabrika ayarlarına geri yükleyin'i tıklatın.
- 3. Ekrana gelen talimatları izleyin.

### Dell DataSafe Local Backup Premium

NOT: Dell DataSafe Local Backup Premium'u satın alma sırsaında sipariş ettiyseniz, program bilgisayarınızda yüklü olarak gelebilir.

#### Dell DataSafe Local Backup Premium'a Yükseltme

- 1. Dell DataSafe Local Backup'ı başlatın.
- 2. ŞİMDİ YÜKSELT!'i tıklatın

#### Sistem verilerini geri yükleme

- 1. Dell DataSafe Local Backup'ı başlatın.
- 2. Yedekleme→ Tam Sistem Yedekleme öğesini tıklatın.
- 3. Ekrana gelen talimatları izleyin.

#### Dosya ve Klasör Yerel Yedekleme'yi Kullanarak Verileri Geri Yükleme

- 1. Dell DataSafe Local Backup'ı başlatın.
- 2. Yedekleme→ Dosya ve Klasör Yerel Yedekleme'yi tıklatın.
- 3. Ekrana gelen talimatları izleyin.

#### Tam Sistem Yedekleme'den belirli dosya veya klasörleri geri yükleme

- 1. Dell DataSafe Local Backup'ı başlatın.
- 2. Geri Yükleme→ Tam Sistem Yedekleme'den belirli dosya veya klasörleri geri yükle'yi tıklatın.
- 3. Ekrana gelen talimatları izleyin.

#### Dosya Klasör Yedekleme'den belirli dosya veya klasörleri geri yükleme

- 1. Dell DataSafe Local Backup'ı başlatın.
- 2. Geri Yükleme→ Dosya ve Klasör Yedekleme'den belirli dosya veya klasörleri geri yükle öğesini tıklatın.
- 3. Ekrana gelen talimatları izleyin.

# Dell Factory Image Restore

 $\wedge$  DİKKAT: Dell Factory Image Restore seceneği, bilgisayarınızı aldıktan sonra yüklenen tüm programları veya sürücüleri kalıcı olarak kaldırır. Dell Factory Image Restore'u kullanmadan önce, yeniden yüklemeniz gereken uygulamaların yedek medyasını hazırlayın.

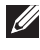

**NOT:** Dell Factory Image Restore belirli ülkelerde veya bazı bilgisayarlarda bulunmayabilir.

Dell Factory Image Restore'u yalnızca, işletim sisteminizi geri yüklemek üzere son yöntem olarak kullanın. Bu seçenek sabit disk sürücünüzdeki yazılımları ilk geldiği zamanki durumuna geri yükler. Resim, müzik ve video gibi veri dosyaları dahil olmak üzere, bilgisayarınızı aldıktan sonra eklediğiniz tüm program ve dosyalar kalıcı olarak silinir.

#### Dell Factory Image Restore'a Erişme

 $\wedge$  DİKKAT: Dell Factory Image Restore seçeneği, sabit diskteki tüm verileri kalıcı olarak siler ve bilgisayarınızı aldıktan sonra yüklenen tüm programları veya sürücüleri kaldırır. Mümkünse, Dell Factory Image Restore işlemi yapmadan önce verileri yedekleyin. Dell Factory Image Restore'u yalnızca diğer kurtarma yöntemleri başarısız olursa kullanın.

İşletim sistemini önyüklemek için yapılan iki başarısız denemenin ardından önyükleme dizisi otomatik olarak sistem kurtarma seçeneklerini gerçekleştirir ve otomatik onarım gerçekleştirir.

#### Dell Factory Image Restore'u Başlatma

- $\wedge$  DİKKAT: Dell Factory Image Restore seçeneği, sabit diskteki tüm verileri kalıcı olarak siler ve bilgisayarınızı aldıktan sonra yüklenen tüm programları veya sürücüleri kaldırır. Mümkünse, Dell Factory Image Restore işlemi yapmadan önce verileri yedekleyin. Dell Factory Image Restore'u yalnızca, Sistem Geri Yükleme işletim sistemi sorununuzu çözmediyse kullanın.
	- 1. Bilgisayarınızı açın veya yeniden başlatın.
	- 2. DELL logosu görüntülendiğinde, Gelişmiş Önyükleme Secenekleri penceresine erişmek için birkaç kez <F8> tuşuna basın.
		- NOT: Çok beklerseniz ve işletim sistemi logosu görüntülenirse, Microsoft Windows masaüstü görünene kadar beklemeye devam edin; ardından bilgisayarınızı yeniden başlatıp tekrar deneyin.
	- 3. Bilgisayarınızı Onarın'ı seçin. Sistem Kurtarma Seçenekleri penceresi görüntülenir.
	- 4. Bir klavye düzeni seçin ve **İleri**'yi tıklatın.
	- 5. Yerel bilgisayarda oturum açın.
	- 6. Dell Factory Image Restore veya Dell Fabrika Araçları→ Dell Factory Image Restore'u seçin (bilgisayarınızın yapılandırmasına bağlı olarak değişir).
	- 7. İleri'yi tıklatın. Veri Silmeyi Onayla ekranı görüntülenir. NOT: Dell Factory Image Restore işlemine devam etmek istemezseniz, **İptal**'i tıklatın.
	- 8. Sabit diski yeniden biçimlendirmeye ve sistem yazılımlarını fabrika durumuna geri yüklemeye devam etmek istediğinizi doğrulamak için onay kutusunu seçin ve İleri'yi tıklatın. Geri yükleme işlemi başlar ve tamamlanması 20 dakika veya daha fazla sürebilir.
	- 9. Geri yükleme işlemi tamamlandığında, bilgisayarı yeniden başlatmak için Son'u tıklatın.

# Sistem Geri Yükleme

#### $\wedge$  DİKKAT: Veri dosyalarını düzenli aralıklarla yedekleyin. Sistem Geri Yükleme veri dosyalarınızı izlemez veya kurtarmaz.

Sistem Geri Yükleme, belge, fotoğraf, e-posta vb. kişisel dosyalarınızı etkilemeden bilgisayarınızdaki yazılım değişikliklerini geri almanıza yardımcı olan bir Microsoft Windows aracıdır.

Her yazılım veya aygıt sürücüsü yüklemenizde, bilgisayarınız Windows sistem dosyalarını yeni yazılım veya aygıtı destekleyecek şekilde güncelleştirir. Bu bazen beklenmedik hatalara neden olabilir. Sistem Geri Yükleme Windows sistem dosyalarını, yazılım veya aygıt sürücüsünün yüklenmesinden önceki duruma geri yüklemenize yardımcı olur.

Sistem geri yükleme belirli aralıklarla geri yükleme noktaları oluşturup kaydeder. Bilgisayarınızın sistem dosyalarını önceki bir duruma geri yüklemek için bu geri yükleme noktalarını kullanırsınız (veya kendi geri yükleme noktalarınızı oluşturursunuz).

Yazılımlarda, sürücülerde veya sistem ayarlarında yapılan değişiklikler bilgisayarınızı istenmeyen bir çalışma durumuna soktuysa sistem geri yüklemeyi kullanın.

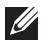

NOT: Sorunun nedeni yeni yüklenen bir donanım olabilirse, donanımı çıkarın veya bağlantısını kesin ve sistem geri yükleme işlemi yapmayı deneyin.

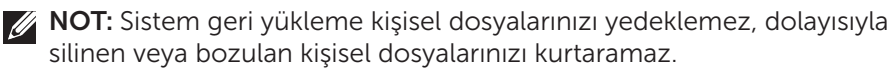

## Windows 8.1

#### Sistem Geri Yükleme'yi Kullanma

- 1. Ara düğmesini açın ve Ayarlar'ı tıklatın.
- 2. Kurtarma'yı tıklatın ve sonra Sistem Geri Yüklemeyi Aç'ı tıklatın.
- 3. Ekrana gelen talimatları izleyin.

#### Son Sistem Geri Yüklemeyi Geri Alma

- 1. Geleneksel Windows masaüstüne geçin.
- 2. Ara düğmesini açın.
- 3. Denetim Masası'nı tıklatın.
- 4. Sistem ve Güvenlik öğesini ve ardından ve İşlem Merkezi öğesini tıklatın.
- 5. İslem Merkezi penceresinin sağ alt kösesindeki Kurtarma öğesini tıklatın.
- 6. Sistem Geri Yüklemeyi Aç'ı tıklatın ve son sistem geri yüklemesini geri almak için ekrana gelen talimatları uygulayın.

## Windows 7

#### Sistem Geri Yükleme'yi Kullanma

- 1. Baslat <sup>8</sup>'ı tıklatın.
- 2. Arama kutusuna, Sistem Geri Yükleme yazıp <Enter> tuşuna basın.
	- NOT: Kullanıcı Hesabı Denetimi penceresi görüntülenebilir. Bilgisayarda yöneticiyseniz Devam'ı tıklatın; değilseniz, bilgisayarın yöneticisine başvurun.
- 3. İleri'yi tıklatın ve ekrana gelen talimatları izleyin.

#### Son Sistem Geri Yüklemeyi Geri Alma

Sistem Geri Yükleme sorunu çözemediği takdire, son sistem geri yüklem işlemini geri alabilirsiniz.

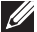

NOT: Son sistem geri yükleme işlemini geri almadan önce, tüm açık dosyaları kaydedip kapatın ve açık programlardan çıkın. Sistem gergi yükleme tamamlanana kadar hiçbir dosya veya programı değiştirmeyin, açmayın veya silmeyin.

- 1. Başlat <sup>1</sup>'ı 'ı tıklatın.
- 2. Arama kutusuna, Sistem Geri Yükleme yazıp <Enter> tuşuna basın.
- **3. Son geri yüklememi geri al**'ı tıklatın, **İleri**'i tıklatın ve ekrana gelen talimatları izleyin.

# İşletim Sistemi Diski

- $\wedge$  DİKKAT: İsletim sistemi diskini kullanarak isletim sistemini veniden yüklemek bilgisayarınızdaki tüm verileri ve yazılımları kalıcı olarak siler.
- 
- NOT: İşletim Sistemi diski isteğe bağlıdır ve bilgisayarınızla birlikte gelmeyebilir.

İşletim Sistemi diskini, bilgisayarınıza işletim sistemini yüklemek veya yeniden yüklemek için kullanabilirsiniz. İşletim Sistemi diskini kullanarak işletim sistemini yeniden yükledikten sonra, tüm sürücüleri ve yazılımları yeniden yüklemeniz gerekir.

#### İşletim Sistemini İşletim Sistemi Diskini Kullanarak Yeniden Yükleme

İşletim sistemini yeniden yüklemek için:

- 1. İşletim sistemi diskini takıp bilgisayarı yeniden başlatın.
- 2. DELL logosu görüntülendiğinde, önyükleme menüsüne erişmek için hemen <F12> tuşuna basın.
	- NOT: Çok uzun süre beklerseniz ve işletim sistemi logosu görünürse, bilgisayarınız işletim sistemini yükleyene kadar bekleyin ve ardından bilgisayarınızı yeniden başlattıktan sonra tekrar deneyin.
- 3. Listeden CD/DVD sürücüsünü seçip <Enter> tuşuna basın.
- 4. Ekrana gelen talimatları izleyin.

## Sistem Yeniden Yükleme Diskleri

Dell Backup and Recovery kullanılarak oluşturulan sistem yeniden yükleme diskleri, bilgisayardaki veri dosyalarını koruyarak sabit disk sürücünüzü bilgisayarın satın alındığı zamanki durumuna döndürmenize olanak sağlar. Sistem yeniden yükleme diskleri oluşturmak için Dell Backup and Recovery'yi kullanın.

#### Sistem Yeniden Yükleme Diskini Kullanarak Bilgisayarınızı Geri Yükleme

Sistem yeniden yükleme diskini kullanarak bilgisayarı geri yüklemek için:

- 1. Bilgisayarınızı kapatın.
- 2. Sistem kurtarma diskini optik sürücüye takın veya USB anahtarını bağlayın ve bilgisayarı açın.
- 3. DELL logosu görüntülendiğinde, önyükleme menüsüne erişmek için hemen <F12> tuşuna basın.

NOT:Çok uzun süre beklerseniz ve işletim sistemi logosu görünürse, bilgisayarınız işletim sistemini yükleyene kadar bekleyin ve ardından bilgisayarınızı yeniden başlattıktan sonra tekrar deneyin

- 4. Geri yükleme için kullandığınız medyayı vurgulayın ve <Enter> tuşuna basın.
- 5. Sorulursa, önyükleme aygıtından önyüklemek için herhangi bir tuşa basın.
- 6. Kurtarma işlemini tamamlamak için ekrandaki talimatları uygulayın.

# Sorun giderme

# Temel Sorun Giderme Adımları

Bu bölümde, bilgisayarınızla ilgili genel sorunları çözmek için kullanabileceğiniz temel sorun giderme adımları listelenmiştir.

- • Bilgisayarınızın açık olduğundan ve tüm bileşenlere güç geldiğinden emin olun.
- • Tüm kabloların ilgili bağlantı noktalarına sıkıca bağlı olduğundan emin olun.
- • Kabloların hasarlı veya yıpranmış olmamasına dikkat edin.
- • Konektörlerde bükülmüş veya kırık pin olmadığından emin olun.
- • Bilgisayarınızı yeniden başlatın ve sorunun devam edip etmediğini kontrol edin.
- • İnternet bağlantı sorunları için, modem veya yönlendiricinizin elektrik bağlantısını prizden çıkarın, yaklaşık 30 saniye bekleyip güç kablolarını bağlayın ve yeniden bağlanmayı deneyin.
- 

10T: Sorun giderme, sık karşılaşılan sorunlara çözümler ve SSS hakkında daha fazla bilgi için şu adrese bakın: **dell.com/support**. Teknik destek için Dell'e başvurun. Bkz. "[Dell ile İletişime Geçme](#page-92-0)"*.*

# Tanılama

Bilgisayarınızda, sorunu belirlemenize yardımcı olacak yerleşik tanılama araçları vardır. Bu araçlar bir sorunu size bildirmek için hata iletileri, ışık kodları veya sesli kodlar kullanabilir.

## Pre-Boot System Assessment

Pre-Boot System Assessment'ı (PSA) çeşitli donanım sorunlarını tanılamak için kullanabilirsiniz. ePSA sistem kartı, klavye, ekran, bellek, sabit sürücü vb. aygıtları test eder.

**NOT: PSA tüm bilgisayarlarda desteklenmeyebilir.** 

#### PSA'yı Başlatma

- 1. Bilgisayarınızı açın veya yeniden başlatın.
- 2. Önyükleme Menüsüne erişmek için Dell logosu görüntülenirken <F12> tuşuna basın.

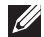

NOT: Çok beklerseniz ve işletim sistemi logosu görüntülenirse, Windows masaüstü görünene kadar beklemeye devam edin; ardından bilgisayarınızı yeniden başlatıp tekrar deneyin.

- 3. Tanılama'yı seçip <Enter> tuşna basın.
- 4. Testi tamamlamak için ekrandaki talimatları uygulayın.

Bir bileşen testi geçemezse, test durur, bilgisayar sesli uyarı veri ve bir hata kodu görüntülenir. Hata kodunu veya kodlarını not alın ve dell.com/support adresinde çözüm arayın veya Dell'e başvurun.

Sonraki teste geçmek için ekrana gelen talimatları izleyin, başarısız olan bileşeni yeniden test edin veya testi durdurun ve bilgisayarı yeniden başlatın.

PSA başarıyla tamamlanırsa, ekranınızda şu ileti görüntülenir: "No problems have been found with this system so far. Do you want to run the remaining memory tests? This will take about 30 minutes or more. Do you want to continue? (Recommended)." Bellek sorunu yaşıyorsanız devam etmek üzere <y> tuşuna, tersi durumda testi bitirmek için <n> tuşuna basın.

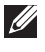

NOT: İstediğiniz zaman testi durdurup bilgisayarınızı yeniden başlatmak için <Esc> tuşuna basın.

### Enhanced PSA

Enhanced Pre-Boot System Assessment'ı (ePSA) çeşitli donanım sorunlarını tanılamak için kullanabilirsiniz. ePSA sistem kartı, klavye, ekran, bellek, sabit sürücü vb. aygıtları test eder.

NOT: ePSA tüm bilgisayarlarda desteklenmeyebilir.

ePSA ana ekranı üç alana ayrılır:

- • Aygıtlar penceresi ePSA ana ekranının solunda görüntülenir. Bilgisayarınızdaki tüm aygıtları görüntüler ve aygıt seçmek için kullanılabilir.
- • Denetim penceresi ePSA ana ekranının sağ alt tarafında görüntülenir.
	- Denetim penceresindeki Ayrıntılı Test Modu onay kutusu testlerin kapsamını ve süresini en üst seviyeye çıkarır.
	- Denetim penceresinin sol alt tarafında durum çubuğu görüntülenerek testlerin genel tamamlanma durumunu gösterir.
	- Seçili aygıtları test etmek için, Testleri Çalıştır'ı tıklatın.
	- ePSA'dan çıkmak ve bilgisayarınızı yeniden başlatmak için, Çıkış'ı tıklatın.
- • Durum penceresi ePSA ana ekranının sağında görüntülenir.

Durum alanında dört sekme vardır:

- Yapılandırma ePSA kullanılarak test edilebilecek tüm aygıtlar hakkında ayrıntılı yapılandırma ve durum bilgilerini görüntüler.
- **Sonuclar** Yürütülen tüm testleri, etkinliklerini ve her testin sonuçlarını görüntüler.
- Sistem Sağlığı Pil, güç adaptörü, fanlar vb. öğelerin durumunu görüntüler.
- Olay Günlüğü Tüm testler hakkında ayrıntılı bilgiler sağlar. İstatistik sütunu testlerin durumunu görüntüler.

## LCD BIST

LCD BIST (Yerleşik Otomatik Sınama) bir görüntü birimi sorununun LCD'den mi yoksa başka bir parçadan mı kaynaklandığını belirlemenize yardımcı olur. Test ekranda farklı renkler ve metinler görüntüler ve test sırasında sorunu fark etmezseniz, sorun LCD dışında bir yerdedir.

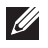

NOT: Çevresel aygıtlarının kendilerine özel tanılamaları olabilir. Daha fazla bilgi için çevresel aygıtınızın belgelerine bakın.

#### LCD BIST'i Başlatma

- 1. Bilgisayarınızı açın veya yeniden başlatın.
- 2. Önyükleme Menüsüne erişmek için Dell logosu görüntülenirken <F12> tuşuna basın.

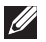

NOT: Çok beklerseniz ve işletim sistemi logosu görüntülenirse, Windows masaüstü görünene kadar beklemeye devam edin; ardından bilgisayarınızı yeniden başlatıp tekrar deneyin.

- 3. Tanılama'yı seçip <Enter> tuşuna basın.
- 4. Ekranda renkli çizgiler görmüyorsanız, LCD BIST'e girmek için <N> tuşuna basın.

#### ePSA'yı Başlatma

ePSA'yı başlatmak için:

- 1. Bilgisayarı yeniden başlatın.
- 2. Önyükleme Menüsüne erişmek için Dell logosu görüntülenirken <F12> tuşuna basın.

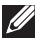

NOT: Çok beklerseniz ve işletim sistemi logosu görüntülenirse, Windows masaüstü görünene kadar beklemeye devam edin; ardından bilgisayarınızı yeniden başlatıp tekrar deneyin.

- 3. Tanılama'yı seçip <Enter> tuşuna basın.
- 4. Testi tamamlamak için ekrandaki talimatları uygulayın ve görüntülenen hata iletilerini not alın.

Bir bileşen testi geçemezse, test durur, bilgisayar sesli uyarı veri ve bir hata kodu görüntülenir. Hata kodunu veya kodlarını not alın ve dell.com/support adresinde çözüm arayın veya Dell'e başvurun.

Sonraki teste geçmek için ekrana gelen talimatları izleyin, başarısız olan bileşeni yeniden test edin veya testi durdurun ve bilgisayarı yeniden başlatın.

PSA başarıyla tamamlanırsa, ekranınızda şu ileti görüntülenir: "No problems have been found with this system so far. Do you want to run the remaining memory tests? This will take about 30 minutes or more. Do you want to continue? (Recommended)." Bellek sorunu yaşıyorsanız devam etmek üzere <y> tuşuna, tersi durumda testi bitirmek için <n> tuşuna basın.

ePSA hatalarla tamamlanırsa, ekranınızda şu ileti görüntülenir: "Testing completed. One or more errors were detected."

Durum penceresindeki Olay Günlüğü sekmesi ePSA testleri sırasında ortaya çıkan hataları görüntüler.

## Sesli Uyarı Kodları

Bilgisayarınız başlatma sırasında hata veya sorun olursa bir dizi sesli uyarı verebilir. Sesli uyarı kodu adı verilen sesli uyarı dizisi bir sorunu tanımlar. Böyle bir durumda, sesli uyarı kodunu not alın ve yardım için Dell'e başvurun.

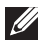

NOT: Aşağıdaki tabloda söz edilen sesli uyarı kodlarından bazıları sizin bilgisayarınız için geçerli olmayabilir.

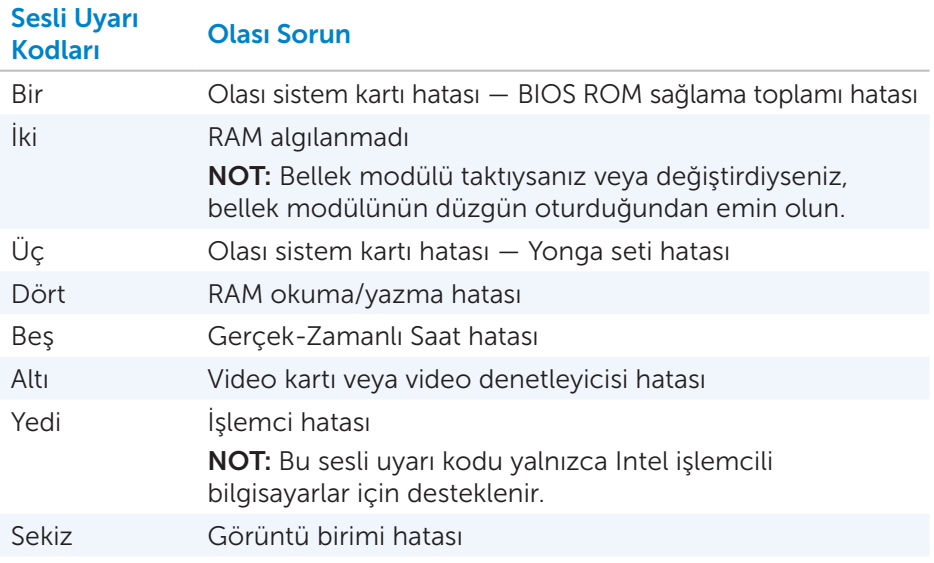

# BIOS

BIOS, bilgisayarınızla ilgili donanım bilgilerini depolar ve bilgisayar başlatıldığında bu bilgileri işletim sistemine aktarır. BIOS kurulum programını kullanarak BIOS'daki temel donanım ayarlarında değişiklikler yapabilirsiniz.

Şunları yapmak için BIOS kurulum programını kullanabilirsiniz:

- • Kullanıcı parolası gibi kullanıcı tarafından değiştirilebilir seçenekleri ayarlama veya değiştirme.
- • Bellek miktarı, sabit sürücü tipi gibi bilgisayarınızda kurulu aygıtları belirleme.
- • Bilgisayarınıza donanım ekledikten, değiştirdikten veya kaldırdıktan sonra sistem yapılandırma bilgilerini değiştirme.

# BIOS Ayarlarını Değiştirme

 $\wedge$  DİKKAT: BIOS kurulum programındaki yanlış ayarlar bilgisayarınızın önyükleme yapmamasına ya da yanlış çalışmasına neden olabilir, bilgisayarınıza zarar verebilir.

Tarih ve saat, önyükleme aygıtları ve önyükleme sırası gibi ayarları değiştirmeniz ya da PowerShare gibi ayarları etkinleştirmeniz veya devre dışı bırakmanız gerekebilir. Ayarları değiştirmek için, BIOS kurulum programına girin, değiştirmek istediğiniz ayarı bulun ve ekrandaki yönergeleri uygulayın.

# BIOS Kurulum Programı'na girme

- 1. Bilgisayarınızı açın veya yeniden başlatın.
- 2. BIOS Kurulum programına girmek için Dell logosundayken <F2> tuşuna basın.
- NOT: Çok beklerseniz ve işletim sistemi logosu görüntülenirse, Windows masaüstü görünene kadar beklemeye devam edin; ardından bilgisayarınızı yeniden başlatıp tekrar deneyin.

# BIOS Parolasını Sıfırlama

BIOS parolaları bilgisayarlara ek güvenlik katmak için kullanılır. Bilgisayarınızı, önyükleme yaparken ya da BIOS kurulum programına girerken bir parola soracak şekilde yapılandırabilirsiniz.

Kaybolan veya unutulan BIOS parolasını sıfırlamak için, bilgisayarınızın türüne bağlı olarak aşağıdaki yöntemlerden birini kullanın.

 $\wedge$  DİKKAT: BIOS parolasının sıfırlanması CMOS'taki tüm verilerin silinmesini gerektirir. Herhangi bir BIOS ayarını değiştirdiyseniz, parolayı sıfırladıktan sonra bu değişiklikleri yeniden yapmanız gerekir.

## CMOS Pilini Çıkarma

UYARI: Bilgisayarınız içinde çalışma yapmadan önce güvenlik talimatlarını okuyun.

Neredeyse bütün ana kartlarda, parola dahil olmak üzere BIOS ayarlarını saklayan düğme piller kullanılır. Parolayı sıfırlamak için, düğme pili çıkarıp 15-30 dakika bekleyin ve düğme pili yerine takın.

NOT: Düğme-pilin yeri hakkında daha fazla bilgi ve takılmasıyla değiştirilmesi hakkında yönergeler için şu adresteki *Servis Kılavuzu*'na bakın: dell.com/support.

## Sistem Kartı-Atlama Telini Kullanma

Masaüstü bilgisayarlardaki neredeyse tüm sistem kartları BIOS parolasıyla birlikte CMOS ayarlarını silmek için bir atlama teli içerir. Bu atlama telinin yeri sistem kartına göre değişir. CMOS pilinin yakınında, genellikle CLR, CLEAR, CLEAR CMOS vb. şekilde etiketlenmiş atlama teli olup olmadığına bakın.

3 pin vardır. Atlama teli ortadaki pini soldaki veya sağdaki pinle birleştirir. Atlama telini çıkarın ve orta pini aksi yöndeki pinle birleştirin. Birkaç saniye bekleyip atlama telini çıkarın ve orta pini orijinal pinle birleştirin.

UYARI: Bilgisayarınız içinde çalışma yapmadan önce güvenlik talimatlarını okuyun.

NOT: Bilgisayarınızın içinde çalışan atlatma telinin yeri hakkında daha fazla bilgi için şu adresteki *Servis Kılavuzu*'na bakın: dell.com/support.

# Önyükleme Sırasını Değiştirme

Önyükleme sırasını, örneğin, işletim sistemini yeniden yüklerken veya kurtarma diski veya USB sürücüsü kullanırken, varsayılan aygıt yerine başka bir aygıttan önyükleme yapmak istediğinizde değiştirmeniz gerekebilir.

Önyükleme Menüsü'nü ya da BIOS kurulum programını kullanarak önyükleme sırasını seçebilirsiniz.

## Önyükleme Menüsünü Kullanma

Geçerli önyükleme için bilgisayarınızın önyükleme sırasını değiştirmek için Önyükleme Menüsü'nü kullanın. Bilgisayarınız yalnızca geçerli önyüklemeyi seçilen aygıttan yapar ve gelecek önyüklemede varsayılan aygıta döner. Önyükleme Menüsü'nü kullanarak önyükleme aygıtı seçmek için:

- 1. Bilgisayarınızı açın veya yeniden başlatın.
- 2. BIOS kurulum programına girmek için Dell logusundayken <F2> tuşuna basın.
	- NOT: Çok beklerseniz ve işletim sistemi logosu görüntülenirse, Windows masaüstü görünene kadar beklemeye devam edin; ardından bilgisayarınızı yeniden başlatıp tekrar deneyin.
- 3. Önyükleme yapmak istediğiniz aygıtı seçmek için yukarı veya aşağı ok tuşlarını kullanın ve <Enter> tuşuna basın veya önyükleme aygıtının yanında görüntülenen numara tuşuna basın.

## BIOS Kurulum Programı'nı Kullanma

Bilgisayarınızın önyükleme için kullandığı aygıtların sırasını değiştirmek için BIOS kurulum programını kullanın.

BIOS kurulum programını kullanarak önyükleme dizisini değiştirmek için:

- 1. BIOS kurulum programına girin.
- 2. Önyükleme sekmesini seçin.
- 3. Önyükleme için kullanılacak aygıtları etkinleştirmek yeya devre dışı bırakmak için onay kutularını seçin.
- 4. Önyükleme sırasını değiştirmek için aygıtları yukarı veya aşağı taşıyın.

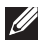

NOT: Listedeki ilk aygıt varsayılan önyükleme aygıtıdır.

# Yardım Alma ve Dell ile İletişime Geçme

# Yardım Alma

Buradaki çevrimiçi kendi kendine yardım kaynaklarını kullanarak Dell ürün ve hizmetleriyle ilgili bilgi ve yardım alabilirsiniz:

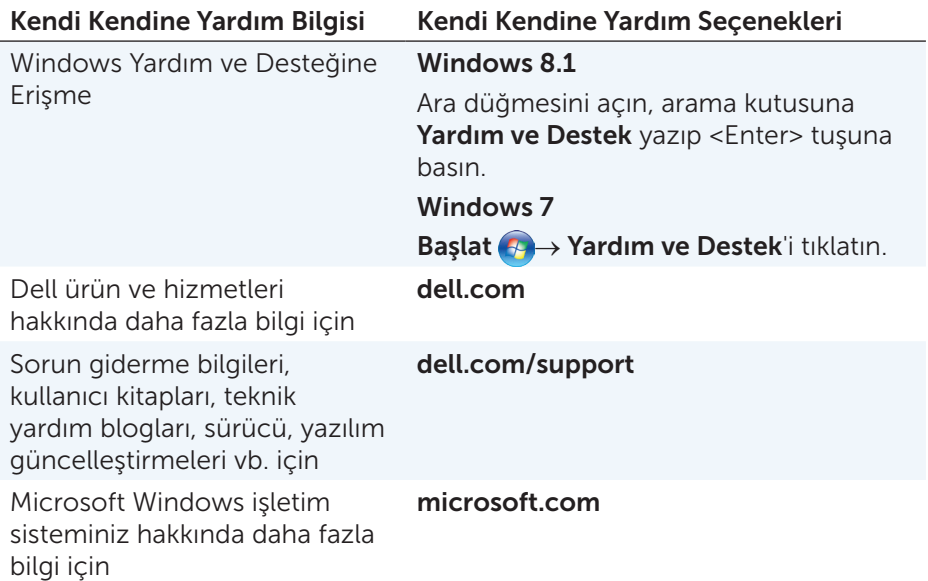

# Dell ile İletişime Geçme

Satış, teknik destek veya müşteri hizmetleri hakkında Dell ile iletişime geçmek için bkz. dell.com/contactdell.

NOT: Bu hizmetlerin kullanılabilirliği ülkeye ve ürüne göre değişir ve bölgenizde bazı hizmetler verilemiyor olabilir.

NOT: Aktif bir Internet bağlantınız yoksa, bağlantı bilgilerini satın alma faturası, sevk irsaliyesi, fatura veya Dell ürün kataloğundan bulabilirsiniz.

# <span id="page-92-0"></span>Başvurular

# Bilgisayarın Bakımı

Genel bilgisayar sorunlarını önlemek için aşağıdaki görevleri yerine getirmeniz önerilir:

- Bilgisayarınız için bir güç kaynağına doğrudan erişim, uygun havalandırma ve düz zemin sağlayın.
- Havalandırma deliklerini bloke etmeyin, içine bir şey sokmayın veya toz girmesine izin vermeyin.
- • Verilerinizi düzenli aralılarla yedekleyin.
- • Düzenli aralıklarla virüs taraması yapın.
- • My Dell'i ve bilgisayarınızda bulunan diğer araçları kullanarak bilgisayarınızda hata denetimi yapın.
- • Bilgisayarınızı yumuşak, kuru bir bezle düzenli olarak temizleyin.
- $\triangle$  DİKKAT: Bilgisayarınızı temizlerken su veya başka çözücüler kullanmak bilgisayara zarar verebilir.
	- • Dahili sabit sürücünüzde yeterli boş yer olmasına dikkat edin. Yeterli boş alan bulunmaması performansın düşmesine neden olabilir.
	- • Yazılım sorunlarına yönelik ve bilgisayar güvenliğini artıran otomatik Windows ve diğer yazılım güncelleştirmelerini etkinleştirin.

# <span id="page-92-1"></span>Güç Yönetimi

Güç yönetimi çeşitli bileşenlere güç sağlanmasını düzenleyerek bilgisayarınızın elektrik tüketimini azaltmaya yardımcı olur. BIOS kurulum programı ve işletim sistemi, güç kaynağının belirli bileşenlerinin ne zaman azaltılacağını ya da kesileceğini yapılandırmanızı sağlar.

Microsoft Windows'daki bazı genel güç tasarrufu durumları şunlardır:

- • Uyku Uyku, tekrar çalışmaya başlamak istediğinizde bilgisayarın hızla (genellikle birkaç saniye içinde) tam güçle çalışmaya devam etmesine olanak sağlayan bir güç tasarrufu durumudur.
- Hazırda bekleme Hazırda bekleme açık belge ve programlarınızı sabit diske yerleştirir ve bilgisayarı kapatır.
- Karma uyku Karma uyku, uyku ve hazırda beklemenin bileşimidir. Tüm açık belge ve programları belleğe ve sabit diskinize yerleştirir ve bilgisayarı hızla çalışmaya dönebilmeniz için düşük güç durumuna geçirir. Karma uyku açıkken, bilgisayarınızı uyku moduna alırsanız otomatik olarak karma uyku moduna geçer.

• Kapat – Bilgisayarınızı oldukça uzun süre kullanmayı düşünmüyorsanız, bilgisayarınızı kapatmak yararlı olur. Bilgisayarı güvende tutmaya yardımcı olur ve daha fazla enerji tasarrufu sağlar. Bilgisayarın içine donanım eklemeden ve çıkarmadan önce bilgisayarı kapatın. Çalışma hızla dönmeniz gerekiyorsa kapatma önerilmez.

## Güç Ayarlarını Yapılandırma

Güç ayarlarını yapılandırmak için:

#### Windows 8.1

- 1. Başlat ekranında herhangi bir yeri sağ tıklatın.
- 2. Ekranın sağ alt köşesinde Tüm uygulamalar'ı tıklatın.
- 3. Windows Sistemi altında, Denetim Masası'nı tıklatın.
- 4. Denetim Masası Kategori'ye göre görüntülenirse, Görüntüle: açılan-menüsünü tıklatın ve Küçük simgeler veya Büyük simgeler'i seçin.
- 5. Güç Seçenekleri'ni tıklatın.
- 6. Kullanılabilir seçenekler listesinden bilgisayar kullanımınıza göre bir plan seçebilirsiniz.
- 7. Güç ayarlarını değiştirmek için, Plan ayarlarını değiştir'i tıklatın.

#### Windows 7

- 1. Başlat ↔ → Denetim Masası→ Güç Seçenekleri'ni tıklatın.
- 2. Kullanılabilir seçenekler listesinden bilgisayar kullanımınıza göre bir plan seçebilirsiniz.
- 3. Güç ayarlarını değiştirmek için, Plan ayarlarını değiştir'i tıklatın.

#### Güç Düğmesi Davranışını Değiştirme

Güç düğmesi davranışını yapılandırmak için:

#### Windows 8.1

- 1. Başlat ekranında herhangi bir yeri sağ tıklatın.
- 2. Ekranın sağ alt kösesinde Tüm uygulamalar'ı tıklatın.
- 3. Windows Sistemi altında, Denetim Masası'nı tıklatın.
- 4. Denetim Masası Kategori'ye göre görüntülenirse, Görüntüle: açılan-menüsünü tıklatın ve Küçük simgeler veya Büyük simgeler'i seçin.
- 5. Güç Seçenekleri'ni tıklatın. Güç düğmesine bastığınızda bilgisayarınızın ne yapmasını istediğinizi Güç düğmesine bastığımda öğesinin yanındaki açılan menüden seçin.Bilgisayarınızın pille çalışması ve güç adaptörüne bağlı olması durumları için farklı seçenekler belirleyebilirsiniz.
- 6. Değişiklikleri kaydet'i tıklatın.

#### Windows 7

- 1. Başlat + Denetim Masası→ Güç Seçenekleri'ni tıklatın.
- 2. Güç düğmelerinin yapacaklarını seçin'i tıklatın.
- 3. Güç düğmesine bastığınızda bilgisayarınızın ne yapmasını istediğinizi Güç düğmesine bastığımda öğesinin yanındaki açılan menüden seçin. Bilgisayarınızın pille çalışması ve güç adaptörüne bağlı olması durumları için farklı seçenekler belirleyebilirsiniz.
- 4. Değişiklikleri kaydet'i tıklatın.

## Pil Ömrünü Artırma

Pilin çalıştırma süresi pilin şarjının dayanma süresi olup, dizüstü bilgisayarınızı nasıl kullandığınıza bağlı olarak değişir.

Pilinizin çalıştırma süresi aşağıdaki kullanırsanız önemli ölçüde azalır:

- • Optik sürücüler.
- • Kablosuz iletişim aygıtları, ExpressCard'lar, medya kartları veya USB aygıtları.
- • Parlaklığı yüksek ekran ayarları, 3B ekran koruyucular veya karmaşık-3B uygulamaları ve oyunlar gibi yoğun enerji harcayan diğer programlar.

Aşağıdakileri yaparak pilin performansını artırabilirsiniz:

- • Bilgisayarı mümkün olduğunda AC güçte çalıştırma. Pilin boşalma ve yeniden şarj olma sayısı arttıkça pil ömrü kısalır.
- • Bilgisayarınızın güç tüketimi en uygun duruma getirmek üzere Microsoft Windows Güç Seçenekleri'ni kullanarak güç yönetimi ayarlarını yapılandırma (bkz. "[Güç Yönetimi](#page-92-1)").
- • Bilgisayarınızın Uyku/Bekleme ve Hazırda Bekleme özelliklerini etkinleştirme.

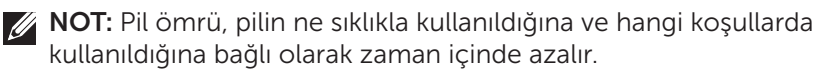

Pil ömrünü uzatmak için pil şarj olma-davranışını yapılandırabilirsiniz.

#### Dell Dayanıklılık Modu

Bilgisayarınızı sık sık, pil tamamen boşalmadan bir güç kaynağına bağlayıp çıkarmak pil ömrünü azaltabilir. Dayanıklılık modu özelliği pilin şarj kapsamını azaltarak pilin sağlığını korur ve pilinizi sık dolum ve boşalmalardan korur.

Dell dizüstü bilgisayarınız pilinizin dolum ve boşalma davranışını otomatik olarak izler ve uygunsa, dayanıklılık modunu etkinleştirmenizi isteyen bir ileti görüntüler.

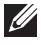

NOT: Dell dayanıklılık modu tüm dizüstü bilgisayarlarda desteklenmeyebilir.

Dell dayanıklılık modunu yapılandırmak için:

- 1. Windows bildirim alanında pil simgesini sağ tıklatın ve **Dell Uzun Pil** Ömrü Seçenekleri'ni tıklatın. Pil Ölçer iletişim kutusu görüntülenir.
- 2. Dayanıklılık modu sekmesini tıklatın.
- 3. Dell dayanıklılık modunu açmak için Etkinleştir'i veya kapatmak için Devre dışı bırak'ı tıklatın.
- 4. Tamam'ı tıklatın.

NOT: Dayanıklılık modu etkin olduğunda, pil yalnızca kapasitesinin %88 – %100'ü kadar şarj olur.

#### Dell Masaüstü Modu

Bilgisayarınızı çoğunlukla güç adaptörüyle kullanıyorsanız, pilin şarj kapsamını azaltmak için masaüstü modunu etkinleştirebilirsiniz. Böylece dolum/boşalma döngülerinin sayısı azalır ve pil ömrü artar.

Dell dizüstü bilgisayarınız pilinizin dolum ve boşalma davranışını otomatik olarak izler ve uygunsa, Masaüstü Modunu etkinleştirmenizi isteyen bir ileti görüntüler.

NOT: Dell masaüstü modu tüm bilgisayarlarda desteklenmeyebilir.

Masaüstü modunu etkinleştirmek veya devre dışı bırakmak için:

1. Windows bildirim alanında pil simgesini sağ tıklatın ve Dell Uzun Pil Ömrü Seçenekleri'ni tıklatın.

Pil Ölçer iletişim kutusu görüntülenir.

- 2. Masaüstü modu sekmesini tıklatın.
- 3. Tercihinize göre Etkinleştir veya Devre dışı bırak seçeneğini tıklatın.
- 4. Tamam'ı tıklatın.
- $\mathbb Z$  NOT: Masaüstü modu etkin olduğunda, pil yalnızca kapasitesinin %50 – %100'ü kadar şarj olur.

# Geçirme İpuçları

Bilgisayar geçişi, iki farklı bilgisayar arasında veri ve uygulamaların taşınmasıdır. Bilgisayar geçirmeyi gerektiren en yaygın nedenler, yeni bir bilgisayar satın alınması veya yeni işletim sistemlerine yükseltme yapılmasıdır.

#### $\wedge$  DİKKAT: Geçiş işlemini kolaylaştıran bazı yardımcı programlar olmakla birlikte, resim, müzik, belge vb. dosyalarınızı yedeklemeniz önerilir.

## Bir Windows İşletim Sisteminden daha yeni bir İşletim Sistemine geçiş

Daha yeni bir işletim sistemine geçiş yaparken, bir işletim sisteminden diğerine geçiş için sağlanan Microsoft yönergelerine bakın. Ayrıntılı bilgi için bkz. www.microsoft.com.

# Ergonomi Talimatları

- $\triangle$  DİKKAT: Klavvenin uzun süre ve uygun olmayan şekilde kullanılması rahatsızlığa neden olabilir.
- $\wedge$  DİKKAT: Monitör ekranına uzun süre bakmak göz yorgunluğuna neden olabilir.

Rahatlık ve verimlilik için, bilgisayarınızı kurarken ve kullanırken ergonomi yönergelerine bakın.

Dizüstü bilgisayarlar ofis ekipmanı olarak sürekli kullanıma göre tasarlanmış olmak zorunda değildir. Dizüstü bilgisayarınızı uzun süre kullanmayı düşünüyorsanız, harici klavye bağlamanız önerilir.

- • Bilgisayarınızı, çalışırken monitör ve klavye tam önünüzde olacak şekilde yerleştirin. Klavyenizi doğru şekilde yerleştirmenize yardımcı olacak özel raflar vardır (Dell veya başka kaynaklardan alınabilir).
- • Harici monitörü rahat bir görüş açısıyla yerleştirin. Önerilen mesafe gözünüzden 510 mm–610 mm (20 inç–24 inç) kadardır.
- • Monitörün önünde otururken monitörün göz hizasında veya biraz daha aşağıda olmasına dikkat edin.
- • Monitörün eğimini, kontrast ve parlaklık ayarlarını ve çevrenizdeki ışıkları (tepe lambası, masa lambası ve yakın pencerelerdeki güneşlik ve perdeler gibi), monitör ekranında yansıma ve parıldamayı en aza indirecek şekilde ayarlayın.
- • Sırtınızı iyi destekleyen bir sandalye kullanın.
- • Klavye veya fareyi kullanırken önkollarınızı bileklerinizle yatay hizada, boşta ve rahat bir pozisyonda tutun.
- • Klavye veya fareyi kullanırken her zaman ellerinizi koyabileceğiniz bir boşluk bırakın.
- • Üst kollarınızın yanlarda serbest olmasını sağlayın.
- • Ayaklarınız zeminde rahat duracak ve kalçalarınız düz olacak şekilde dik oturun.
- • Otururken bacaklarınızın ağırlığını sandalyenin oturağının ön tarafına değil, ayaklarınıza vermeye dikkat edin. Uygun duruşu korumak için sandalyenizin yüksekliğini ayarlayın ve gerekirse ayak dayanağı kullanın.
- • Çalışma faaliyetlerinizi değiştirin. Çalışmanızı, uzun süre yazmak zorunda kalmayacak şekilde düzenlemeye çalışın. Yazmayı bıraktığınızda, her iki elle yapılan işler yapmaya çalışın.
- • Masanın altında, rahat oturmayı bozabilecek veya olası tehlikelere yol açabilecek kablo vb. karışıklıklar ve engeller bırakmayın.

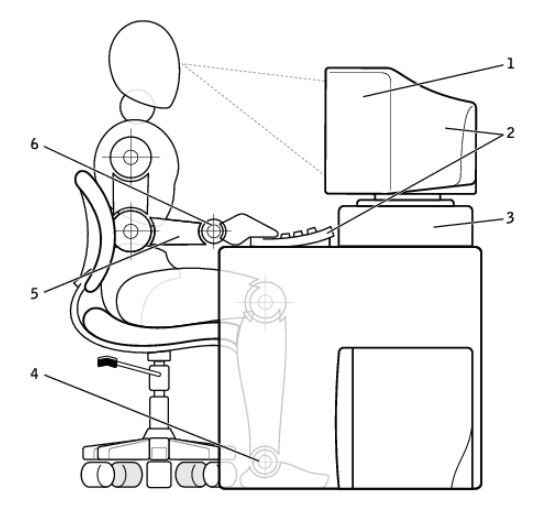

- 1 monitör göz hizasında veya altında 4 ayaklar zeminde düz
- 2 monitör ve klavye kullanıcının tam önünde konumlanmış
- 
- 
- 5 kollar masa hizasında
- 3 monitör standı 6 bilekler rahat ve düz konumda
- **NOT:** En yeni ergonomi yönergeleri için bkz. [dell.com/regulatory\\_compliance](http://www.dell.com/regulatory_compliance).

# Dell ve Çevre

Yeşil kısıtlama demek değildir, olanak demektir. Daha iyi bir yol bulmaktır. Her gün daha yeşil tercihler için fırsatlarınız oluyor, ancak teknoloji seçerken maliyet, performans veya güvenirlikten ödün vermek istemezsiniz. Biz Dell olarak, buna mecbur olmamanız gerektiğini düşünüyoruz ve bu yüzden insanların ve kuruluşların yeşil için ödün vermek zorunda kalmaması için çabalıyoruz.

Gerçek çevre koşullarına etkisi olan pratik ürün ve hizmetler sunarak bunu gerçekleştiriyoruz, çünkü yeşilin özünde daha iyi yolların mümkün olduğuna duyulan güçlü inanç yatmaktadır. Zaman, para ve kaynakları kullanmanın daha iyi yolları. Dünyamızda yaşamak, çalışmak ve başarmak için daha iyi yollar.

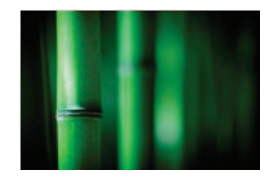

#### Bambu — Doğanın Çevre Dostu Paketleme Çözümü

Gezegenimizin doğal kaynaklarını korumaya yardımcı olacak yeni yollar bulma ortak amacımıza ulaşmak için, Dell, çevreye etkiyi en aza indirecek pratik ama yenilikçi çözümler sunmaktadır. Daha az ambalaj müşteriler için daha az rahatsızlık demektir. Geri dönüştürülebilir ambalajlar atık işini kolaylaştırmaktadır. Sürdürülebilir malzemelerse gezegenimiz için iyidir.

Bazı Dell ürünlerinin gönderilmesinde bambu ambalajlar kullanılmaktadır.

Kolay atık için, bambu ambalaj malzemelerimiz biyo çözünür özelliklidir ve Soil Control Lab'dan 'biyolojik olarak çözünür' sertifikalıdır

Sorumlu kaynak kullanımının sizin için önemli olduğunu biliyoruz ve bu nedenle bambu malzemelerimiz pandaların bilinen yaşam alanlarına uzak ormanlardan temin edilmektedir.

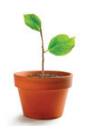

#### Bir Ağaç Dik Programına Katılın

Dell bilgisayar ekipmanlarınızdan sera gazı salınımını dengelemenizi kolaylaştırmak ve daha sağlıklı bir gezegen (bir kerede bir ağaç ve orman) inşa etmeye yardımcı olmak için Bir Ağaç Dik programını hazırlamıştır.

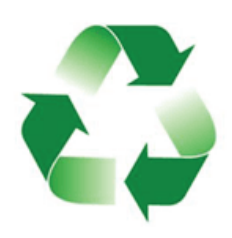

#### Dell ile Geri Dönüşüm

Bilgisayarlarınızı ve elektronik aygıtlarınızı yükseltirken, lütfen teknolojiyi dünyanın atık gömme alanlarından uzak tutma çabalarımıza katılın. Ev ve iş bilgisayarlarınızı bizimle geri dönüştürmek hızlı, uygun ve güvenli bir yoldur. Kendinize ve gezegeninize bir iyilik yapın. Teknoloji ürünlerinizi Dell ile sorumlu şekilde atın.

# Mevzuata Uyum İlkesi

Tüm ayrıntılar için, [dell.com/regulatory\\_compliance](http://www.dell.com/regulatory_compliance) sayfasını ziyaret edin.

## Mevzuata Uyum Web sitesi için İletişim Bilgileri

Ürün Güvenliği, EMC veya Ergonomi konularında sorularınız olursa, [Regulatory\\_Compliance@dell.com](mailto:Regulatory_Compliance%40dell.com?subject=) adresine e-posta gönderin.

## Ek Uyumluluk Bilgileri

Ürün sınıflandırması dahil olmak üzere Dell'in ithalat ve ihracat yönetmeliklerine uyumunu yönetmek World Wide Trade Compliance Organization'ın (WWTC) sorumluluğundadır. Dell tarafından üretilen sistemlerin sınıflandırma verileri ürüne özel, sistem Ürün Güvenliği, EMC ve Çevre Veri Sayfası belgelerinde sunulmuştur.

Dell ürünlerinin ithalat veya ihracat sınıflandırmasıyla ilgili sorularınız olursa, [US\\_Export\\_Classification@dell.com](mailto:US_Export_Classification%40dell.com?subject=) adresine e-posta gönderin.